Dell Lifecycle Controller 2 Guía del usuario versión 1.3

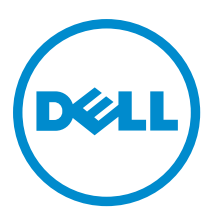

## Notas, precauciones y avisos

NOTA: Una NOTA proporciona información importante que le ayuda a utilizar mejor su equipo. Ø

PRECAUCIÓN: Una PRECAUCIÓN indica la posibilidad de daños en el hardware o la pérdida de datos, y le explica cómo evitar el problema.

AVISO: Un mensaje de AVISO indica el riesgo de daños materiales, lesiones corporales o incluso la muerte. ∧

Copyright **©** 2014 Dell Inc. All rights reserved. This product is protected by U.S. and international copyright and intellectual property laws. Dell™ and the Dell logo are trademarks of Dell Inc. in the United States and/or other jurisdictions. All other marks and names mentioned herein may be trademarks of their respective companies.

12 - 2013

Rev. A00

# Tabla de contenido

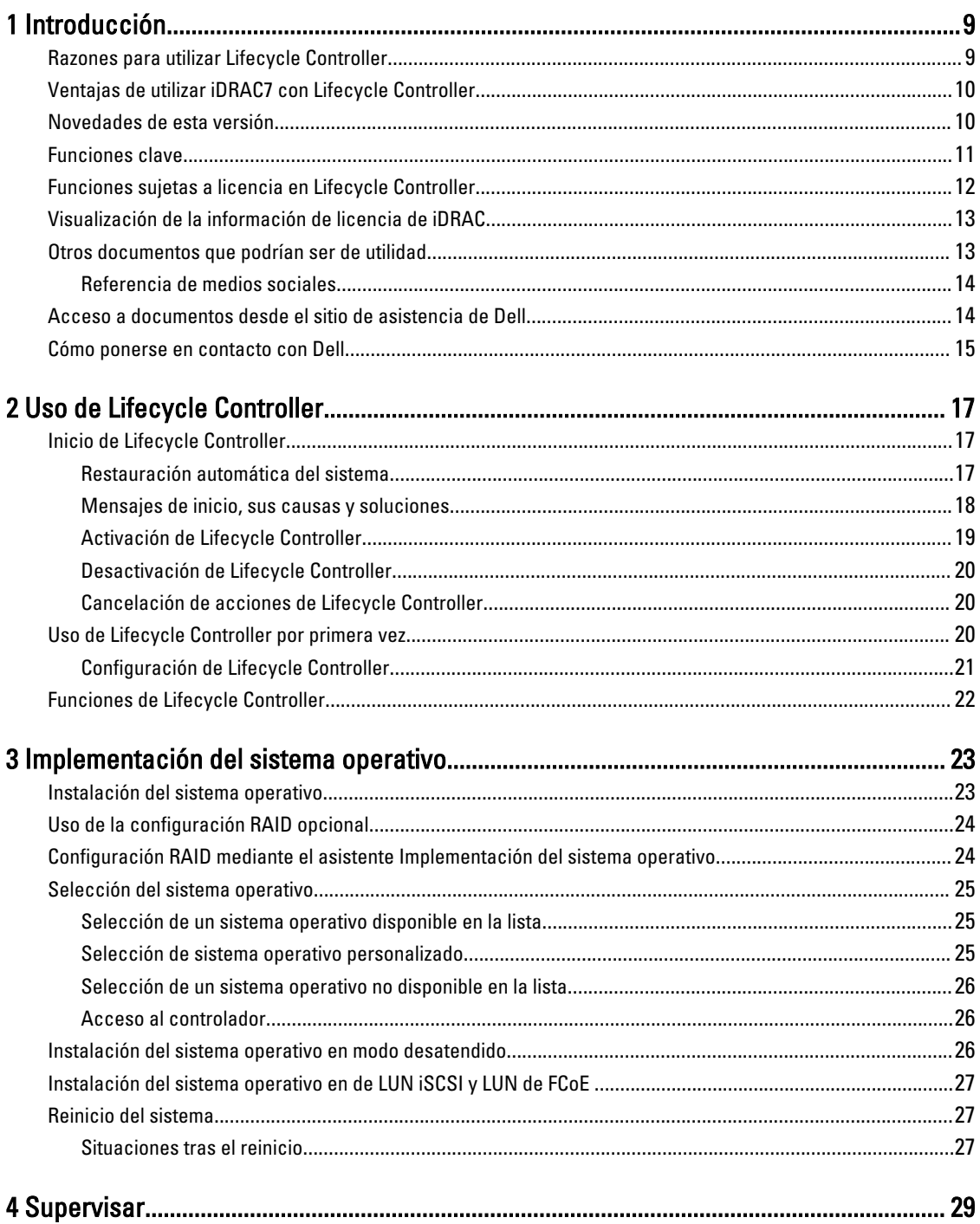

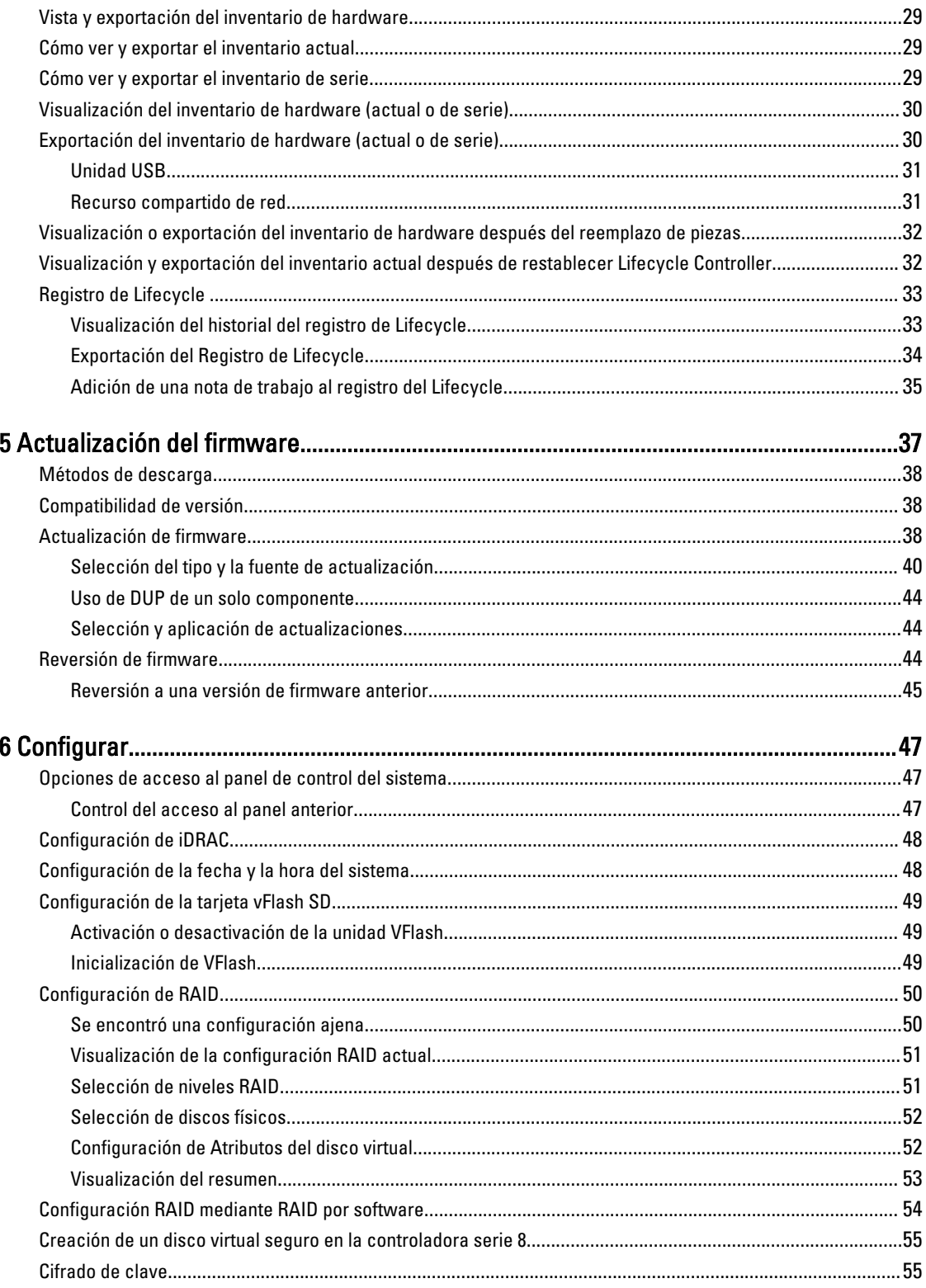

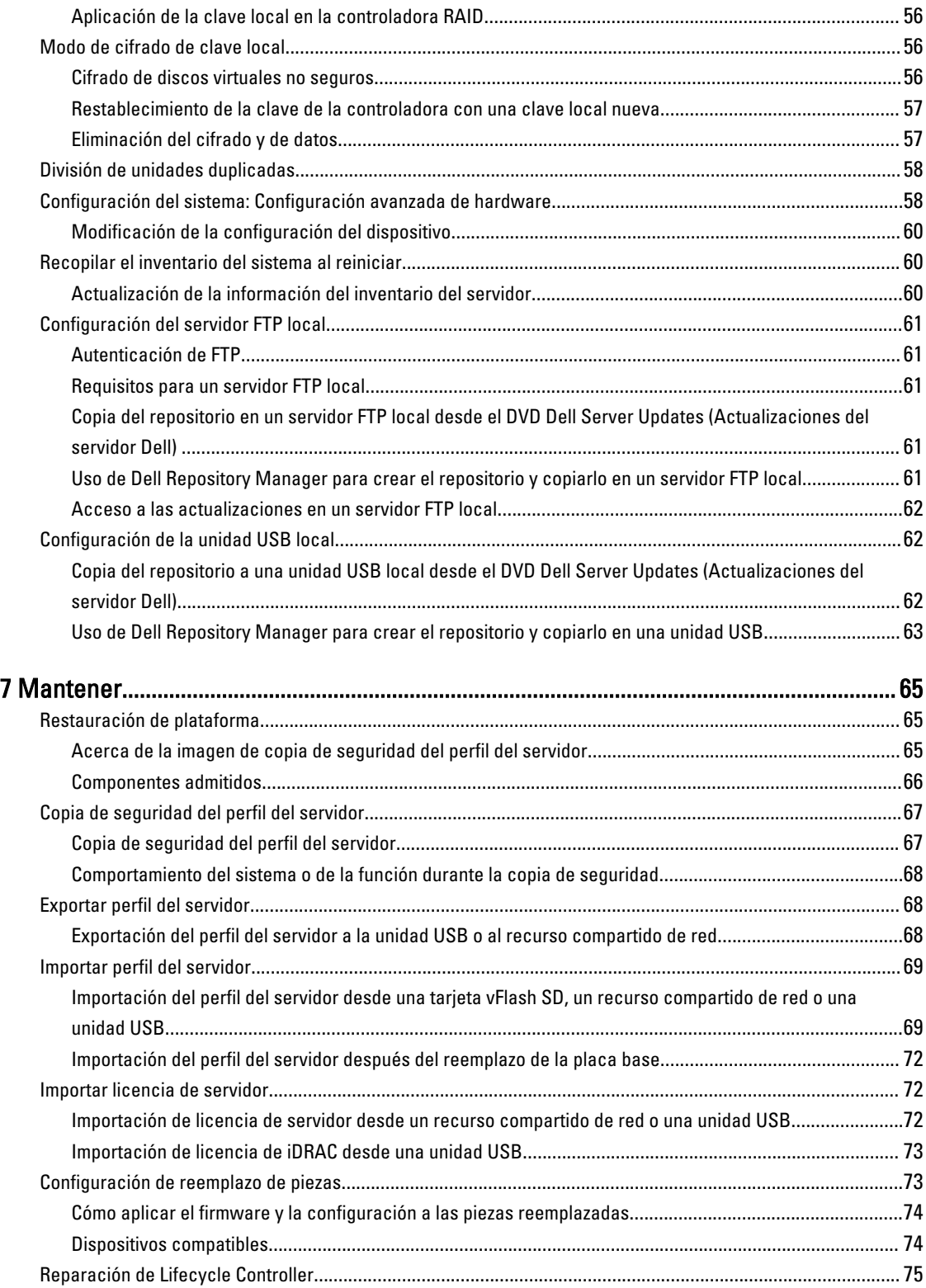

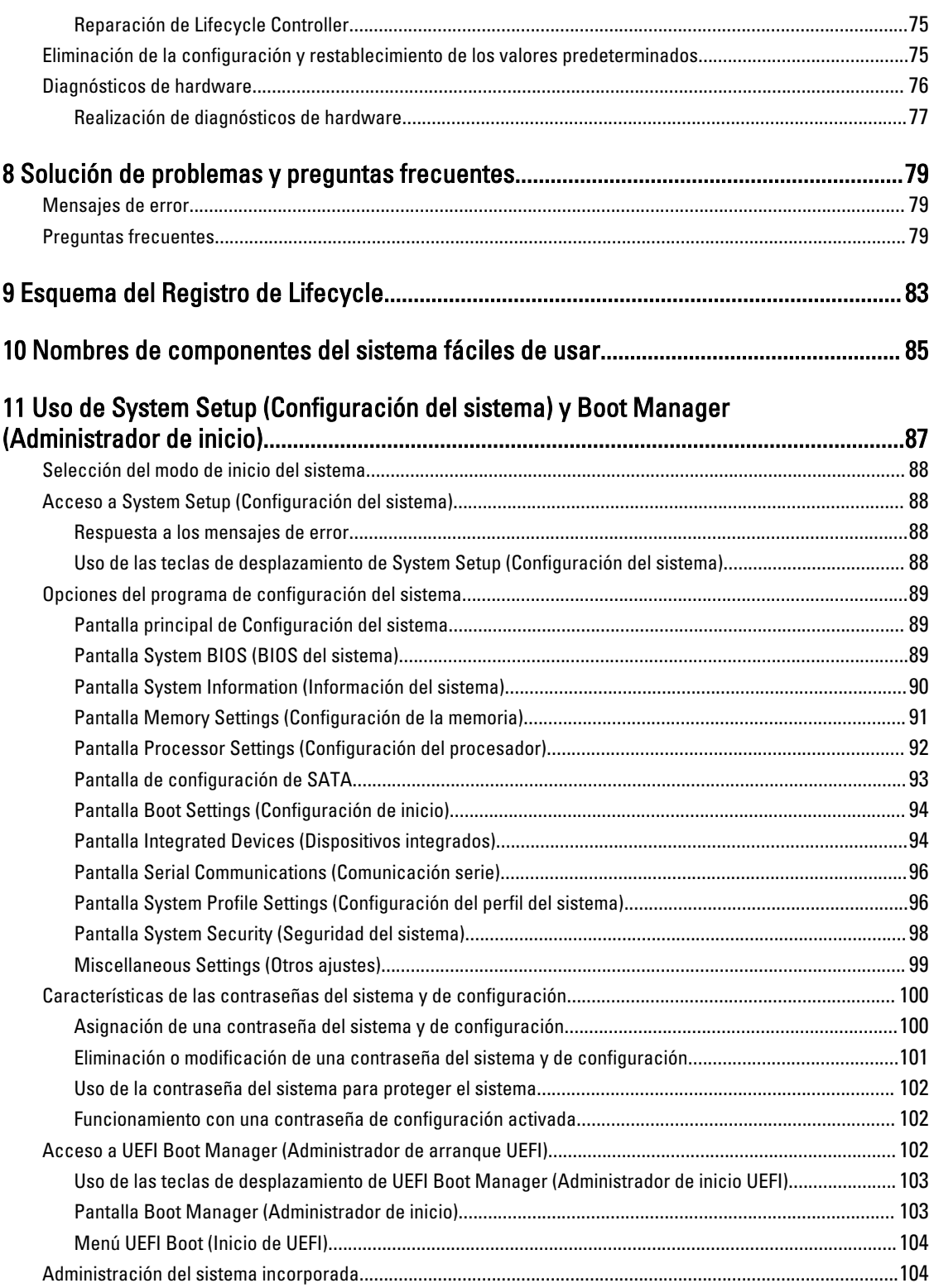

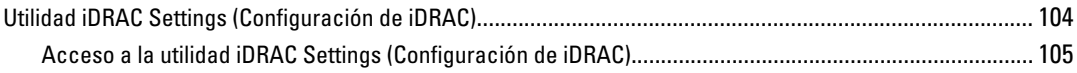

## <span id="page-8-0"></span>Introducción

Dell Lifecycle Controller incorpora una función de administración de sistemas para realizar tareas de administración por ejemplo, de implementación, configuración, actualización, mantenimiento o diagnóstico— a través de una interfaz gráfica de usuario. Esta función se incluye en la solución iDRAC7 fuera de banda y las aplicaciones UEFI (interfaz de firmware extensible unificada) incorporadas en los últimos servidores Dell. iDRAC7 utiliza el firmware de UEFI para acceder a todos los elementos de hardware y administrarlos, así como para la administración de componentes y subsistemas que el controlador de administración de la placa base (BMC) no incluye entes sus funciones habituales.

Ø

NOTA: El entorno UEFI proporciona la interfaz para la consola local y la infraestructura para los componentes del sistema que se administran de manera local.

Lifecycle Controller tiene los siguientes componentes:

- Lifecycle Controller basada en la interfaz gráfica de usuario:
	- Es una utilidad de configuración incorporada que se encuentra en una tarjeta de memoria flash incorporada.
	- Se parece a la utilidad BIOS que se inicia durante la secuencia de inicio y puede funcionar en un entorno previo al sistema operativo.
	- Permite la ejecución de tareas de administración de almacenamiento y sistemas desde un entorno incorporado durante el ciclo de vida del sistema.
- Servicios remotos (WS-Management) simplifica la administración del ciclo de vida de los servidores de un extremo a otro mediante el método de uno a muchos. Actúa como interfaz integrada con Dell OpenManage Essentials y las consolas de socios para la implementación remota. Para obtener más información acerca de las funciones de Servicios remotos, consulte la *Dell Lifecycle Controller Remote Services Quick Start Guide* (Guía inicio rápido de Dell Lifecycle Controller Remote Services).

### Razones para utilizar Lifecycle Controller

La administración de sistemas suele ser una parte clave del trabajo de los administradores. La capacidad para instalar un sistema operativo, actualizar el firmware según los requisitos funcionales y de políticas, configurar dispositivos y sacar el máximo partido a una red de TI es un aspecto fundamental de esta función. Antes del lanzamiento de Lifecycle Controller, los administradores debían utilizar herramientas, como Dell OpenManage Server Administrator (DSA), Dell Systems Build Update Utility (SBUU) y Dell Deployment Toolkit (DTK), que se ofrecían en varios CD o DVD. El mantenimiento y el uso de varios discos, con sus múltiples versiones, eran actividades que consumían mucho tiempo a los administradores.

Para solucionar estos problemas, Dell creó Lifecycle Controller, un chip flash incorporado en el sistema con la aplicación Lifecycle Controller. Lifecycle Controller permite a los administradores de TI deshacerse de todos estos medios, debido a que permite la implementación del sistema operativo con repositorios de controladores incorporados localmente, actualizaciones de firmware, configuración de hardware y rutinas de diagnóstico específicas para la plataforma. Lifecycle Controller está disponible aunque el sistema operativo esté dañado o no esté instalado, de manera que agrega flexibilidad para el aprovisionamiento del sistema y la personalización según los requisitos. Se trata de una herramienta integrada e incorporada, por lo que no se ve afectada por el formateo o la reinstalación del sistema operativo, lo cual supone un ahorro importante de tiempo y dinero.

1

### <span id="page-9-0"></span>Ventajas de utilizar iDRAC7 con Lifecycle Controller

Entre las ventajas se incluyen las siguientes:

- Mayor disponibilidad: notificación temprana de fallas potenciales o reales que ayudan a evitar una falla de servidor o reducir el tiempo de recuperación después de una falla.
- Productividad mejorada y menor costo total de propiedad (TCO): la extensión del alcance que tienen los administradores a un mayor número de servidores remotos puede mejorar la productividad del personal de TI mientras se reducen los costos operativos, tales como los viajes.
- Entorno seguro: al proporcionar acceso seguro a los servidores remotos, los administradores pueden ejecutar funciones críticas de administración mientras conservan la seguridad del servidor y de la red.
- Mejor administración incorporada a través de Lifecycle Controller: Lifecycle Controller proporciona capacidades de implementación y servicios simplificados a través de la GUI de Lifecycle Controller para la implementación local y las interfaces de servicios remotos (WS-Management) para la implementación remota incorporada con Dell OpenManage Essentials y consolas de asociados.

Para obtener más información sobre iDRAC7, consulte *Integrated Dell Remote Access Controller User's Guide* (Guía del usuario de Integrated Dell Remote Access Controller) disponible en dell.com/support/manuals.

### Novedades de esta versión

Las funciones nuevas de esta versión son:

- Compatibilidad con los siguientes sistemas operativos:
	- Windows Server 2012 R2
	- SUSE Linux Enterprise Server 11 Service Pack 3 (SP3)
	- vSphere v5.5
	- Citrix XenServer 6.2. Para obtener más información acerca de los sistemas operativos admitidos, consulte las Notas de la versión de Lifecycle Controller disponibles en dell.com/esmmanuals.
- Actualización de firmware para unidades de estado sólido (SSD) de PCIe de tipo celda de nivel individual (SLC) y celda de niveles múltiples (MLC).
- Muestra la versión y la Id. del catálogo
- Compatibilidad para actualización de DUP de 64 bits mediante catálogo
- Compatibilidad para Mellanox Network Configuration
- Los componentes de hardware del inventario de hardware admiten la convención de denominaciones de FQDD.
- Compatibilidad para las siguientes tarjetas Fiber Channel:
	- HBA de FC16 de un solo puerto QLogic QLE2660
	- HBA QLogic QLE2660 FC16 (LP) de un solo puerto
	- HBA de FC16 de puerto dual QLogic QLE2662
	- HBA QLogic QLE2662 FC16 (LP) de puerto dual
	- Mezzanine HBA de FC16 de puerto dual QLogic QME2662
	- HBA QLogic QLE2560 FC8 de un canal
	- HBA QLogic QLE2562 FC8 de dos canales
	- Tarjeta Mezz. QLogic QME2572 FC8 integrada
	- HBA Emulex LPe16000 FC16 de un solo puerto
	- HBA Emulex LPe16000 FC16 (LP) de un solo puerto
- <span id="page-10-0"></span>– HBA Emulex LPe16002 FC16 de puerto dual
- HBA Emulex LPe16002 FC16 (LP) de puerto dual
- HBA Mezzanine Emulex LPm16002 FC16 de puerto dual
- Compatibilidad para las siguientes tarjetas de:
	- Tarjeta dependiente de red Broadcom 57840S de cuatro puertos 10 G para SFP Rack
	- Tarjeta dependiente de red Broadcom 57840S-k de cuatro puertos 10 GbE para Blade KR
- La función Reemplazo de piezas está disponible con la licencia Express de iDRAC7.
- Compatibilidad para la actualización de componentes individuales basada en DUP de 64 bits .
- Cursor del mouse sincronizado mientras se usa Lifecycle Controller a través de la consola virtual de iDRAC. Debe contar con BIOS versión 1.3.x o posterior.
- Eliminación de la tarea de validación posterior al reinicio después de realizar la operación de actualización del firmware. Esto ha reducido el tiempo de finalización de la actualización del firmware.

NOTA: Durante la actualización del firmware, si la opción CSIOR está desactivada, una vez completada la Ø actualización en todos los componentes, Lifecycle Controller realiza una sola tarea de validación.

- Reducción del número de reinicios, si se seleccionan varios componentes:
	- Durante la actualización del firmware, el sistema se reinicia según los componentes seleccionados.
	- Durante la reversión del firmware, el sistema se reinicia únicamente mientras se revierte el firmware de iDRAC y de la unidad de suministro de energía (PSU).

**NOTA:** Para obtener más información, consulte la tabla de la sección [Componentes admitidos.](#page-36-0)

- Mejora en la navegación de la interfaz del usuario.
- Importar licencia de servidor del iDRAC con la interfaz gráfica de usuario de Lifecycle Controller.
- Mejora en la navegación del teclado, incluida la opción de la tecla <F1> para abrir la ayuda en línea.
- Información sobre la licencia de iDRAC que se muestra en la página Acerca de.
- Instalar el sistema operativo en modo desatendido. En la actualidad, únicamente se admiten los sistemas operativos basados en Windows.
- Muestra la Id. del firmware y otros detalles después de importar un perfil.
- Activar configuración de VLAN al configurar los valores de configuración de la red.
- Restaurar automáticamente la configuración del sistema después del reemplazo de una placa base. Función para introducir manualmente los detalles de la etiqueta de servicio de un sistema.
- Aumento en el tamaño del archivo de registro exportado.

### Funciones clave

Las funciones clave de Lifecycle Controller son:

- Puesta en servicio: configuración completa anterior al sistema operativo desde una interfaz unificada.
- Implementación: instalación simplificada del sistema operativo con controladores incorporados en Lifecycle Controller. Instalación de un sistema operativo mediante el modo de instalación desatendido para sistemas operativos basados en Windows.
- Descargue los controladores para la instalación del sistema operativo desde uno de estos orígenes:
	- Página web FTP de Dell: ftp.dell.com
	- DVD Dell Lifecycle Controller OS Driver Packs para Windows y Linux
- Parches o actualizaciones: no dependen del sistema operativo y reducen el tiempo de inactividad durante el mantenimiento, con acceso directo a las actualizaciones desde el sitio ftp.dell.com. Simplifican las actualizaciones del firmware al conservar una versión operativa para la reversión.
- <span id="page-11-0"></span>• Mantenimiento: disponibilidad continua de diagnósticos sin depender de una unidad de disco duro. Capacidad para actualizar el firmware de forma automática mientras se sustituyen los componentes reemplazables en campo, tales como una controladora de almacenamiento Dell PowerEdge, una NIC y una unidad de suministro de energía. Compatibilidad para VLAN en la configuración de la red.
- Restablecer el sistema a la configuración predeterminada de fábrica: elimina la configuración actual de iDRAC y restablece la configuración predeterminada de fábrica. También elimina los registros de Lifecycle, el inventario de fábrica, los driver pack y la información de diagnóstico en el nodo administrado y borra todas las configuraciones del usuario.
- Seguridad: admite el cifrado de clave local.
- Restauración de plataforma: haga una copia de seguridad del perfil del servidor (incluida la configuración de RAID) y restaure el servidor a un estado conocido anteriormente. Importación de una licencia del servidor, actualización del firmware y restauración de la configuración del sistema en caso de reemplazo de la placa base.
- Registros de Lifecycle para la solución de problemas
- Inventario de hardware: ofrece información acerca de la configuración actual y de fábrica del sistema.
- Admite la controladora H730P en el servidor Equinox.

### Funciones sujetas a licencia en Lifecycle Controller

Las funciones de Lifecycle Controller están disponibles según el tipo de licencia que haya adquirido (administración básica, iDRAC7 Express, iDRAC7 Express para servidores blade o iDRAC7 Enterprise). La interfaz web de Lifecycle Controller solamente tiene disponible las funciones sujetas a licencia. Para obtener más información acerca de cómo administrar licencias, consulte la iDRAC7 User's Guide (Guía del usuario de iDRAC7). La siguiente tabla proporciona las funciones de Lifecycle Controller disponibles según la licencia adquirida.

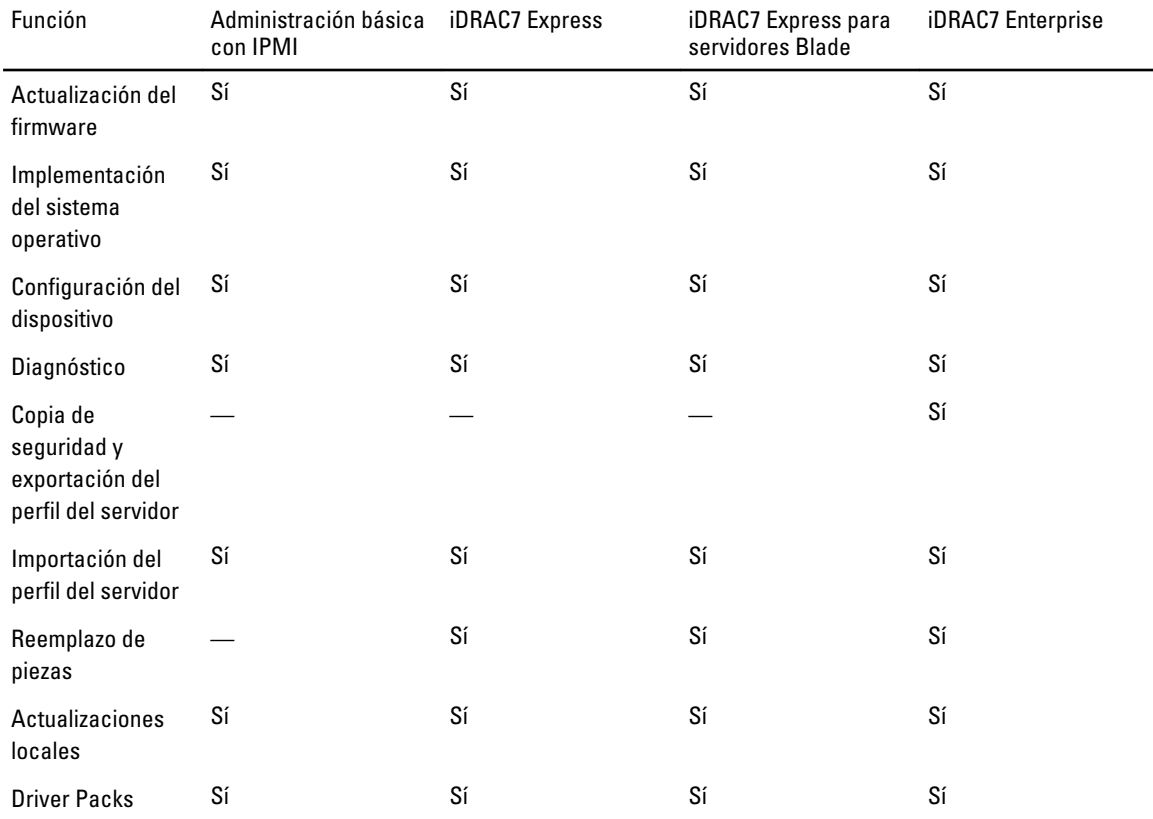

<span id="page-12-0"></span>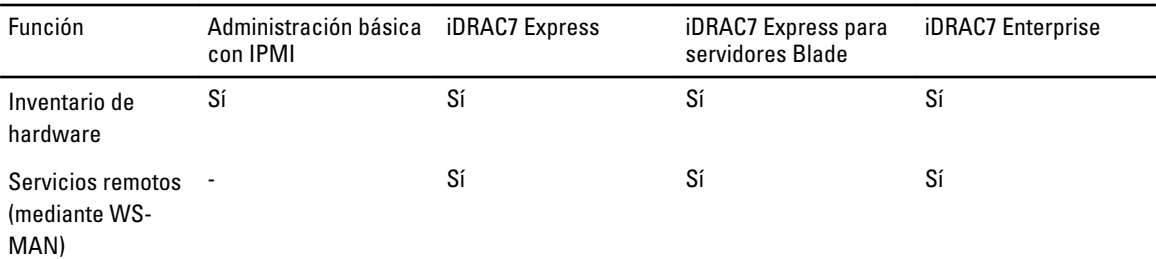

### Visualización de la información de licencia de iDRAC

Después de abrir la página de la interfaz gráfica de usuario de Lifecycle Controller, puede ver los detalles acerca del iDRAC instalado en un servidor. Puede ver la información de licencia del iDRAC en todas las páginas de Lifecycle Controller. Para ello, haga clic en el símbolo Acerca de en la esquina superior derecha de interfaz gráfica de usuario de Lifecycle Controller. Para ver información acerca de la licencia de un iDRAC:

1. En cualquier página de Lifecycle Controller, haga clic en Acerca de en la esquina superior derecha. En la página Acerca de:

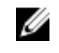

NOTA: Si no hay ninguna licencia instalada en el servidor, no aparecerá la información sobre Id. de propiedad y vencimiento de la licencia.

- 2. Para leer las Notas de la versión, haga clic en Ver notas de la versión.
- 3. Para ver información detallada acerca del iDRAC, haga clic en Información de licencia.

En la página del Informe de licencia del iDRAC aparece la siguiente información.

Id. de dispositivo Indica la etiqueta de servicio del servidor en el que hay un iDRAC instalado.

Licencia

– Id. de titularidad: indica una Id. exclusiva proporcionada por el fabricante.

- Estado: indica el estado de la licencia instalada. Los diferentes estados de las licencias son: a. b. c.
- Descripción: indica el tipo de licencia junto con una identificación única.
- Tipo de licencia: indica el tipo de licencia de dispositivo. Por ejemplo, evaluación, Express o Enterprise.
- Caducidad: indica la fecha y hora de vencimiento de la licencia en formato: AAAA-MMQDD T HQMQM

### Otros documentos que podrían ser de utilidad

Además de esta guía, puede consultar las siguientes guías disponibles en dell.com/support/manuals.

- La Avuda en línea de Lifecycle Controller proporciona información detallada sobre los campos disponibles en la interfaz gráfica de usuario y sus descripciones. Para ver la información de la ayuda en línea, haga clic en Ayuda en la esquina superior derecha de las páginas de Lifecycle Controller o pulse <F1>.
- Las Notas de la versión de Lifecycle Controller están disponibles en el interior del producto. Si desea leerlas en Lifecycle Controller, haga clic en el símbolo Acerca de y, a continuación, haga clic en Ver notas de la versión. También hay una versión web que contiene las actualizaciones de última hora relativas al sistema o a la documentación o material avanzado de consulta técnica destinado a técnicos o usuarios experimentados.
- Dell iDRAC7 Licensing Whitepaper Differences between iDRAC6 and iDRAC7 (Documento técnico sobre licencias de iDRAC7 de Dell - Diferencias entre iDRAC6 e iDRAC7) en [http://en.community.dell.com/techcenter/extras/m/](http://en.community.dell.com/techcenter/extras/m/white_papers/20067892.aspx) [white\\_papers/20067892.aspx](http://en.community.dell.com/techcenter/extras/m/white_papers/20067892.aspx). Este documento proporciona una descripción general de la licencia digital de iDRAC7 y sus diferencias con respecto a iDRAC6. Descripción de las propuestas de valor de iDRAC7 Express y Enterprise
- <span id="page-13-0"></span>• *Dell Lifecycle Controller Remote Services Quick Start Guide* (Guía de inicio rápido de Dell Lifecycle Controller Remote Services) ofrece información acerca de los servicios remotos.
- En la Systems Management Overview Guide (Guía de información general de Systems Management) se proporciona información acerca de los distintos programas de software disponibles para realizar tareas de administración de sistemas.
- La *iDRAC7 Overview and Feature Guide* (Guía de introducción y funciones de iDRAC7) proporciona información sobre iDRAC7, sus funciones sujetas a licencia y opciones de actualización de licencias.
- La Guía del usuario de Integrated Dell Remote Access Controller 7 (iDRAC7) ofrece información sobre cómo configurar y usar un iDRAC7 para servidores blade, de torre y bastidor a fin de administrar y supervisar el sistema y sus recursos compartidos de forma remota a través de una red.
- La Guía del usuario de Dell Repository Manager proporciona información sobre la creación de paquetes personalizados y repositorios que constan de Paquetes de actualización Dell (DUP), para sistemas que ejecutan los sistemas operativos compatibles de Microsoft Windows.
- En la sección Lifecycle Controller Supported Dell Systems and Operating Systems (Sistemas Dell y sistemas operativos compatibles con Lifecycle Controller) de la *Dell Systems Software Support Matrix* (Matriz de compatibilidad de software de los sistemas Dell ) se incluye la lista de los sistemas Dell y sistemas operativos que puede implementar en los sistemas de destino.
- PERC H710, H710P, and H810 Technical Guidebook (Manual técnico de PERC H710, H710P y H810) para información relacionada con la especificación y la configuración de las controladoras PERC H710, H710P y H810.
- En el *Glossary* (Glosario) se proporciona información acerca de los términos utilizados en este documento.
- Dell OpenManage Server Update Utility User's Guide (Guía del usuario de Dell OpenManage Server Update Utility) ofrece información acerca de cómo utilizar la aplicación basada en DVD para identificar y aplicar actualizaciones en el sistema.

Están disponibles los siguientes documentos para proporcionar más información:

- Las instrucciones de seguridad incluidas con el sistema proporcionan información importante sobre la seguridad y las normativas. Para obtener más información sobre las normativas, consulte la página de inicio de cumplimento normativo en dell.com/remotoconfiguración. Es posible que se incluya información de garantía en este documento o en un documento separado.
- En la Guía de instalación en bastidor incluida con la solución de bastidor se describe cómo instalar el sistema en un bastidor.
- En la Guía de introducción se ofrece una visión general sobre las funciones, la configuración y las especificaciones técnicas del sistema.
- El Owner's Manual (Manual del propietario) proporciona información sobre las funciones del sistema y describe cómo solucionar problemas del sistema e instalar o sustituir los componentes del sistema.
- Lifecycle Controller Web Services Interface Guide–Windows and Linux (Guía de la interfaz de servicios web de Lifecycle Controller - Windows y Linux)

#### Referencia de medios sociales

Para conocer más sobre el producto y las mejoras prácticas y obtener información sobre las soluciones y los servicios Dell, puede acceder a las plataformas de medios sociales tales como Dell TechCenter y YouTube. Puede acceder a blogs, foros, documentos técnicos, videos explicativos, etc. desde la página wiki de Lifecycle Controller en www.delltechcenter.com/idrac.

Para acceder a documentos de Lifecycle Controller y otros documentos relacionados con el firmware, visite www.dell.com/esmmanuals

### Acceso a documentos desde el sitio de asistencia de Dell

Puede acceder a los documentos necesarios en una de las siguientes formas:

- <span id="page-14-0"></span>• Desde los siguientes enlaces:
	- Para todos los documentos de Systems Management: dell.com/softwaresecuritymanuals
	- Para documentos de Enterprise System Management: dell.com/openmanagemanuals
	- Para documentos de Remote Enterprise System Management: dell.com/esmmanuals
	- Para documentos de Herramientas de servicio: dell.com/serviceabilitytools
	- Para documentos de Client Systems Management: dell.com/OMConnectionsClient
	- Para documentos de OpenManage Connections Enterprise Systems Management: dell.com/ OMConnectionsEnterpriseSystemsManagement
	- Para documentos de OpenManage Connections Client Systems Management: dell.com/OMConnectionsClient
- Desde el sitio de asistencia de Dell de la siguiente manera:
	- Vaya a dell.com/support/manuals.
	- En la sección Información sobre su sistema Dell, en No, seleccione Elegir de una lista de todos los productos Dell y haga clic en Continuar.
	- En la sección Seleccione su tipo de producto, haga clic en Software y seguridad.
	- En la sección Elija su software Dell, haga clic en el vínculo requerido que corresponda:
		- \* Client System Management
		- \* Enterprise System Management
		- \* Remote Enterprise System Management
		- \* Herramientas de servicio
	- Para ver el documento, haga clic en la versión del producto requerida.
- Uso de los motores de búsqueda de la siguiente manera:
	- Escriba el nombre y la versión del documento en el cuadro Buscar.

### Cómo ponerse en contacto con Dell

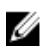

NOTA: Si no dispone de una conexión a Internet activa, puede encontrar información de contacto en la factura de compra, en el albarán o en el catálogo de productos de Dell.

Dell proporciona varias opciones de servicio y asistencia en línea o telefónica. Puesto que la disponibilidad varía en función del país y del producto, es posible que no pueda disponer de algunos servicios en su área. Si desea ponerse en contacto con Dell para tratar cuestiones relacionadas con las ventas, la asistencia técnica o el servicio de atención al cliente:

#### 1. Visite dell.com/support.

- 2. Seleccione la categoría de soporte.
- 3. Verifique su país o región en el menú desplegable Elija un país/región que aparece en la parte superior de la página.
- 4. Seleccione el enlace de servicio o asistencia apropiado en función de sus necesidades.

## <span id="page-16-0"></span>Uso de Lifecycle Controller

En esta sección se proporciona información sobre el inicio de Lifecycle Controller, su activación y desactivación, y el inicio por primera vez. Antes de usar Lifecycle Controller, asegúrese de que la red e iDRAC7 estén configuradas. Para obtener más información, consulte la Guía del usuario de iDRAC7.

## Inicio de Lifecycle Controller

Para iniciar Lifecycle Controller durante el inicio del sistema, presione la tecla <F10> dentro de los 10 segundos posteriores a la aparición del logotipo del fabricante o el proveedor del servicio. La primera vez que se inicia, Lifecycle Controller muestra el asistente **Configuración**, que le permite configurar el idioma preferido y la configuración de red.

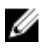

NOTA: Si el sistema no accede a Lifecycle Controller, consulte la sección [Causas y soluciones de los mensajes de](#page-17-0) [inicio.](#page-17-0)

#### Enlaces relacionados

[Configuración de Lifecycle Controller](#page-20-0)

#### Restauración automática del sistema

Utilice esta función para restaurar automáticamente la configuración del sistema después de sustituir una placa base. Se debe hacer una copia de seguridad de la configuración del sistema en una tarjeta vFlash SD.

Aparecerá un mensaje en el que se le pedirá que importe el perfil del servidor desde una tarjeta vFlash SD o que escriba en forma manual la información relacionada con la etiqueta de servicio. La opción Restauración automática del sistema desde la tarjeta vFlash SD aparece atenuada si:

- No hay una vFlash SD presente en el sistema.
- Hay una tarjeta vFlash SD presente pero el archivo de copia de seguridad de la configuración del sistema no está guardado en la tarjeta.

Sin embargo, si hay un archivo de copia de seguridad en una unidad USB, NFS o CIFS, haga clic en Cancelar y, a continuación, restaure la configuración del sistema mediante la función Restauración de plataforma. Para obtener más información acerca de la copia de seguridad de un perfil del servidor y de la restauración de una configuración del sistema, consulte el apartado [Realizar copia de seguridad del perfil del servidor](#page-66-0) y [Restauración de plataforma.](#page-64-0)

#### <span id="page-17-0"></span>Restauración de un perfil del servidor desde la copia de seguridad de vFlash

Cuando tiene una copia de seguridad en una tarjeta vFlash SD pero no hay ninguna etiqueta de servicio disponible:

- 1. Lifecycle Controller muestra automáticamente el siguiente mensaje en la página de inicio. Haga clic en Sí. Do you want to restore the service tag?
- 2. En el cuadro de diálogo Restaurar etiqueta de servicio:
	- Para importar un perfil de servidor almacenado en una tarjeta vFlash SD, haga clic en Importar perfil del servidor. Para obtener más información acerca de la importación de un perfil de servidor, consulte Importar [perfil del servidor](#page-68-0).

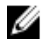

NOTA: Para importar un perfil del servidor debe tener una licencia Enterprise y privilegios de administrador.

– Para introducir manualmente una etiqueta de servicio, haga clic en Configurar etiqueta de servicio manualmente. En la página Configuración de etiquetas de servicio, escriba la etiqueta de servicio y, a continuación, haga clic en Aceptar.

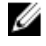

NOTA: Antes de restaurar la configuración del sistema, asegúrese de tener instalada la última versión del BIOS.

#### Restauración de la configuración del sistema mediante la introducción manual de la etiqueta de servicio

Cuando no tiene una copia de seguridad en una tarjeta vFlash SD:

1. Lifecycle Controller muestra automáticamente el siguiente mensaje en la página de inicio. Haga clic en Sí. Unable to Detect Service Tag. Do you want to enter the service tag label?

NOTA: Antes de restaurar la configuración del sistema, asegúrese de tener instalada la última versión del Ø BIOS.

2. En la página Configuración de etiquetas de servicio, escriba la etiqueta de servicio y, a continuación, haga clic en Aplicar.

#### Mensajes de inicio, sus causas y soluciones

En la tabla se enumeran los mensajes que aparecen durante el inicio del sistema, junto con la causa que los provoca y su solución.

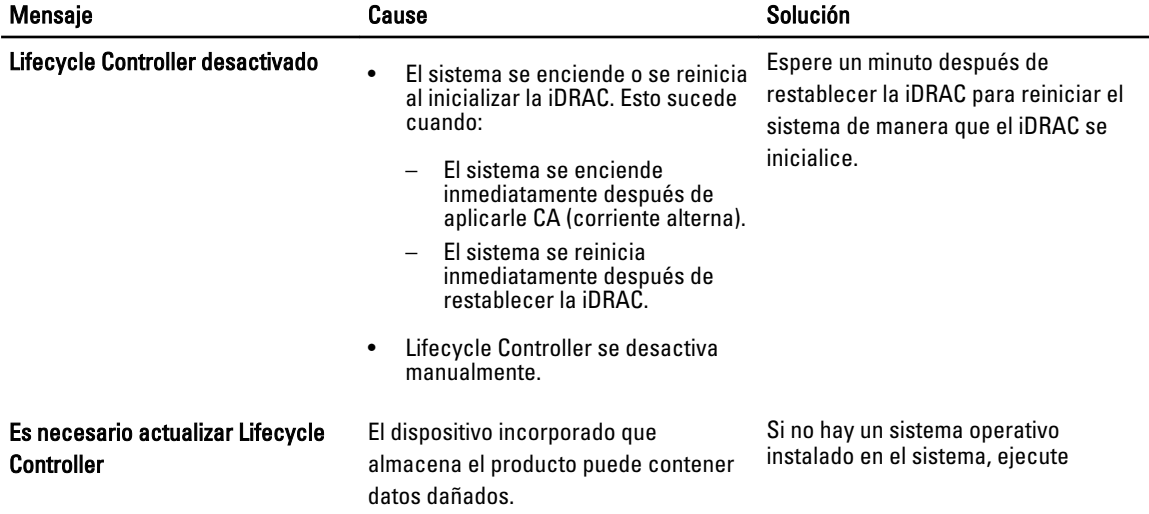

<span id="page-18-0"></span>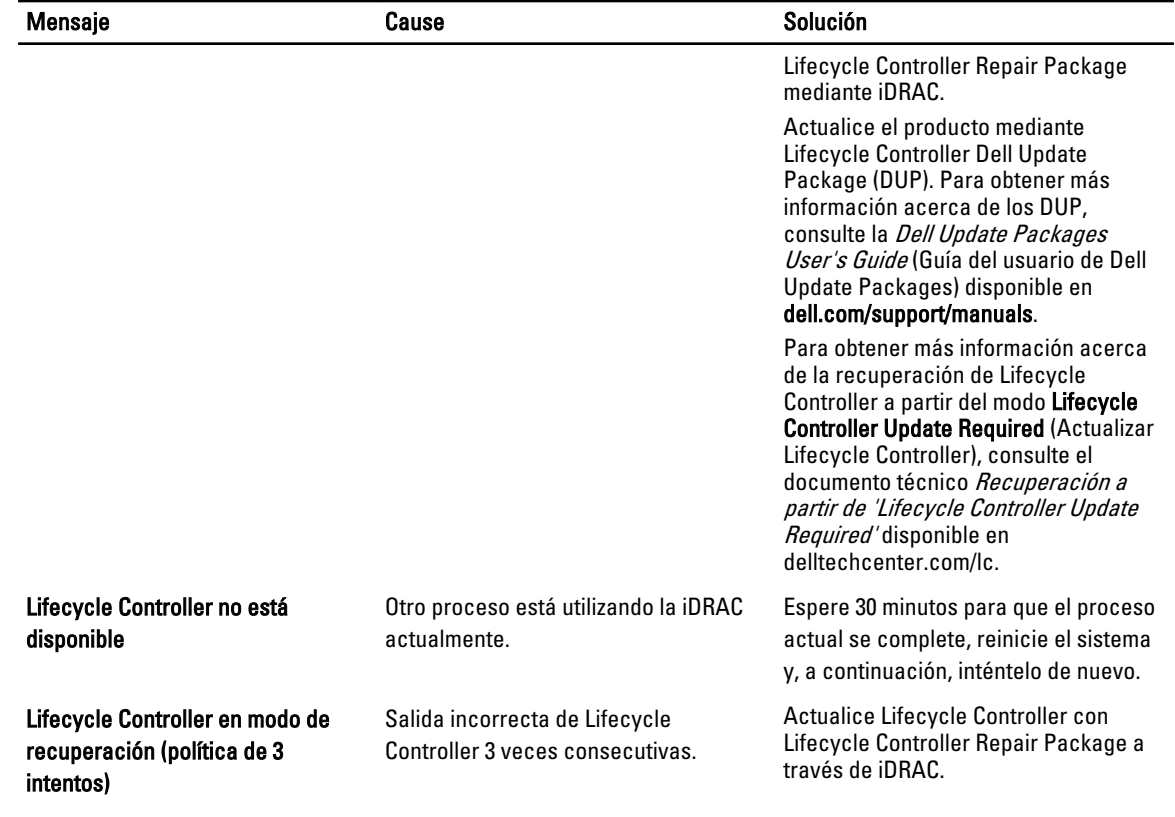

#### Enlaces relacionados

[Desactivación de Lifecycle Controller](#page-19-0) [Reparación de Lifecycle Controller](#page-74-0)

#### Activación de Lifecycle Controller

Para iniciar el sistema en Lifecycle Controller:

- 1. Pulse la tecla <F2> dentro de los cinco segundos posteriores al inicio del sistema. Se presenta la página System Setup Main Menu (Menú principal de la Configuración del sistema).
- 2. Haga clic en iDRAC Settings (Configuración de iDRAC).
- Aparece la página Configuración de iDRAC.
- 3. Haga clic en Lifecycle Controller.
- 4. Seleccione Activado.
- 5. En la página Menú principal de configuración del sistema, haga clic en Terminar para guardar la configuración.
- 6. Haga clic en Sí para reiniciar el sistema.

#### <span id="page-19-0"></span>Desactivación de Lifecycle Controller

Para evitar que el sistema acceda a Lifecycle Controller durante el inicio:

- 1. Pulse <F2> en los cinco segundos posteriores al inicio del sistema. Se presenta la página System Setup Main Menu (Menú principal de la Configuración del sistema).
- 2. Haga clic en **iDRAC Settings** (Configuración de iDRAC). Se mostrará la página Configuración de iDRAC.
- 3. Haga clic en Lifecycle Controller.
- 4. En Lifecycle Controller, seleccione Desactivado.
- 5. En la página Menú principal de configuración del sistema, haga clic en Terminar para guardar la configuración.
- 6. Haga clic en Sí para reiniciar el sistema.

#### Cancelación de acciones de Lifecycle Controller

Si Lifecycle Controller hace que el sistema se reinicie dos veces, cancele sus acciones. Si Lifecycle Controller provoca el reinicio del sistema por tercera vez, se mostrará el mensaje LC Update required (Se necesita actualizar LC) y tendrá que utilizar Lifecycle Controller Repair Package para recuperar la aplicación.

#### PRECAUCIÓN: Esta acción cancela todas las tareas que está llevando a cabo Lifecycle Controller. Se le recomienda cancelar las acciones de Lifecycle Controller solo cuando sea absolutamente necesario.

- 1. Pulse <F2> en los cinco segundos posteriores al inicio del sistema. Se presenta la página System Setup Main Menu (Menú principal de la Configuración del sistema).
- 2. En la página System Setup Main Menu (Menú principal de Configuración del sistema), haga clic en iDRAC Settings (Configuración de iDRAC).

Se mostrará la página Configuración de iDRAC.

- 3. Haga clic en Lifecycle Controller.
- 4. En Cancelar acciones de Lifecycle Controller, seleccione Sí.
- 5. En la página Menú principal de configuración del sistema, haga clic en Terminar para guardar la configuración.
- 6. Haga clic en Sí para reiniciar el sistema.

### Uso de Lifecycle Controller por primera vez

Después de iniciar Lifecycle Controller por primera vez, la página Configuración → Idioma y teclado se inicia de forma predeterminada. Sin embargo, la página de inicio se abre después de los inicios subsiguientes.

- 1. De manera predeterminada, Idioma y Diseño del teclado están en Inglés y Estados Unidos. Para cambiar el idioma y el diseño del teclado, seleccione Idioma y Diseño del teclado y, a continuación, haga clic en Siguiente. Aparecerá la página Configuración de la red.
- 2. Configure los valores de red y, a continuación, haga clic en Terminar. Se le recomienda abrir la página Actualización del firmware y aplicar las actualizaciones necesarias.

#### Enlaces relacionados

[Configuración de Lifecycle Controller](#page-20-0) [Restauración automática del sistema](#page-16-0) [Actualización de firmware](#page-37-0)

### <span id="page-20-0"></span>Configuración de Lifecycle Controller

Utilice el asistente **Configuración** para especificar el idioma, el diseño del teclado y la configuración de la red exclusivos de Lifecycle Controller. Esta configuración no modifica los valores del sistema ni de otras aplicaciones.

#### Especificación del idioma y el tipo de teclado

- 1. En el panel izquierdo, haga clic en Configuración.
- 2. En el panel derecho, haga clic en **Idioma y teclado**. Utilice las teclas de flecha hacia arriba y flecha hacia abajo para desplazarse por las diferentes opciones y seleccionarlas.
	- Seleccione el idioma en el menú desplegable Idioma.
	- Seleccione el tipo de teclado en el menú desplegable Tipo de teclado.
- 3. Haga clic en Terminar para guardar la nueva configuración.

#### Configuración de los parámetros de la red para una tarjeta NIC

- 1. En el panel izquierdo, haga clic en Configuración.
- 2. Haga clic en Configuración de la red en el panel derecho.
- 3. Desde el menú desplegable Tarjeta NIC, seleccione la tarjeta NIC que desea configurar. Puede utilizar solo un NIC a la vez para comunicarse con la red.
- 4. En el menú desplegable Fuente de dirección IP, seleccione una de estas opciones:

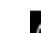

NOTA: La función Fuente de dirección IP solo es compatible con IPv4.

#### Propiedades de la dirección IP

- Sin configuración: seleccione esta opción para indicar que no se debe configurar la NIC.
- DHCP: seleccione esta opción para indicar que la NIC se debe configurar mediante el uso de una dirección IP de un servidor DHCP.
- IP estática: seleccione esta opción para introducir una dirección IP estática. Especifique estas propiedades de la dirección IP: Dirección IP, Máscara de subred, Puerta de enlace predeterminada, Dirección DNS. Si no dispone de esta información, póngase en contacto con el administrador de red.

#### Propiedades de VLAN de Lifecycle Controller

Puede configurar los valores de VLAN de la NIC de Lifecycle Controller.

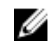

**NOTA:** Para obtener más información acerca de la función VLAN, lea el documento técnico Configuración de valores de VLAN en Lifecycle Controller para servidores Dell PowerEdge disponible en delltechcenter.com/lc.

Puede activar o desactivar esta configuración. Para obtener más información acerca de los campos de esta sección, haga clic en el vínculo Ayuda en la esquina superior derecha de la página Configuración de red.

#### 5. Haga clic en Terminar para guardar la configuración.

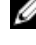

**NOTA:** Si Lifecycle Controller no se configuró correctamente, aparecerá un mensaje de error.

 $\mathbb Z$  NOTA: Si no puede conectarse a una red, verifique la configuración. Para obtener más información acerca de la configuración de red correcta, póngase en contacto con el administrador de red.

Si DHCP está activado, la dirección IP de DHCP se muestra en la página Configuración de la red.

#### <span id="page-21-0"></span>Acceso a la ayuda

Todas las pantallas de Lifecycle Controller tienen una ayuda asociada. Presione <F1> o haga clic en Ayuda (en la esquina superior derecha) para ver la información de ayuda acerca de las funciones disponibles en una página.

#### Visualización de la notas de publicación

- 1. Para ver las notas de publicación, en todas las páginas de Lifecycle Controller (excepto la página de ayuda de un tema que se ve al presionar <F1>), haga clic en Acerca de. Aparece la página Acerca de .
- 2. Haga clic en Ver notas de publicación.

### Funciones de Lifecycle Controller

En esta sección se proporciona una breve descripción acerca de las funciones de Lifecycle Controller, así como información sobre los asistentes que lo ayudarán a utilizar Lifecycle Controller de forma más eficaz. Cada función es un asistente de Lifecycle Controller que admite las siguientes funciones:

- Inicio: permite volver a la página Inicio.
- Registro del Lifecycle: vea y exporte el registro de Lifecycle, y añádale una nota de trabajo.
- Actualización del firmware: aplique actualizaciones o realice reversiones de firmware para los componentes del sistema y vea la versión del firmware disponible en un servidor.
- Configuración del hardware: permite configurar los dispositivos del sistema, y ver y exportar el inventario de hardware de un sistema.
- Implementación del sistema operativo : instale un sistema operativo en el modo manual o desatendido mediante el uso de un archivo de 'respuesta'.
- Restauración de plataforma: haga copias de seguridad, exporte y restaure el perfil del sistema. Importe licencias del iDRAC desde la interfaz gráfica de usuario de Lifecycle Controller.
- Diagnósticos de hardware: permite realizar diagnósticos para validar la memoria, los dispositivos de E/S, la CPU, los discos físicos y otros periféricos.
- Configuración: permite especificar el idioma, el diseño del teclado y la configuración de la red mientras utiliza Lifecycle Controller.
- Configuración del sistema: configure los valores de los dispositivos y componentes, como iDRAC, BIOS, RAID y NIC.

#### Enlaces relacionados

[Registro de Lifecycle](#page-32-0) [Actualización del firmware](#page-36-0) [Reversión de firmware](#page-43-0) [Vista y exportación del inventario de hardware](#page-28-0) **[Configurar](#page-46-0)** [Implementación del sistema operativo](#page-22-0) [Restauración de plataforma](#page-64-0) [Diagnósticos de hardware](#page-75-0) [Configuración de Lifecycle Controller](#page-20-0) [Uso de System Setup \(Configuración del sistema\) y Boot Manager \(Administrador de inicio\)](#page-86-0) [Importar licencia de servidor](#page-71-0) [Instalación del sistema operativo en modo desatendido](#page-25-0) [Visualización de la información de licencia de iDRAC](#page-12-0) [Restauración de un perfil del servidor desde la copia de seguridad de vFlash](#page-17-0)

## <span id="page-22-0"></span>Implementación del sistema operativo

El asistente Implementación del sistema operativo lo ayuda a implementar varios sistemas operativos personalizados y estándar en el sistema administrado, así como configurar RAID durante la instalación.

#### Enlaces relacionados

Instalación del sistema operativo [Instalación del sistema operativo en modo desatendido](#page-25-0)

### Instalación del sistema operativo

Antes de instalar un sistema operativo, asegúrese de que se cumpla con los siguientes prerrequisitos:

- La unidad óptica de DVD o un medio virtual (imagen ISO) está conectado virtualmente a un servidor.
- La controladora de software PERC o RAID está instalada con el firmware más reciente y hay al menos dos unidades de disco duro disponibles para crear el disco virtual. Para obtener más información acerca de las controladoras admitidas y el firmware relacionado, consulte la documentación del sistema operativo.
- La unidad de disco duro está conectada.
- Los medios virtuales están conectados. Para obtener más información, consulte la *iDRAC User's Guide* (Guía del usuario de iDRAC).

NOTA: La controladora S110 solo admite unidades de disco SATA para las que se necesitan al menos dos Ø unidades de disco duro.

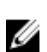

NOTA: Puede instalar el sistema operativo en una unidad de disco duro no RAID conectada a la controladora PERC H310.

Para instalar el sistema operativo:

- 1. Encienda el sistema para iniciar Lifecycle Controller y, a continuación, pulse la tecla <F10> en un lapso de 10 segundos después de que aparezca el logotipo de Dell.
- 2. Haga clic en Implementación del sistema operativo en el panel izquierdo.
- 3. Haga clic en Implementar sistema operativo en el panel derecho y seleccione una de las acciones siguientes:
	- Configurar RAID primero: opcional si ya hay un disco virtual conectado. De lo contrario, haga clic en Ir directamente a la implementación del sistema operativo. Haga clic para configurar un RAID conectado al servidor. Para obtener información acerca de la configuración de un RAID, consulte Uso de la configuración de [RAID opcional.](#page-23-0)
	- Ir directamente a la implementación del sistema operativo: haga clic para instalar un sistema operativo en modo manual o en modo de instalación desatendida.

<span id="page-23-0"></span>4. Seleccione el sistema operativo de la lista, seleccione si desea instalar un sistema operativo en forma manual o mediante la instalación de sistema operativo desatendida. Para obtener más información acerca de la función de instalación desatendida del sistema operativo, consulte [Instalación del sistema operativo en modo desatendido](#page-25-0).

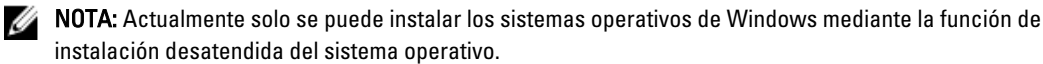

**A NOTA:** En el documento técnico *Instalación desatendida de sistemas operativos desde Lifecycle Controller* en servidores Dell PowerEdge disponible en delltechcenter.com/lc se discute un procedimiento detallado referido a la instalación de un sistema operativo mediante la función de instalación desatendida de Lifecycle Controller.

5. Seleccione el modo de implementación, inserte los medios del sistema operativo y, a continuación, complete el resto de las tareas.

**NOTA:** Si selecciona un sistema operativo que admite el modo de inicio UEFI, se proporcionan las opciones BIOS y UEFI para seleccionar el modo de inicio.

6. Reinicie el sistema.

El sistema operativo se instala automáticamente en el disco virtual seleccionado.

#### Enlaces relacionados

[Selección del sistema operativo](#page-24-0) [Reinicio del sistema](#page-26-0) Uso de la configuración RAID opcional

### Uso de la configuración RAID opcional

Al instalar un sistema operativo, puede realizar una de las siguientes acciones:

- Implementar el sistema operativo sin configurar RAID
- Configurar las unidades de disco duro mediante el asistente de configuración de RAID opcional e implementar el sistema operativo.

De manera alternativa, puede configurar RAID mediante la página de configuración de RAID desde **Configuración de** hardware  $\rightarrow$  Asistentes de configuración  $\rightarrow$  Configuración de RAID.

### Configuración RAID mediante el asistente Implementación del sistema operativo

Para configurar un RAID mediante la página Implementación del sistema operativo:

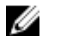

NOTA: Si el sistema tiene una controladora RAID, puede configurar un disco virtual como dispositivo de inicio.

- 1. En el panel izquierdo de la página de Inicio, haga clic en Implementación del sistema operativo y, a continuación, haga clic en Implementar sistema operativo en el panel derecho.
- 2. En la página Implementar sistema operativo, haga clic en Configurar RAID primero y, a continuación, haga clic en Siguiente.

En la página Configuración de RAID aparecen todas las controladoras de almacenamiento disponibles para la configuración.

3. Seleccione una controladora de almacenamiento. Se mostrarán las opciones de la configuración RAID. <span id="page-24-0"></span>4. Siga las instrucciones que aparecen en pantalla, finalice las tareas de configuración de RAID y, a continuación, haga clic en Terminar.

La configuración de RAID se aplica a los discos virtuales y aparece la página Seleccionar un sistema operativo.

### Selección del sistema operativo

Puede seleccionar un sistema operativo en función de su disponibilidad y las preferencias del usuario. Realice cualquiera de estas acciones:

- Selección de un sistema operativo disponible en la lista
- Selección de sistema operativo personalizado
- [Selección de un sistema operativo no disponible en la lista](#page-25-0)

#### Selección de un sistema operativo disponible en la lista

Para instalar un sistema operativo que esté disponible en la lista:

- 1. Seleccione el sistema operativo necesario de la lista y después haga clic en Siguiente. Los controladores se extraerán del directorio OEMDRV y Lifecycle Controller le pedirá que inserte el medio de instalación del sistema operativo.
- 2. Lifecycle Controller muestra dos modos de instalación: UEFI o BIOS. Seleccione una de las opciones y haga clic en Siguiente.

Si el sistema operativo seleccionado no admite el modo UEFI, esta opción estará desactivada. No obstante, si el sistema operativo que se va a instalar es parcialmente compatible con la instalación basada en UEFI, este podría fallar e impedirle que inicie el equipo en el sistema operativo. Revise la documentación del sistema operativo antes de instalarlo en modo UEFI. En los demás casos, establezca el modo de inicio en BIOS e instale el sistema operativo.

- 3. Cuando se le solicite, introduzca el medio de instalación del sistema operativo estándar y, a continuación, haga clic en Siguiente. Lifecycle Controller validará el medio.
- 4. Si el medio de instalación del sistema operativo estándar es correcto, proceda con la instalación. De lo contrario, introduzca el medio correcto y haga clic en Siguiente. Se mostrará la página Reiniciar sistema.

#### Selección de sistema operativo personalizado

Para instalar un sistema operativo personalizado:

- 1. Seleccione el sistema operativo personalizado necesario de la lista y haga clic en Siguiente. Los controladores se extraerán en el directorio local y Lifecycle Controller le pedirá que inserte los medios de instalación del sistema operativo.
- 2. Inserte los medios personalizados del sistema operativo con todos los componentes del sistema operativo específicos para sus requisitos y haga clic en Siguiente.
- 3. Si la comprobación de validación falla, aparecerá el siguiente mensaje: The selected media doesn't match the standard media certification of the OS <name of the selected operating system>
- 4. Haga clic en Sí para continuar o en No para insertar un medio distinto y volver a intentarlo. Se mostrará la página Reiniciar sistema.

#### <span id="page-25-0"></span>Selección de un sistema operativo no disponible en la lista

Para instalar un sistema operativo que no esté disponible en la lista:

1. Seleccione Cualquier otro sistema operativo y, a continuación, haga clic en Siguiente.

No se extraerá ningún controlador, así que prepare los controladores para el sistema operativo necesario.

2. Inserte el medio de instalación del sistema operativo con todos los componentes del sistema operativo específicos para sus requisitos y haga clic en Siguiente.

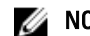

**24 NOTA:** Lifecycle Controller no valida los medios.

Se mostrará la página Reinicie el sistema.

#### Enlaces relacionados

[Reinicio del sistema](#page-26-0) Acceso al controlador

#### Acceso al controlador

Lifecycle Controller proporciona un repositorio local para los controladores que son necesarios para la instalación del sistema operativo. En función del sistema operativo que se vaya a instalar, el asistente Implementación del sistema operativo extrae estos controladores y los copia en un directorio temporal del sistema administrado. Estos archivos se eliminan tras un período de 18 horas o al pulsar la tecla <F10> para cancelar la instalación del sistema operativo o acceder de nuevo a Lifecycle Controller después el reinicio del sistema o cuando se realiza una operación de ciclo de encendido de CA.

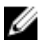

NOTA: Si bien Lifecycle Controller tiene controladores integrados instalados de fábrica, hay controladores más recientes disponibles. Antes de instalar el sistema operativo, actualice los paquetes de controladores de Lifecycle Controller a la versión más reciente para asegurarse de que los controladores más recientes están disponibles en el servidor.

### Instalación del sistema operativo en modo desatendido

La instalación desatendida es un proceso de instalación del sistema operativo con secuencias de comandos que ejecuta automáticamente la instalación de Windows en el servidor mediante el uso de un archivo config. La instalación desatendida le permite instalar un sistema operativo sin intervención humana y con mayor velocidad.

Para instalar un sistema operativo mediante el modo de instalación desatendida.

<span id="page-26-0"></span>Ø NOTA: Debe seleccionar solamente un sistema operativo Microsoft Windows, porque actualmente solo se admite este sistema. Si selecciona un sistema operativo que no sea Windows, la opción Instalación desatendida se desactivará.

- 1. Para instalar un sistema operativo, seleccione una de las siguientes opciones.
	- Instalación desatendida
	- Instalación manual

NOTA: Ambas opciones se muestran solo si el sistema operativo es compatible para una instalación Ø desatendida. De lo contrario, la opción **Instalación desatendida** estará desactivada y solo aparecerá la opción Instalación manual.

- 2. En las páginas Seleccionar modo de instalación, seleccione o introduzca los datos apropiados para importar un archivo de respuesta y, a continuación, haga clic en Siguiente. Para obtener más información acerca de los campos disponibles en estas páginas, consulte el archivo de ayuda en línea. Para ello haga clic en el icono Ayuda en la esquina superior derecha de la interfaz gráfica de usuario de Lifecycle Controller. Para obtener información acerca de la creación de un archivo de respuesta (archivo de configuración) que admite la instalación desatendida de un sistema operativo Windows, consulte el documento técnico *Instalación desatendida de sistemas operativos* de Lifecycle Controller en servidores Dell PowerEdge disponible en delltechcenter.com/lc.
- 3. Inserte un medio del sistema operativo y, a continuación, haga clic en Siguiente.

### Instalación del sistema operativo en de LUN iSCSI y LUN de FCoE

Puede instalar un sistema operativo en una LUN de iSCSI y LUN de FCoE mediante la página Configuración del sistema. En el documento técnico *Implementación del sistema operativo en LUN de iSCSI y FCoE* disponible en delltechcenter.com/lc se da un procedimiento detallado referido a la instalación.

### Reinicio del sistema

Haga clic en Terminar para reiniciar el sistema y proceder con la instalación del sistema operativo. El sistema se iniciará en el medio de instalación del sistema operativo.

#### Situaciones tras el reinicio

En la tabla siguiente se proporciona una lista de situaciones posteriores al reinicio junto con las acciones de usuario correspondientes y su impacto.

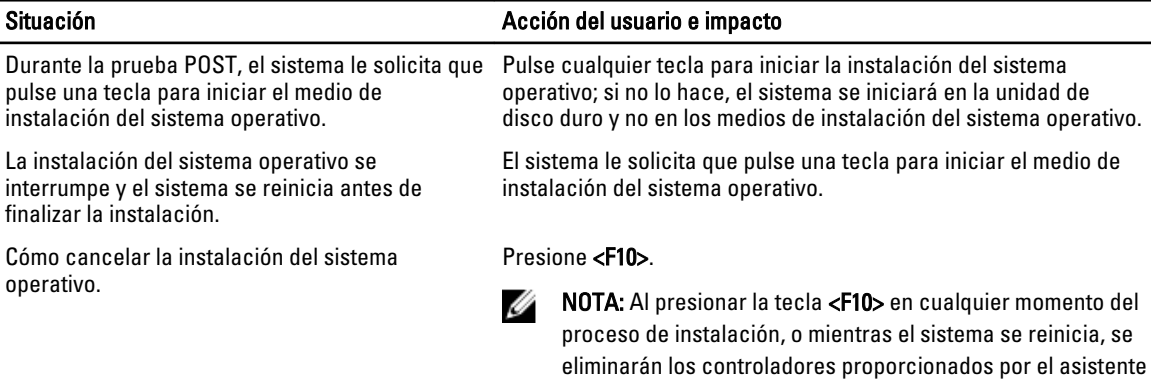

Implementación del sistema operativo.

#### Situación **Acción del usuario e impacto**

Durante el período de 18 horas en que se extraen los controladores a una ubicación temporal una vez instalado el sistema operativo, no se puede actualizar el firmware del componente con un DUP. Si intenta actualizar un DUP a través del sistema operativo durante este período, el DUP muestra un mensaje que indica que hay otra sesión activa.

Lifecycle Controller no permite hacerlo después de instalar el sistema operativo. Sin embargo, si desconecta el suministro de energía del sistema administrador, el directorio OEMDRV se borrará.

## <span id="page-28-0"></span>**Supervisar**

Al utilizar Lifecycle Controller, se pueden supervisar el inventario de hardware y los sucesos del sistema en todo el ciclo de vida.

### Vista y exportación del inventario de hardware

Lifecycle Controller proporciona los asistentes siguientes para administrar el inventario del sistema:

- Ver inventario actual
- Exportar inventario actual
- Ver inventario de serie
- Exportar inventario de serie
- Recopilar el inventario del sistema al reiniciar

### Cómo ver y exportar el inventario actual

Puede ver la información sobre los componentes de hardware instalados actualmente en el interior del chasis del sistema y la configuración de cada componente. En la tabla se enumeran todos los componentes de hardware que están instalados actualmente (por ejemplo, ventiladores, dispositivos PCI, NIC, DIMM, unidad de suministro de energía, etc.), así como sus propiedades y valores. Esta información se puede exportar a un archivo comprimido y luego a una unidad USB o un recurso compartido de red. El archivo XML se guarda en este formato:

#### HardwareInventory <servicetag> <timestamp>.xml.

Para obtener más información sobre los nombres fáciles de usar de componentes del hardware, consulte [Easy-to-use](#page-84-0) [System Component Names \(Nombres de componentes del sistema fáciles de usar\).](#page-84-0)

NOTA: Los datos de inventario incorrectos se muestran o exportan después de ejecutar la función Eliminar Ø configuración y restablecer valores predeterminados. Para ver los datos de inventario correctos, consulte [Visualización y exportación del inventario actual después de restablecer Lifecycle Controller](#page-31-0).

#### Enlaces relacionados

[Visualización del inventario de hardware \(actual o de serie\)](#page-29-0) [Exportación del inventario de hardware \(actual o de serie\)](#page-29-0) [Visualización o exportación del inventario de hardware después del reemplazo de piezas](#page-31-0)

### Cómo ver y exportar el inventario de serie

Es posible ver la información de los componentes de hardware instalados de fábrica y su configuración. Esta información se puede exportar en formato XML a una unidad USB, un recurso compartido de red o ambas ubicaciones. El archivo XML se guarda en este formato: FactoryShippedHWInventory\_<etiqueta de servicio>.xml.

Para obtener más información sobre los nombres fáciles de usar de componentes del hardware, consulte [Easy-to-use](#page-84-0) [System Component Names \(Nombres de componentes del sistema fáciles de usar\).](#page-84-0)

<span id="page-29-0"></span>NOTA: La función Ver y exportar inventario de fábrica estará desactivada si se seleccionó la opción Eliminar Ø configuración y restablecer valores predeterminados, que borra el inventario de fábrica de forma permanente.

#### Enlaces relacionados

Visualización del inventario de hardware (actual o de serie) Exportación del inventario de hardware (actual o de serie)

### Visualización del inventario de hardware (actual o de serie)

Para ver los componentes de hardware instalados actualmente o instalados de serie y su configuración:

Ø NOTA: En el caso del inventario de serie, el estado de algunos parámetros para los componentes instalados se muestra como Desconocido.

- 1. Haga clic en Configuración del hardware en el panel izquierdo.
- 2. En el panel derecho, haga clic en Inventario de hardware.
- 3. Para ver el inventario actual o de serie, haga clic en Ver inventario actual o Ver inventario de serie, respectivamente.

NOTA: Lifecycle Controller no indica la versión del controlador que utiliza la controladora RAID. Para ver la versión, utilice iDRAC7, OpenManage Server Administrator Storage Service o cualquier otra aplicación de administración de almacenamiento de terceros.

4. En la página Ver inventario de hardware actual, aparecerá una lista de componentes de hardware. Para filtrar los componentes según los componentes de hardware, seleccione del menú desplegable Filtrar por componente de hardware. Se detalla la propiedad FQDD de un componente junto con otras propiedades de un componente de hardware.

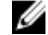

NOTA: Puede filtrar los datos incluso en función de una propiedad FQDD del componente de hardware. De manera predeterminada, el valor de **propiedad FQDD DeviceDescription** de un componente se muestra para cada componente de hardware que aparece en la lista.

#### Enlaces relacionados

[Cómo ver y exportar el inventario actual](#page-28-0) [Cómo ver y exportar el inventario de serie](#page-28-0)

### Exportación del inventario de hardware (actual o de serie)

Antes de exportar los componentes de hardware instalados actualmente o instalados de serie, asegúrese de que se cumplan los siguientes requisitos previos:

- Si utiliza el recurso compartido de red (carpeta compartida), establezca la opción Configuración de la red. Para obtener más información, consulte [Configuración de Lifecycle Controller.](#page-20-0)
- Si va a guardar el archivo exportado en una unidad USB, asegúrese de que la unidad USB esté conectada al sistema administrado.

Para exportar el inventario de hardware actual o de serie:

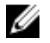

NOTA: En el caso del inventario de serie, el estado de algunos parámetros para los componentes instalados se muestra como Desconocido.

- 1. Haga clic en Configuración del hardware en el panel izquierdo.
- 2. En el panel derecho, haga clic en Inventario de hardware.
- 3. Haga clic en Exportar inventario actual o Exportar inventario de hardware de serie.
- <span id="page-30-0"></span>4. Si exporta el inventario a una unidad USB local, seleccione Unidad USB. Si exporta el archivo a una carpeta compartida en una red, seleccione Recurso compartido de red,
- 5. Para verificar si Lifecycle Controller puede conectarse o no a la dirección IP proporcionada, haga clic en Probar conexión de red. De manera predeterminada, Lifecycle Controller envía comandos ping a la IP de la puerta de enlace, la IP del servidor DNS y la IP del host.

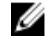

**AOTA:** Si el DNS no puede resolver el nombre de dominio, Lifecycle Controller no puede enviar comandos ping al nombre de dominio y no muestra su dirección IP. Asegúrese de que el problema de DNS esté resuelto y vuelva a intentar la operación.

6. Haga clic en Terminar para exportar el inventario.

#### El archivo HardwareInventory\_<etiqueta de servicio>\_<fecha y hora>.xml o

FactoryShippedHWInventory\_<etiqueta de servicio>.xml se copia en la ubicación especificada. Para el inventario actual, la fecha y la hora tienen el formato aaaa-mm-ddthh:mm:ss, donde 't' es el tiempo.

#### Enlaces relacionados

[Cómo ver y exportar el inventario actual](#page-28-0) [Cómo ver y exportar el inventario de serie](#page-28-0) Unidad USB Recurso compartido de red

#### Unidad USB

Para exportar el inventario relacionado con el hardware a una unidad USB:

- 1. En la lista desplegable Seleccionar dispositivo, seleccione una unidad USB.
- 2. En el cuadro de texto Ubicación de archivos, introduzca una ruta de acceso válida de directorio o subdirectorio del dispositivo. Por ejemplo, 2011\Nov. Si no especifica la ruta de acceso, el archivo se almacenará en la ubicación raíz del dispositivo.

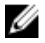

NOTA: Lifecycle Controller admite 256 caracteres en las rutas de acceso, y no admite caracteres especiales como :,  $*$ , ?, ", <, >, |, #, % y ^ en los nombres de carpeta.

#### Recurso compartido de red

Para exportar un recurso compartido de red, seleccione CIFS o NFS y escriba la información necesaria.

Enlaces relacionados

**CIFS** [NFS](#page-31-0)

#### CIFS

Escriba los datos siguientes para CIFS:

- Nombre del recurso compartido: escriba la ruta de acceso a la carpeta compartida donde desea exportar el archivo. Por ejemplo, \\192.168.20.26\nombrerecursocompartido o \\nombreservidor\nombrerecursocompartido.
- Dominio y nombre de usuario: escriba el dominio y el nombre de usuario necesarios para iniciar sesión en el recurso compartido de red. Por ejemplo, nombreiniciodesesión@midominio o dominio\nombredeusuario. Si no hay ningún dominio, escriba el nombre de usuario.
- Contraseña: escriba la contraseña correcta.
- Ruta de acceso de archivos: escriba los subdirectorios, si los hay. Por ejemplo, 2011\nov.

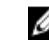

NOTA: Lifecycle Controller admite 256 caracteres en las rutas de acceso, y no admite caracteres especiales como :,  $\hat{r}$ , ?, ", <, >, |, #, % y ^ en los nombres de carpeta.

#### <span id="page-31-0"></span>**NFS**

Escriba los datos siguientes para NFS:

- Nombre del recurso compartido: escriba la ruta de acceso a la carpeta compartida donde debe guardar el archivo. Por ejemplo, \\xxx.xxx.xx.xx\nombrerecursocompartido.
- Ruta de acceso del archivo: escriba los subdirectorios, si los hay. Por ejemplo, 2011\nov.

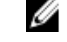

NOTA: Lifecycle Controller admite 256 caracteres en las rutas de acceso, y no admite caracteres especiales como :,  $*, ?, ', ', < , > , |$ ,  $#, %$  y ^ en los nombres de carpeta.

### Visualización o exportación del inventario de hardware después del reemplazo de piezas

Para ver o exportar el inventario de hardware después del reemplazo de piezas:

- 1. Inicie Lifecycle Controller.
- 2. Haga clic en Configuración del hardware en el panel izquierdo.
- 3. En el panel derecho, haga clic en Inventario de hardware.
- 4. Haga clic en Ver inventario actual.

Lifecycle Controller muestra el inventario de hardware antiguo.

- 5. Reinicie el servidor y vuelva a abrir Lifecycle Controller.
- 6. Para ver el último inventario, en la página de Inventario de hardware, haga clic en Ver inventario de hardware actual para ver el inventario más reciente o haga clic en Exportar inventario actual para exportar el inventario más reciente a una ubicación externa.

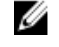

NOTA: Para obtener más información acerca de la función de reemplazo de piezas, consulte el documento técnico Reemplazo de piezas en Lifecycle Controller disponible en delltechcenter.com/lc.

#### Enlaces relacionados

[Cómo ver y exportar el inventario actual](#page-28-0)

### Visualización y exportación del inventario actual después de restablecer Lifecycle Controller

Para ver o exportar los datos de inventario actual correctos después de restablecer Lifecycle Controller:

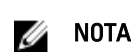

NOTA: Después de seleccionar la opción Eliminar configuración y restablecer valores predeterminados, el sistema se apaga automáticamente.

- 1. Encienda el sistema y espere algunos minutos hasta que iDRAC empiece a funcionar.
- 2. Presione <F10> para iniciar Lifecycle Controller; se recopilará el inventario del sistema, ya que la opción CSIOR está activada de manera predeterminada.
- 3. Cuando Lifecycle Controller se haya iniciado, vaya a Configuración de hardware y haga clic en Ver inventario de hardware actual o Exportar inventario de hardware actual para ver o exportar el inventario de hardware actual, respectivamente. Si aparece el mensaje siguiente, haga clic en No, reinicie el sistema y vuelva a intentarlo. Hardware change is detected on the system. The current hardware inventory does not contain the latest updates as the hardware inventory update is in progress. To view or export the latest hardware inventory, relaunch Lifecycle Controller and retry. Do you want to continue with the old current hardware inventory information?

#### <span id="page-32-0"></span>Enlaces relacionados

[Visualización del inventario de hardware \(actual o de serie\)](#page-29-0) [Exportación del inventario de hardware \(actual o de serie\)](#page-29-0)

### Registro de Lifecycle

Lifecycle Controller proporciona el historial de cambios de firmware de los componentes relacionados que están instalados en un sistema administrado. Este asistente le permite ver y exportar el registro de Lifecycle, así como añadir una nota de trabajo a un historial de registro. El registro contiene la siguiente información:

- Historial de actualización del firmware en función del dispositivo, la versión, la fecha y hora.
- Sucesos en función de la categoría, la gravedad, la fecha y hora.
- Historial de comentarios de los usuarios en función de la fecha y hora.

#### Enlaces relacionados

Visualización del historial del registro de Lifecycle [Exportación del Registro de Lifecycle](#page-33-0) [Adición de una nota de trabajo al registro del Lifecycle](#page-34-0)

#### Visualización del historial del registro de Lifecycle

Utilice esta función para ver:

- Registros de sucesos del sistema
- Historial de actualizaciones de firmware
- Eventos de configuración y actualización

NOTA: No se muestran los detalles de los cambios de configuración.

• Notas de trabajo del usuario

Al visualizar el registro de Lifecycle, utilice distintas opciones de filtrado y clasificación.

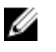

NOTA: Puesto que hay varias herramientas de gestión de sistemas que generan registros de Lifecycle, es posible que no vea los eventos inmediatamente después de haberse generado estos registros.

<span id="page-33-0"></span>Para visualizar el historial del Registro del Lifecycle y utilizar las opciones de filtrado:

- 1. Haga clic en Registro del Lifecycle en el panel izquierdo.
- 2. Haga clic en Ver historial del registro de Lifecycle en el panel derecho.
	- Núm.: el número de serie del suceso.
	- Categoría: la categoría a la que pertenecen los sucesos. Las categorías disponibles son:
		- \* Estado del sistema: sucesos relacionados con el hardware instalado como, por ejemplo, el ventilador, las unidades de suministro de energía, la conexión NIC/LOM/CNA, los errores del BIOS, etc.
		- Almacenamiento: sucesos relacionados con los componentes externos o internos de almacenamiento como la controladora, el gabinete, las unidades de disco duro y el RAID del software.
		- \* Configuración: eventos relacionados con los cambios de hardware y software como la agregación o retirada del hardware del sistema, cambios de configuración hechos con Lifecycle Controller o el sistema operativo, etc.
		- \* Auditoría: sucesos relacionados con el inicio de sesión del usuario, la intromisión, las licencias, etc.
		- Actualizaciones: sucesos relacionados con las actualizaciones o reversiones del firmware y los controladores.
		- \* Notas de trabajo: sucesos registrados por usted.
	- Gravedad
		- Crítico: indica los sucesos que son críticos para la empresa.
		- \* Informativo: indica los sucesos que se generan solo para fines informativos.
	- Id. de mensaje: cada suceso se representa con una sola id. de mensaje, por ejemplo, SWC0001.
	- Descripción: una breve descripción del suceso. Por ejemplo, Dell OS Drivers Pack, v.6.4.0.14, X14 was detected (Se detectó Dell OS Drivers Packs v.6.4.0.14, X14).
	- Fecha y hora: Indica la fecha y la hora en la que se ha producido un suceso.
- 3. Para ver información específica relacionada con las categorías, utilice las siguientes opciones en Filtrar por categoría:
	- Todo: muestra todos los datos del Registro del Lifecycle
	- Cualquier otro evento: muestra los datos basados en el evento seleccionado. Por ejemplo, Auditoría, Configuración, Almacenamiento, Estado del sistema, Actualizaciones, etc.

#### Exportación del Registro de Lifecycle

Utilice esta función para exportar la información del registro de Lifecycle a un archivo comprimido (formato.gz) que tiene los archivos de registro en un archivo.xml. Guarde el archivo XML en una unidad USB o en un recurso compartido de red. Para obtener más información acerca del esquema, consulte [Esquema del Registro de Lifecycle.](#page-82-0) Antes de exportar el registro de Lifecycle, asegúrese de que se cumpla con los siguientes prerrequisitos:

- Para exportar el archivo a una unidad USB, asegúrese de que haya una unidad USB conectada al servidor administrado.
- Para exportar el archivo a un recurso compartido de red (carpeta compartida), establezca la configuración de red correcta. Para obtener más información, consulte [Configuración de Lifecycle Controller.](#page-20-0)

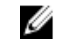

NOTA: Puesto que hay varias herramientas de gestión de sistemas que generan registros de Lifecycle, es posible que no vea los eventos inmediatamente después de haberse generado estos registros.

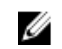

NOTA: Los datos del registro se exportan a un archivo comprimido (formato.gz) solo si tiene una versión del iDRAC 1.50.50 o posterior. De lo contrario, los archivos se exportan a un archivo.xml.

<span id="page-34-0"></span>Para exportar el registro de Lifecycle:

- 1. Haga clic en Registro del Lifecycle en el panel izquierdo.
- 2. Haga clic en Exportar registro del Lifecycle, en el panel derecho.
- 3. Seleccione Unidad USB o Recurso compartido de red.
- 4. Si selecciona Recurso compartido de red, haga clic en Comprobar conexión de red para comprobar si Lifecycle Controller puede conectarse a la dirección IP que haya proporcionado. De manera predeterminada, envía comandos ping a la IP de la puerta de enlace, a la IP del servidor DNS y a la IP del host.

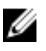

NOTA: Lifecycle Controller no puede enviar comandos ping al nombre de dominio ni muestra su dirección IP si el DNS no puede descifrar el nombre de dominio. Asegúrese de que el problema del DNS se ha solucionado e inténtelo de nuevo.

#### 5. Haga clic en Finish (Finalizar).

El Registro del Lifecycle se exportará a la ubicación especificada.

#### Enlaces relacionados

[Unidad USB](#page-30-0) [Recurso compartido de red](#page-30-0)

#### Adición de una nota de trabajo al registro del Lifecycle

Utilice esta función para grabar comentarios que se puedan utilizar posteriormente. Por ejemplo, la información sobre el tiempo de inactividad programado o, en el caso de los administradores (que trabajan en diferente turnos), indicaciones entre ellos sobre los cambios que han aplicado.

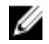

NOTA: Puede introducir 50 caracteres como máximo en el campo Registro del Lifecycle. No se admiten los caracteres especiales, como  $lt$ ,  $gt$ ,  $\&$ ,  $y$  %.

Para agregar una nota de trabajo:

- 1. Haga clic en Registro del Lifecycle en el panel izquierdo.
- 2. Haga clic en Agregar una nota de trabajo al Registro del Lifecycle en el panel derecho.
- 3. En el campo Agregar una nota de trabajo al Registro del Lifecycle, especifique los comentarios y haga clic en Aceptar.
# <span id="page-36-0"></span>Actualización del firmware

Con Lifecycle Controller, es posible actualizar el sistema mediante repositorios accesibles a través del FTP o que se encuentren en una unidad flash USB conectada de forma local, un DVD o un recurso compartido de red. Utilice la página del asistente Actualización del firmware para:

- Ver la versión actual de las aplicaciones y el firmware instalados.
- Ver la lista de actualizaciones disponibles.
- Seleccioar las actualizaciones y descargas necesarias (automáticas) y luego aplicar las actualizaciones a los siguientes componentes que se detallan en la tabla.

La siguiente tabla proporciona los componentes que son compatibles con la función Actualización del firmware.

NOTA: Cuando se aplican varias actualizaciones de firmware a través de los métodos fuera de banda o mediante Ø la interfaz gráfica de usuario de Lifecycle Controller, las actualizaciones se ordenan de la manera más eficiente posible para reducir el reinicio innecesario de un sistema.

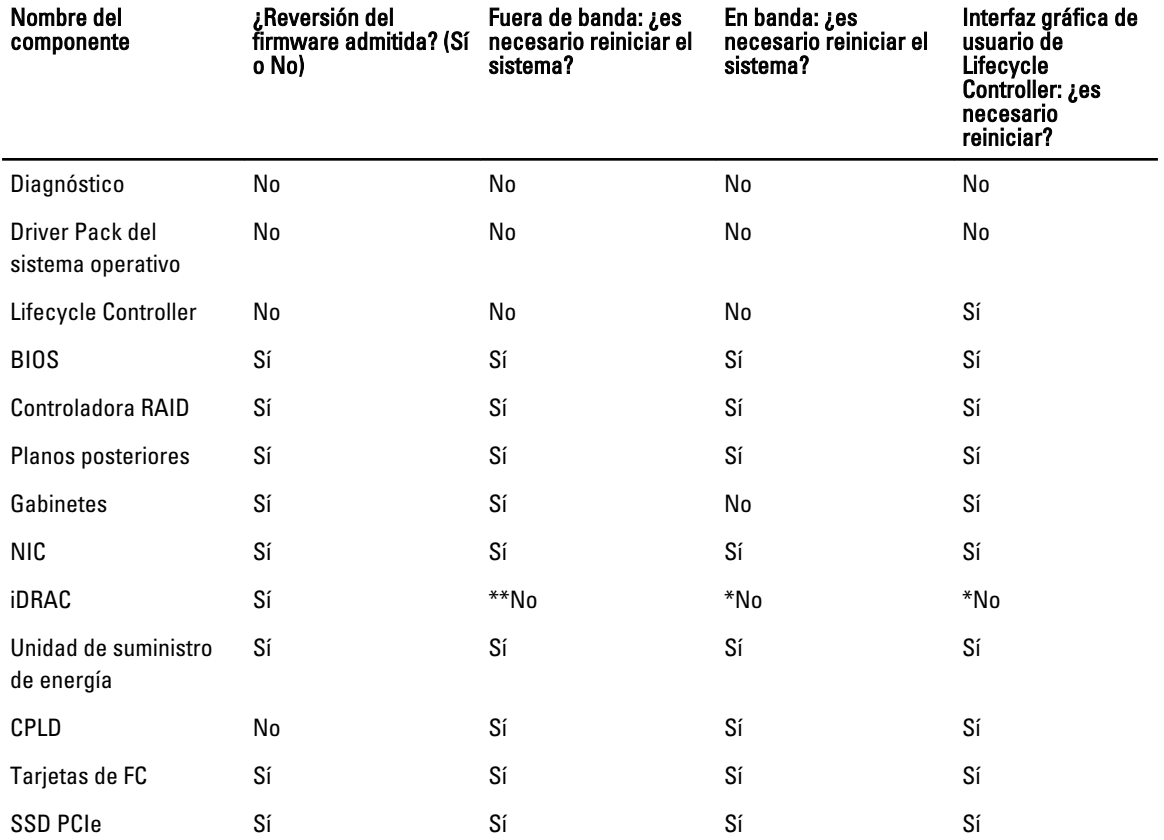

#### Tabla 1. Actualización del firmware: componentes admitidos

<span id="page-37-0"></span>\*Indica que si bien no es necesario reiniciar el sistema, se debe reiniciar el iDRAC para aplicar las actualizaciones. La comunicación y supervisión del iDRAC se interrumpirán temporalmente.

\*\* Cuando se actualiza el iDRAC de la versión 1.30.30 o posterior, no es necesario reiniciar el sistema. Sin embargo, las versiones de firmware del iDRAC anteriores a la 1.30.30 requieren que se reinicie el sistema cuando se aplican con las interfaces fuera de banda.

#### Enlaces relacionados

Métodos de descarga Compatibilidad de versión Actualización de firmware

## Métodos de descarga

La siguiente tabla proporciona ubicaciones, soportes y métodos diversos para realizar las actualizaciones:

NOTA: Si el servidor FTP o el recurso compartido de red se utilizan para actualizar, configure la tarjeta de red Ø mediante el asistente Configuración antes de acceder a las actualizaciones.

#### Tabla 2. Métodos de actualización del firmware

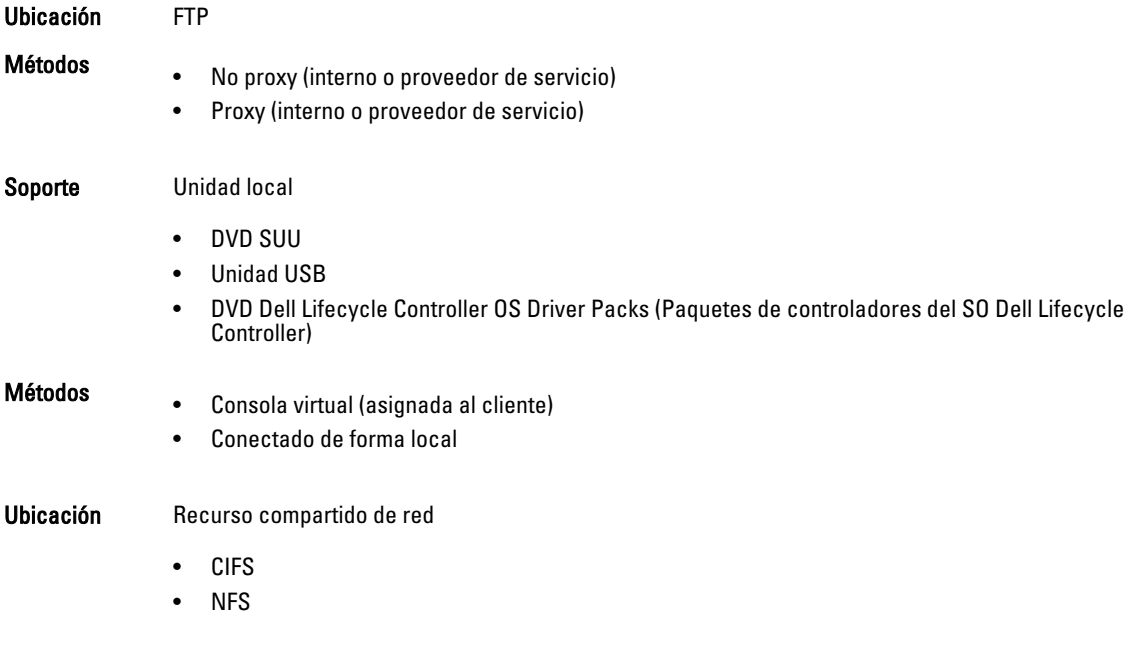

## Compatibilidad de versión

La función Compatibilidad de versión le permite actualizar las versiones de firmware de los componente que son compatibles con los componentes del sistema. Si hay problemas de compatibilidad, Lifecycle Controller muestra mensajes de error de actualización o degradación durante la actualización.

## Actualización de firmware

Puede actualizar la plataforma con la última versión de Lifecycle Controller mediante el asistente Actualización del firmware. Se recomienda ejecutar el asistente Actualización del firmware periódicamente para tener acceso a las

actualizaciones más recientes. Puede actualizar el firmware del componente mediante repositorios o DUP individuales (DUP de un solo componente).

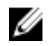

NOTA: Asegúrese de que el nombre del archivo para los DUP de un solo componente no tiene ningún espacio en blanco.

Ø

NOTA: Si la función Recopilar el inventario del sistema al reiniciar (CSIOR) está desactivada mientras se realiza una actualización, Lifecycle Controller actualiza automáticamente el inventario del sistema.

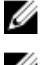

NOTA: Se admiten los DUP y catálogo de 32 bits y 64 bits.

Ø

NOTA: Por motivos de seguridad, durante la actualización del BIOS la barra de progreso se detiene a los 40 segundos, avanza 1 minuto 50 segundos luego de un momento y, a continuación, se completa.

Para actualizar el firmware:

- 1. Haga clic en Actualización del firmware en el panel izquierdo.
- 2. En el panel derecho, haga clic en Iniciar actualización del firmware.
- 3. Para indicar el repositorio donde se almacena el archivo del firmware, seleccione cualquiera de estos repositorios de actualización: Servidor FTP, Unidad local o un Recurso compartido de red y haga clic en Siguiente. Aparece la página Introducir detalles de acceso .
- 4. Escriba o seleccione los datos adecuados.
- 5. Para comprobar si Lifecycle Controller puede conectarse a la dirección IP proporcionada, haga clic en Probar conexión de red. De manera predeterminada, envía comandos ping a la IP de la puerta de enlace, a la IP del servidor DNS, a la IP del host y a la IP de proxy (si se proporciona).

NOTA: Lifecycle Controller no puede enviar comandos ping al nombre de dominio ni muestra su dirección IP si el DNS no puede descifrar el nombre de dominio. Asegúrese de que el problema del DNS se haya solucionado y vuelva a intentarlo.

#### 6. Haga clic en Next (Siguiente).

La página Seleccionar actualizaciones se muestra con el archivo de catálogo, la versión de catálogo y los nombres de los componentes para los que hay actualizaciones disponibles.

7. Seleccione los componentes que se deben actualizar y después haga clic en Aplicar.

Se inicia el proceso de actualización y se completa la actualización del firmware. Una vez reiniciado, el sistema está listo para su uso.

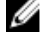

 $\mathscr{U}$  NOTA: El sistema no se reinicia cuando se actualizan los paquetes de controladores del sistema operativo o los diagnósticos de hardware.

**AOTA:** Cuando se aplica más de una actualización, es posible que el sistema deba reiniciarse entre cada actualización. En este caso, Lifecycle Controller reinicia el servidor y continúa automáticamente con el proceso de actualización.

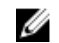

NOTA: iDRAC se restablecerá mientras se actualizan iDRAC, CPLD o el suministro de energía.

 $\mathscr{U}_4$  NOTA: Después de actualizar el firmware CPLD en los servidores modulares, en la página Ver versiones actuales, bajo Actualización del firmware, aparece la fecha de actualización del firmware como 2000-01-01, independientemente de la fecha de actualización real. La fecha y hora de actualización se muestran en función de la zona horaria configurada en el servidor.

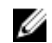

NOTA: Si la actualización del firmware de iDRAC se interrumpe por algún motivo, espere 30 minutos para intentar otra actualización del firmware.

#### Enlaces relacionados

[Actualización del firmware](#page-36-0)

[Métodos de descarga](#page-37-0) [Compatibilidad de versión](#page-37-0) Selección del tipo y la fuente de actualización [Selección y aplicación de actualizaciones](#page-43-0) [Actualización o reversión de dispositivos que afecta a la configuración del Módulo de plataforma segura](#page-44-0)

## Selección del tipo y la fuente de actualización

Para llevar a cabo las actualizaciones, puede descargar paquetes DUP de un solo componente o un repositorio (Catalog.xml) a través del asistente Actualización de la plataforma en una de las fuentes siguientes:

Ø NOTA: El archivo Catalog.xml contiene paquetes del servidor individual. Cada paquete incluye toda la información de DUP (clave de seguridad md5, fecha y hora, ruta de acceso, Id. de publicación, versión, etc.).

• Servidor FTP: servidor FTP de Dell, servidor FTP local o servidor FTP que utiliza un servidor proxy.

NOTA: Asegúrese de que el repositorio (archivo de catálogo) y los DUP que se hayan descargado del sitio Ø ftp.dell.com se copien en la carpeta raíz de la fuente.

- Unidad local: utilice una unidad USB, el DVD Dell Server Updates (Actualizaciones del servidor Dell) o el DVD Lifecycle Controller OS Driver Packs (Paquetes de controladores del SO Lifecycle Controller).
- Recurso compartido de red

#### Enlaces relacionados

[Comparación de versiones de firmware](#page-44-0) [Uso de DUP de un solo componente](#page-43-0) Uso de la unidad local [Uso de un servidor FTP](#page-40-0) [Uso de Recurso compartido de red](#page-42-0) [Actualización o reversión de dispositivos que afecta a la configuración del Módulo de plataforma segura](#page-44-0)

#### Uso de la unidad local

Lifecycle Controller le permite realizar actualizaciones de plataforma con unidades USB o DVD disponibles localmente, o bien, mediante medios virtuales. Esta flexibilidad mejora la eficiencia del proceso de actualización cuando el tráfico de red es alto. Una vez seleccionado el repositorio de actualización, Lifecycle Controller detecta automáticamente todas las actualizaciones necesarias y, a continuación, las aplica en los componentes seleccionados específicamente.

Para acceder al repositorio en la unidad local, cree un repositorio en una unidad USB o un DVD.

### Uso de un DVD

Utilice DVD de Server Update Utility (SUU) o DVD personalizados (SUU ISO descargado de dell.com/support y escrito en un DVD) para realizar las actualizaciones del firmware. Los DVD disponibles son:

- DVD OpenManage SUU para actualizar todos los componentes del servidor, como Lifecycle Controller, Dell Diagnostics, BIOS, la controladora RAID, NIC, iDRAC y la unidad de suministro de energía.
- DVD Lifecycle Controller OS Driver Packs (Paquetes de controladores del SO Lifecycle Controller) (solo Windows) para actualizar los paquetes de controladores del sistema operativo.

Para acceder a las actualizaciones desde un DVD:

- 1. Inserte el DVD adecuado en la unidad de DVD/CD conectada de forma local. De manera alternativa, inserte el DVD adecuado en el cliente y utilice la función Medios virtuales para acceder a la unidad de DVD/CD conectada. Para obtener más información, consulte la iDRAC7 User's Guide (Guía del usuario de iDRAC7).
- 2. En el menú desplegable Unidad local, seleccione la unidad que contiene el DVD actualizado.

<span id="page-40-0"></span>3. En el cuadro Ruta de acceso del archivo o Ruta de acceso del paquete de actualización, introduzca la ubicación o el subdirectorio donde se encuentra el catálogo.

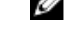

**NOTA:** Si el archivo de catálogo se encuentra en la carpeta raíz, no introduzca el nombre de archivo en el cuadro Ruta de acceso del archivo o Ruta de acceso del paquete de actualización. Sin embargo, si el archivo de catálogo se encuentra en un subdirectorio, introduzca el nombre del subdirectorio (por ejemplo, subdirectorio).

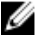

**A NOTA:** Si el archivo de catálogo o DUP se ha descargado del sitio ftp.dell.com, no lo copie en un subdirectorio.

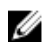

**NOTA:** Lifecycle Controller admite 256 caracteres en las rutas de acceso, y no admite caracteres especiales como :,  $*, ?, ", <, >, |, #, \%$  y ^ en los nombres de carpeta.

### Uso de una unidad USB

Puede descargar el repositorio del DVD SUU o de un FTP a una unidad USB y después acceder a las actualizaciones desde esta unidad.

Antes de realizar las actualizaciones, asegúrese de que se cumpla con los siguientes prerrequisitos:

• Las actualizaciones se descargan con **Dell Repository Manager** y el repositorio se crea en una unidad USB.

**NOTA:** Para descargar el repositorio completo, asegúrese de que la unidad USB tenga 8 GB de espacio libre.

• Conecte la unidad USB al sistema.

Para actualizar la plataforma con la unidad USB:

- 1. Inserte una unidad USB en el sistema administrado. De manera alternativa, inserte la unidad USB en el sistema cliente y use la función Medios virtuales para acceder a la unidad USB. Para obtener más información acerca de esta función, consulte *iDRAC7 User's Guide* (Guía del usuario de iDRAC7) disponible en **dell.com/support/manuals**.
- 2. En el menú desplegable Seleccionar dispositivo, seleccione la unidad USB que contiene las actualizaciones (DUP o repositorio).
- 3. En el cuadro Ruta de acceso del archivo o Ruta de acceso del paquete de actualización, especifique la ubicación o el subdirectorio donde se encuentra el archivo de catálogo.

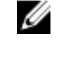

**NOTA:** Si el archivo de catálogo se encuentra en la carpeta raíz, no introduzca el nombre de archivo en el cuadro Ruta de acceso del archivo o Ruta de acceso del paquete de actualización. Sin embargo, si el archivo de catálogo se encuentra en un subdirectorio, introduzca el nombre del subdirectorio (por ejemplo, subdirectorio).

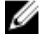

NOTA: Si el archivo de catálogo o DUP se ha descargado del sitio ftp.dell.com, no lo copie en un subdirectorio.

 $\mathbb Z$  NOTA: Lifecycle Controller admite 256 caracteres en las rutas de acceso y no admite caracteres especiales como :,  $*$ , ?, ", <, >, |, #, % y ^ en los nombres de carpeta.

#### Uso de un servidor FTP

Lifecycle Controller ofrece opciones para actualizar un servidor mediante el último firmware disponible en el servidor FTP de Dell o el servidor FTP interno. Para usar el FTP de Dell, el FTP local o el servidor FTP del proveedor de servicio que está configurado como proxy o no proxy, utilice las siguientes opciones:

- Uso de un servidor FTP no proxy
- Uso de un servidor FTP proxy

#### Enlaces relacionados

[Acceso a las actualizaciones en un servidor FTP local](#page-61-0)

#### [Configuración de la unidad USB local](#page-61-0)

#### Uso de un servidor FTP no proxy

Lifecycle Controller puede acceder al firmware más reciente desde ftp.dell.com. Descarga los DUP desde esta ubicación para actualizar el firmware.

Antes de realizar una actualización, asegúrese de que se cumplan los siguientes requisitos previos:

- La configuración de la red está establecida (Configuración  $\rightarrow$  Configuración de la red).
- Las actualizaciones se descargan con Dell Repository Manager y el repositorio se crea en un servidor FTP interno.

Para actualizar el sistema con el servidor FTP de Dell, un servidor FTP interno o un servidor FTP del proveedor de servicio:

- Servidor FTP de Dell: en la casilla Dirección, escriba solo ftp.dell.com.
- Servidor FTP interno o servidor FTP del proveedor de servicio: introduzca los siguientes detalles:
	- Nombre de usuario: el nombre de usuario para acceder a la ubicación FTP.
	- Contraseña: la contraseña para acceder a la ubicación FTP.
	- Ruta de acceso del archivo o Ruta de acceso del paquete de actualización: nombre de la ubicación o del subdirectorio de DUP donde se encuentra el catálogo.

Este paso es opcional para la fuente del controlador del sistema operativo.

- NOTA: Si el archivo de catálogo se encuentra en la carpeta raíz, no introduzca el nombre de archivo en el Ø cuadro Ruta de acceso del archivo o Ruta de acceso del paquete de actualización. Sin embargo, si el archivo de catálogo se ubica en un subdirectorio, introduzca el nombre del subdirectorio (por ejemplo, subdirectorio).
- NOTA: Si el archivo de catálogo o DUP se ha descargado del sitio ftp.dell.com, no lo copie en un subdirectorio.

NOTA: Lifecycle Controller admite 256 caracteres en las rutas de acceso, y no admite caracteres Ø especiales como :, \*, ?, ", <, >, |, #, % y ^ en los nombres de carpeta.

Para obtener más información, póngase en contacto con el administrador del sistema o el proveedor de servicio.

#### Uso de un servidor FTP proxy

Al utilizar Lifecycle Controller, puede actualizar el firmware mediante ftp.dell.com o por medio de un servidor FTP interno o servidor FTP del proveedor de servicio, cuando se conecte a Internet a través de un servidor proxy.

Antes de actualizar, asegúrese de que se cumplan los siguientes requisitos previos:

- La configuración de la red está establecida (Configuración  $\rightarrow$  Configuración de la red).
- Las actualizaciones se descargan mediante Dell Repository Manager y el repositorio se crea en un servidor FTP interno.
- El servidor proxy admite los protocolos HTTP o SOCKS4.
- Está disponible la información relacionada con el servidor proxy, como la dirección IP o el nombre de host del servidor proxy, las credenciales de inicio de sesión y el número de puerto.

Para actualizar el sistema con el servidor FTP de Dell, un servidor FTP interno o el servidor FTP del proveedor de servicio en un entorno de conexión proxy:

- Servidor FTP de Dell: en la casilla Dirección, escriba ftp.dell.com, y en la sección Configuración de proxy, introduzca la información del servidor proxy.
- Servidor FTP interno o servidor FTP del proveedor de servicio: introduzca los siguientes detalles:
	- Nombre de usuario: el nombre de usuario para acceder a la ubicación FTP.
	- Contraseña: la contraseña para acceder a la ubicación FTP.

<span id="page-42-0"></span>– Ruta de acceso del archivo o Ruta de acceso del paquete de actualización: nombre de la ubicación o del subdirectorio de DUP donde se encuentra el catálogo.

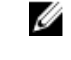

NOTA: Si el archivo de catálogo se encuentra en la carpeta raíz, no introduzca el nombre de archivo en el cuadro Ruta de acceso del archivo o Ruta de acceso del paquete de actualización. Sin embargo, si el archivo de catálogo se encuentra en un subdirectorio, introduzca el nombre del subdirectorio (por ejemplo, subdirectorio).

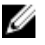

**NOTA:** Si el archivo de catálogo o DUP se ha descargado del sitio ftp.dell.com, no lo copie en un subdirectorio.

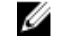

NOTA: Lifecycle Controller admite 256 caracteres en las rutas de acceso, y no admite caracteres especiales como :, \*, ?, ", <, >, |, #, % y ^ en los nombres de carpeta.

- Activar configuración: seleccione esta opción para introducir los siguientes detalles:
- Servidor: el nombre de host del servidor proxy.
- Puerto: número de puerto del servidor proxy.
- Nombre usuario: nombre de usuario necesario para la autenticación en el servidor proxy.
- Contraseña: contraseña necesaria para la autenticación en el servidor proxy.
- Tipo: tipo de servidor proxy. Lifecycle Controller admite los tipos de proxy HTTP y SOCKS 4.

Para obtener más información, póngase en contacto con el administrador del sistema o el proveedor de servicio.

#### Uso de Recurso compartido de red

Para utilizar una carpeta compartida en una red, seleccione Recurso compartido de red (CIFS o NFS) e introduzca los detalles que se proporcionan en la tabla siguiente:

#### Tabla 3. Detalles de Recurso compartido de red

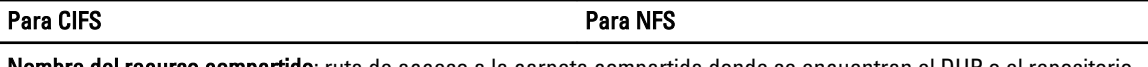

Nombre del recurso compartido: ruta de acceso a la carpeta compartida donde se encuentran el DUP o el repositorio. Por ejemplo, \\192.168.20.26\sharename o \\servername\sharename.

Dominio y nombre de usuario: escriba el dominio y el nombre de usuario correctos para el inicio de sesión en el recurso compartido de red. Por ejemplo, loginname@myDomain, y si no existe un dominio, escriba solamente el nombre de inicio de sesión. Por ejemplo, login-name. NA

Contraseña: contraseña para autenticar el nombre de usuario. NA

Ruta de acceso del archivo o Ruta de acceso del paquete de actualización: nombre de la ubicación o del subdirectorio del DUP donde se encuentra el catálogo.

NOTA: Si el archivo de catálogo se encuentra en la carpeta raíz, no introduzca el nombre de archivo en el cuadro Ø Ruta de acceso del archivo o Ruta de acceso del paquete de actualización. Sin embargo, si el archivo catálogo se ubica en un subdirectorio, introduzca el nombre del subdirectorio (por ejemplo, subdirectory (subdirectorio)).

NOTA: Si el archivo de catálogo y DUP se han descargado del sitio ftp.dell.com, no los copie en un subdirectorio.

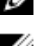

 $\mathbb Z$  NOTA: Lifecycle Controller admite 256 caracteres en las rutas de acceso, y no admite caracteres especiales como :,  $*$ , ?, ", <, >, |, #, % y ^ en los nombres de carpeta.

## <span id="page-43-0"></span>Uso de DUP de un solo componente

Para utilizar el DUP (Dell Update Packages) de un solo componente, descargue Dell Update Package (solo .exe) del sitio FTP de Dell (ftp.dell.com) y, a continuación, copie del DVD Server Update Utility o del sitio dell.com/support a una unidad de disco duro local o un recurso compartido de red.

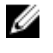

NOTA: Asegúrese de que el nombre del archivo para los DUP de un solo componente no tiene ningún espacio en blanco.

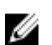

NOTA: Son compatibles los DUP de 32 bit y 64 bit.

In the File Path or Update package path box (En el cuadro Ruta de acceso del archivo o Ruta de acceso del paquete de actualización), introduzca el nombre del DUP (por ejemplo, APP\_WIN\_RYYYZZZ.EXE); si el DUP está en un subdirectorio, introduzca el nombre del subdirectorio y el nombre del DUP (por ejemplo, subdirectory\APP\_WIN\_RYYYZZZ.EXE (subdirectorio\APP\_WIN\_RYYYZZZ.EXE)).

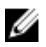

NOTA: Lifecycle Controller admite 256 caracteres en las rutas de acceso, y no admite caracteres especiales como :,  $*$ , ?, ", <, >, |, #, % y ^ en los nombres de carpeta.

### Selección y aplicación de actualizaciones

1. Para seleccionar y aplicar las actualizaciones, en la tabla **Actualizaciones del sistema disponibles**, haga clic en la opción correspondiente al componente que tiene el firmware que desea actualizar. A continuación, los detalles de la Id. de catálogo del firmware seleccionado aparece en el siguiente formato.

#### Fecha de publicación: AAAA-MM-DD

#### Fuente: Unidad USB o CD o DVD <tipo de dispositivo>:\<nombre del archivo de firmware en formato .exe>.

De manera predeterminada, Lifecycle Controller selecciona los componentes para los que hay actualizaciones actuales disponibles. Para obtener más información, consulte la ayuda en línea de Lifecycle Controller.

2. Haga clic en Aplicar. Cuando finaliza el proceso de actualización, el sistema se reinicia. Si se aplican varias actualizaciones, el sistema se reinicia después de cada una, abre directamente Lifecycle Controller y continúa con las demás actualizaciones seleccionadas.

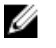

NOTA: El sistema no se reinicia tras actualizar el paquete de controladores del sistema operativo y los diagnósticos de hardware.

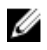

NOTA: Cuando utiliza Lifecycle Controller para actualizar el firmware de la unidad de suministro de energía (PSU), el sistema se apaga después de la primera tarea. El firmware de la unidad de suministro de energía tarda unos minutos en actualizarse; después, el servidor se enciende automáticamente.

## Reversión de firmware

Lifecycle Controller permite revertir a una versión instalada anteriormente del firmware de un componente, como BIOS, iDRAC, controladora RAID, NIC, gabinete, plano posterior, tarjetas Fibre Channel y unidad de suministro de energía. Se recomienda utilizar esta función si existe un problema con la versión actual y se desea revertir a la versión instalada anteriormente.

- No es posible revertir a versiones anteriores el firmware que corresponde a Dell Diagnostics, los paquetes de controladores del SO, CPLD ni Lifecycle Controller.
- La versión anterior está disponible solamente si el firmware del componente se actualiza al menos una vez a una versión diferente.
- Cada vez que se actualiza una imagen, se hace una copia de seguridad de la versión anterior de la imagen del firmware.
- <span id="page-44-0"></span>• Cada vez que se realiza una operación de reversión, el firmware instalado anteriormente pasa a ser la versión actual y la versión anterior no queda más disponible. Sin embargo, para iDRAC, la versión instalada anteriormente se convierte en la versión actual y la versión actual se almacena como la versión anterior.
- La versión anterior del firmware está disponible solamente si se utiliza alguna de las siguientes herramientas para actualizar el firmware: función Actualización del firmware de Lifecycle Controller, Lifecycle Controller Remote Services o Dell Update Package. Sin embargo, la versión de firmware de PSU está disponible si se utiliza la función Actualización del firmware de Lifecycle Controller para actualizar el firmware.

#### Enlaces relacionados

Reversión a una versión de firmware anterior

### Reversión a una versión de firmware anterior

Es posible revertir a versiones más antiguas de un firmware mediante el asistente Reversión de firmware.

NOTA: Si ha actualizado el firmware solo una vez, la función de reversión le permite volver a la imagen de Ø firmware del componente instalada de fábrica. Si ha actualizado el firmware varias veces, las imágenes instaladas de fábrica se habrán sustituido, por lo que no se pueden recuperar.

Para revertir un firmware:

- 1. Haga clic en Actualización del firmware en el panel izquierdo.
- 2. Haga clic en Iniciar reversión de firmware en el panel derecho.

En la página Reversión de firmware se mostrará una lista de los componentes que se pueden revertir. Las versiones más recientes estarán seleccionadas de forma predeterminada.

3. Seleccione la imagen de reversión necesaria y haga clic en Aplicar.

Una vez que haya finalizado el proceso de actualización, el sistema se reiniciará. Si se aplican varias actualizaciones, es posible que el sistema se reinicie entre las actualizaciones en Lifecycle Controller y continue actualizandose.

#### Enlaces relacionados

[Reversión de firmware](#page-43-0) Comparación de versiones de firmware Actualización o reversión de dispositivos que afecta a la configuración del Módulo de plataforma segura

#### Comparación de versiones de firmware

Si desea comparar la versión de la actualización o la reversión con la versión instalada actualmente en el sistema, compare las versiones mostradas en los campos Actual y Disponible.

- Componente: muestra el nombre de los componentes de. Seleccione la opción correspondiente al componente que desea actualizar.
- Actual: muestra la versión del componente instalada actualmente en el sistema.
- Disponible: muestra la versión del firmware disponible.

#### Actualización o reversión de dispositivos que afecta a la configuración del Módulo de plataforma segura

La activación del módulo de plataforma segura (TPM) con medición antes del inicio activa la protección de BitLocker en el sistema. Cuando la protección de BitLocker está activada, la actualización o reversión de componentes como la controladora RAID, la tarjeta NIC o el BIOS requiere la introducción de una contraseña de recuperación o la inserción de una unidad USB que contenga una clave de recuperación durante el siguiente inicio del sistema. Para obtener más información sobre el establecimiento de la configuración de TPM, consulte BIOS User Guide (Guía del usuario del BIOS), que está disponible en el sitio dell.com/support/manuals.

Cuando Lifecycle Controller detecta que la seguridad de TPM está establecida en Activada con medición antes del inicio, se muestra un mensaje indicando que determinadas actualizaciones requieren la contraseña de recuperación o una unidad USB con la clave de recuperación. En el mensaje también se indican los componentes que afectan a BitLocker.

Si no desea actualizar o revertir las versiones de estos componentes, vaya a la página Seleccionar actualizaciones y borre las opciones de los componentes adecuados.

# **Configurar**

Lifecycle Controller proporciona varios asistentes de configuración del sistema. Utilice los asistentes de configuración para configurar los dispositivos del sistema. Los asistentes de configuración incluyen:

- Asistentes de configuración del sistema: incluye las opciones Seguridad del panel LCD, Configuración de iDRAC, Configuración de fecha y hora del sistema y Configuración de la tarjeta vFlash SD.
- Asistentes de configuración de almacenamiento: incluye las opciones Configuración RAID, Cifrado de clave y Dividir duplicado.

#### Enlaces relacionados

Control del acceso al panel anterior [Configuración de iDRAC](#page-47-0) [Configuración de la fecha y la hora del sistema](#page-47-0) [Configuración de la tarjeta vFlash SD](#page-48-0) [Configuración de RAID](#page-49-0) [Configuración RAID mediante RAID por software](#page-53-0) [Creación de un disco virtual seguro en la controladora serie 8](#page-54-0) [Aplicación de la clave local en la controladora RAID](#page-55-0) [División de unidades duplicadas](#page-57-0)

## Opciones de acceso al panel de control del sistema

La configuración de seguridad del panel anterior de Lifecycle Controller permite a los administradores restringir el acceso a la interfaz del panel de control del sistema. A continuación, se indican las opciones disponibles:

- Ver y modificar: podrá obtener información y hacer cambios por medio de la interfaz del panel de control del sistema.
- Ver solamente: podrá desplazarse por las pantallas de datos para obtener información por medio de la interfaz del panel de control del sistema.
- Desactivado: no tendrá acceso a la información ni podrá controlarla, solo podrá ver la información que muestre la controladora de administración. Tampoco podrá especificar acciones.

### Control del acceso al panel anterior

Para controlar el acceso al panel anterior:

- 1. En la página Inicio de Lifecycle Controller, seleccione Configuración de hardware.
- 2. En el panel derecho, seleccione Asistentes de configuración.
- 3. En la página Asistentes de configuración del sistema, haga clic en Seguridad del panel LCD.
- 4. Establezca Acceso al panel de control del sistema en una de las siguientes opciones:
	- Ver y modificar
	- Ver solamente
	- **Desactivar**

<span id="page-47-0"></span>5. Haga clic en Terminar para aplicar los cambios.

## Configuración de iDRAC

Utilice el asistente Configuración del iDRAC para configurar los parámetros de iDRAC aplicables al sistema, por ejemplo, los parámetros de LAN, configuración de IP común, IPv4, IPv6, medios virtuales y configuración de usuarios de la LAN.

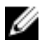

NOTA: También puede usar la utilidad Configuración del sistema durante el inicio para configurar iDRAC. Para obtener más información acerca de la utilidad Configuración del sistema, consulte el capítulo [Uso del programa](#page-86-0)  [de configuración del sistema y del administrador de inicio](#page-86-0) en esta guía del usuario.

Para configurar y administrar parámetros del iDRAC:

- 1. Haga clic en Configuración de hardware en el panel izquierdo de la página Inicio.
- 2. Haga clic en Asistentes de configuración en el panel derecho.
- 3. En Asistentes de configuración del sistema, haga clic en Configuración de iDRAC y, a continuación, haga clic en las siguientes opciones para configurar los distintos parámetros del iDRAC.

Para obtener más información acerca de la configuración de los valores del iDRAC, consulte la *iDRAC7 User's* Guide (Guía del usuario de iDRAC7).

**NOTA:** Haga clic en Resumen del sistema para ver los parámetros y sus valores.

- Network (Red)
- Paso del sistema operativo a iDRAC
- Alertas
- Registro de sucesos del sistema
- Medios virtuales
- Medio vFlash
- Térmico
- Ubicación del sistema
- Seguridad del panel anterior
- Configuración de usuario
- Tarjeta inteligente
- Lifecycle Controller
- Remote Enablement
- Restablecer la configuración de iDRAC a los valores predeterminados
- 4. Haga clic en Atrás después de configurar los parámetros para cada opción.
- 5. Haga clic en Terminar para aplicar los cambios.

## Configuración de la fecha y la hora del sistema

Para establecer la fecha y la hora del sistema administrado:

- 1. En la página Inicio de Lifecycle Controller, seleccione Configuración de hardware.
- 2. En el panel derecho, seleccione Asistentes de configuración.
- 3. En Asistentes de configuración del sistema, haga clic en Configuración de la fecha y la hora del sistema. La fecha y la hora del sistema predeterminadas que se muestran en Lifecycle Controller son la fecha y la hora que indica el BIOS del sistema.
- 4. Modifique los valores de Hora del sistema y Fecha del sistema (HH:MM:SS AM/PM) según sea necesario.

<span id="page-48-0"></span>5. Haga clic en Terminar para aplicar los cambios.

## Configuración de la tarjeta vFlash SD

Utilice la función con licencia para activar o desactivar la tarjeta vFlash SD, compruebe el estado y las propiedades e inicialice la tarjeta vFlash SD. Lifecycle Controller es compatible con tarjetas vFlash SD de 1 GB, 2 GB, 8 GB, 16 GB y 32 GB.

NOTA: Las opciones de la tarjeta VFlash SD están atenuadas si no hay ninguna tarjeta SD insertada en la ranura. Ø

Consulte Integrated Dell Remote Access Controller 7 (iDRAC7) User's Guide [Guía del usuario de Integrated Dell Remote Access Controller 7 (iDRAC7)] disponible en el sitio dell.com/support/manuals para obtener más información sobre la tarjeta vFlash SD y el procedimiento de instalación.

Utilice la función de configuración de la tarjeta VFlash SD para:

- Activar o desactivar la tarjeta VFlash SD.
- Determinar las propiedades de la tarjeta VFlash SD:
	- Nombre
	- Condición: muestra los estados de condición, como Correcto, Advertencia y Crítico.
	- Tamaño: indica el tamaño total de la tarjeta vFlash SD.
	- Espacio disponible: indica el tamaño disponible en la tarjeta vFlash SD para crear una partición nueva.
	- Protegido contra escritura: indica si el seguro de protección contra escritura de la tarjeta vFlash SD está establecido en la posición de activado o desactivado.
- Inicializar vFlash: elimina todas las particiones existentes de la tarjeta vFlash SD.

## Activación o desactivación de la unidad VFlash

Asegúrese de establecer el seguro de protección contra escritura de la tarjeta VFlash SD en la posición Desactivar.

Si está establecido en Activado, la tarjeta VFlash SD se configura como una unidad virtual que aparece en la orden de inicio del BIOS, lo que le permite iniciar desde la tarjeta VFlash. Si está establecido en Desactivado, no se podrá acceder a la unidad flash virtual.

Para activar o desactivar la tarjeta VFlash SD:

- 1. Haga clic en Configuración del hardware en el panel izquierdo.
- 2. Haga clic en Asistentes de configuración en el panel derecho.
- 3. En Asistentes de configuración del sistema, haga clic en Configuración de la tarjeta VFlash SD. Se mostrará la página Tarjeta VFlash SD.
- 4. Desde el menú desplegable Medios vFlash, seleccione Activado o Desactivado.
- **5.** Haga clic en **Terminar** para aplicar los cambios.

### Inicialización de VFlash

- 1. En la página Asistentes de configuración del sistema, haga clic en Configuración de tarjeta VFlash SD. Se muestra la página Tarjeta VFlash SD.
- 2. Haga clic en Inicializar vFlash para borrar todos los datos presentes en la tarjeta vFlash SD.

**XXIII NOTA:** La opción Inicializar VFlash no estará disponible una vez que desactive la tarjeta VFlash SD.

## <span id="page-49-0"></span>Configuración de RAID

Si el sistema cuenta con una o más controladoras RAID PERC compatibles con el firmware PERC 8 o posterior, o controladoras RAID SAS, utilice el asistente Configuración de RAID para configurar un disco virtual como dispositivo de inicio.

NOTA: Si el sistema tiene varias tarjetas de la controladora de almacenamiento interno, todas las demás tarjetas Ø externas no se podrán configurar. Si no hay ninguna tarjeta interna, las tarjetas externas se pueden configurar.

Para configurar RAID:

- 1. Haga clic en Configuración del hardware en el panel izquierdo.
- 2. Haga clic en Asistentes de configuración en el panel derecho.
- 3. En Asistentes de configuración de almacenamiento, haga clic en Configuración RAID para iniciar el asistente. Se mostrará la página Ver configuración RAID actual y seleccionar controladora.
- 4. Seleccione la controladora y haga clic en Siguiente. Aparecerá la página Seleccione el nivel RAID.
- 5. Seleccione el nivel RAID y haga clic en Siguiente. Se mostrará la página Seleccionar discos físicos.
- 6. Seleccione las propiedades del disco físico y haga clic en Siguiente. Se mostrará la página Atributos del disco virtual.
- 7. Seleccione los parámetros del disco virtual y haga clic en Siguiente. Aparecerá la página Resumen.
- 8. Para aplicar la configuración RAID, haga clic en Terminar.

#### Enlaces relacionados

[Visualización de la configuración RAID actual](#page-50-0) [Selección de la controladora RAID](#page-50-0) Se encontró una configuración ajena [Selección de niveles RAID](#page-50-0) [Selección de discos físicos](#page-51-0) [Configuración de Atributos del disco virtual](#page-51-0) [Visualización del resumen](#page-52-0)

### Se encontró una configuración ajena

La página Se encontró una configuración ajena se muestra únicamente cuando haya una unidad de disco duro de configuración ajena en la controladora RAID seleccionada.

NOTA: Si ha seleccionado una controladora RAID S110, las unidades de discos ajenas se muestran como unidades de disco duro no RAID en Lifecycle Controller. Debe inicializarlas para crear un disco virtual.

Una configuración ajena es un conjunto de unidades de discos físicos que contienen una configuración RAID que se ha introducido en el sistema, pero aún no es administrada por la controladora RAID a la que está asociada. Puede tener una configuración ajena si las unidades de discos físicos se han movido de una controladora RAID de otro sistema a una controladora RAID del sistema actual.

Existen dos opciones: Ignorar la configuración ajena y Borrar la configuración ajena.

• Si la configuración ajena contiene datos que necesita, seleccione Ignorar la configuración ajena. Si hace clic en esta opción, el espacio de la unidad de disco que contiene la configuración ajena no se podrá utilizar en una unidad virtual nueva.

Ø

<span id="page-50-0"></span>• Para eliminar todos los datos de las unidades de discos físicos que contienen la configuración ajena, seleccione Borrar la configuración ajena. Esta opción borra el espacio de la unidad de disco duro que contiene la configuración ajena y esta pasa a estar disponible usarla en una unidad virtual nueva.

Después de seleccionar una de las opciones, haga clic en Siguiente.

### Visualización de la configuración RAID actual

En la página Ver configuración RAID actual y seleccionar controladora se muestran los atributos de los discos virtuales que ya están configurados en las controladoras RAID admitidas y conectadas al sistema. Tiene dos opciones:

- Aceptar los discos virtuales existentes sin realizar cambios. Para seleccionar esta opción, haga clic en Atrás. Si tiene que instalar el sistema operativo en un disco virtual existente, asegúrese de que el tamaño de dicho disco y el nivel RAID sean correctos.
- Utilizar el asistente Configuración RAID para eliminar todos los discos virtuales existentes y crear un único disco nuevo para utilizarlo como nuevo dispositivo de inicio. Para seleccionar esta opción, haga clic en Siguiente.

NOTA: RAID 0 no proporciona redundancia de datos y repuestos dinámicos. Otros niveles RAID proporcionan Ø redundancia de datos y le permiten reconstruir los datos en caso de fallo de la unidad de disco.

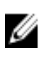

NOTA: Lifecycle Controller solo permite crear un disco virtual. Para crear varios discos virtuales, utilice la Option ROM. Para acceder a Option ROM, presione <Ctrl + R> durante el inicio o la autoprueba de encendido (POST).

#### Selección de la controladora RAID

En la página Ver configuración RAID actual y seleccionar controladora se muestran todas las controladoras RAID compatibles que están conectadas al sistema. Seleccione la controladora RAID en la que desea crear el disco virtual y, a continuación, haga clic en Siguiente.

### Selección de niveles RAID

Seleccione el nivel RAID del disco virtual:

- RAID 0: secciona datos entre los discos físicos. RAID 0 no mantiene datos redundantes. Cuando un disco físico genera errores en un disco virtual RAID 0, no hay ningún método para recrear los datos. Este nivel ofrece un buen rendimiento de lectura y escritura sin redundancia de datos.
- RAID 1: refleja o duplica datos de un disco físico a otro. Si un disco físico genera errores, los datos se pueden recrear utilizando los datos del otro lado del duplicado. RAID 1 ofrece un buen rendimiento de lectura y un rendimiento de escritura promedio con una buena redundancia de datos.
- RAID 5: secciona datos entre los discos físicos y utiliza información de paridad para mantener datos redundantes. Si un disco físico genera errores, los datos se pueden recrear utilizando la información de paridad. RAID 5 ofrece un buen rendimiento de lectura y un rendimiento de escritura más lento con una buena redundancia de datos.
- RAID 6: secciona datos entre los discos físicos y utiliza dos conjuntos de información de paridad para la redundancia de datos adicionales. Si un disco físico genera errores, los datos se pueden recrear utilizando la información de paridad. RAID 6 ofrece mejor redundancia de datos y rendimiento de lectura, pero un rendimiento de escritura más lento.
- RAID 10: combina discos físicos duplicados con seccionamiento de datos. Si un disco físico genera errores, los datos se pueden recrear utilizando los datos duplicados. RAID 10 ofrece buen rendimiento de lectura y escritura con una buena redundancia de datos.
- RAID 50: una matriz de nivel dual que utiliza varios conjuntos RAID 5 en una sola matriz. Se puede producir un solo error de disco físico en cada RAID 5 sin que se pierdan datos en toda la matriz. RAID 50 tiene un mayor rendimiento de escritura, pero su rendimiento disminuye, el acceso a datos o programas se hace más lento y las velocidades de transferencia en la matriz se reducen cuando un disco físico genera errores y se realiza la reconstrucción.
- RAID 60: combina el seccionamiento directo de niveles de bloque de RAID 0 con la paridad doble distribuida de RAID 6. El sistema debe tener un mínimo de ocho discos físicos para utilizar RAID 60. Los errores durante la reconstrucción de un solo disco físico en un conjunto RAID 6 no provocan la pérdida de datos. RAID 60 tiene una

<span id="page-51-0"></span>mejor tolerancia de errores, puesto que es necesario el error de más de dos discos físicos en cualquier tramo para que haya pérdida de datos.

#### Requisito mínimo del disco para diferentes niveles RAID

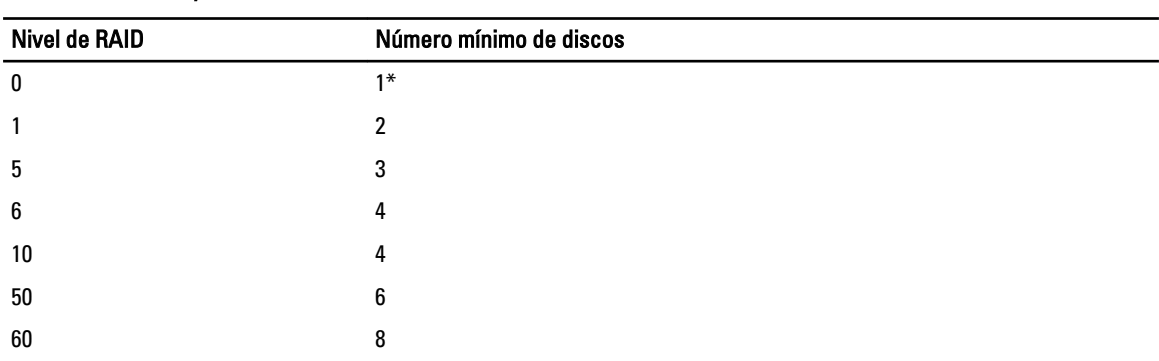

#### Tabla 4. : Nivel RAID y número de discos

\*Para la controladora RAID S110 se necesitan al menos dos unidades de disco duro.

### Selección de discos físicos

Utilice la pantalla Seleccionar discos físicos para elegir los discos físicos que desea utilizar para la unidad virtual y seleccione las propiedades relacionadas con la unidad de disco físico.

El número de discos físicos necesarios para el disco virtual varía en función del nivel RAID. La cantidad mínima y máxima de discos físicos necesarios para el nivel RAID se mostrará en la pantalla.

- Protocolo: permite seleccionar el protocolo para la agrupación de discos: SCSI conectada en serie (SAS) o Serie ATA (SATA). Las unidades SAS se utilizan para obtener un rendimiento alto y las unidades SATA proporcionan una solución más rentable. Una agrupación de discos es una agrupación lógica de unidades de discos físicos en la que se puede crear una o más unidades virtuales. El protocolo es el tipo de tecnología utilizada para implementar RAID.
- Tipo de medio: seleccione el tipo de medio para la agrupación de discos: Unidades de disco duro (HDD) o Discos de estado sólido (SSD). Las unidades de disco duro utilizan medios magnéticos de rotación tradicionales para almacenar datos y los discos de estado sólido implementan la memoria flash para tal efecto.
- Capacidad de cifrado: seleccione Sí para activar la capacidad de cifrado.
- Seleccionar longitud del tramo: permite seleccionar la longitud del tramo. El valor de esta longitud hace referencia al número de unidades de discos físicos incluidas en cada tramo. La longitud del tramo se aplica solo a RAID 10, RAID 50 y RAID 60. La lista desplegable Seleccionar longitud del tramo solo está activa si el usuario ha seleccionado RAID-10, RAID-50 o RAID-60.
- Unidades restantes para trama corriente: muestra la cantidad de unidades de discos físicos disponibles según el valor de longitud del tramo.
- Seleccione las unidades de discos físicos usando las casillas que se encuentran en la parte inferior de la pantalla. La selección de unidad de discos físicos debe cumplir los requisitos del nivel de RAID y la longitud del tramo. Para seleccionar todas las unidades de discos físicos, haga clic en Seleccionar todo. Una vez seleccionada la opción, esta cambia a Deseleccionar.

### Configuración de Atributos del disco virtual

Utilice esta página para especificar los siguientes valores de los atributos de la unidad virtual:

- Tamaño: especifique el tamaño de la unidad virtual.
- Tamaño del elemento de la sección: seleccione el tamaño del elemento de la sección. Este tamaño constituye la cantidad de espacio en la unidad que una sección consume en cada unidad de disco físico de la sección. La lista Tamaño del elemento de la sección puede contener más opciones que las que se muestran inicialmente en la

<span id="page-52-0"></span>pantalla. Utilice las teclas de FLECHA HACIA ARRIBA y FLECHA HACIA ABAJO para ver todas las opciones disponibles.

- Política de lectura: seleccione la política de lectura:
	- Lectura anticipada: la controladora lee los sectores secuenciales de las unidades virtuales cuando busca datos. La política Lectura anticipada puede mejorar el rendimiento del sistema si los datos se escriben en sectores secuenciales de las unidades virtuales.
	- Sin lectura anticipada: la controladora no utiliza la política Lectura anticipada. La política Sin lectura anticipada puede mejorar el rendimiento del sistema si los datos son aleatorios y no están escritos en sectores secuenciales.
	- Lectura anticipada adaptativa: la controladora inicia la política Lectura anticipada solo si la lectura más reciente requiere los sectores secuenciales de la unidad de disco a los que se ha accedido. Si la lectura más reciente requiere sectores aleatorios de la unidad de disco a los que se ha accedido, la controladora utilizará la política Sin lectura anticipada.
- Política de escritura: seleccione la política de escritura.
	- **Escritura simultánea**: la controladora envía una señal de compleción de la solicitud de escritura solo después de que los datos se escriban en la unidad de disco. La política Escritura simultánea proporciona una mayor seguridad de los datos que la política Escritura no simultánea, ya que el sistema da por sentado que los datos están solo disponibles después de que se hayan escrito en la unidad de disco.
	- Escritura no simultánea: la controladora envía una señal de compleción de solicitud de escritura en cuanto los datos están en la memoria caché de la controladora, pero todavía no se han escrito en la unidad de disco. La política Escritura no simultánea puede proporcionar un rendimiento de escritura más rápido, pero también proporciona menos seguridad para los datos ya que un fallo en el sistema podría impedir que los datos se escriban en la unidad de disco.
	- Forzar escritura no simultánea: la memoria caché de escritura está activa independientemente de si la controladora tiene una batería operativa. Si la controladora no tiene una batería operativa, los datos se pueden perder en el caso de que haya un fallo de alimentación.
- Asignar un disco de repuesto dinámico si está disponible: seleccione esta opción para asignar un repuesto dinámico a la unidad virtual.

Un repuesto dinámico es una unidad de disco físico para copia de seguridad no usado que se utiliza para recrear datos a partir de una unidad virtual redundante. Un repuesto dinámico se puede utilizar solo con un nivel RAID redundante. Los repuestos dinámicos también tienen requisitos referentes al tamaño de la unidad de disco físico. El repuesto dinámico debe ser igual o mayor que la unidad de disco físico más pequeña incluida en la unidad virtual. Si la disponibilidad de la unidad de disco físico y el nivel RAID no cumplen estos requisitos, no se asigna ningún repuesto dinámico.

- Disco de repuesto dinámico: seleccione el disco que se utilizará como repuesto dinámico. Se admite solamente un repuesto dinámico dedicado en Lifecycle Controller.
- Disco virtual seguro: seleccione esta opción para proteger la unidad virtual con la clave de seguridad de la controladora.

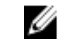

NOTA: La unidad virtual segura se crea solo si se ha creado la clave de seguridad de la controladora y los discos seleccionados son dispositivos de cifrado automático (SED).

### Visualización del resumen

La página Resumen muestra los atributos de los discos virtuales de acuerdo con sus selecciones.

#### PRECAUCIÓN: Al hacer clic en Terminar, se eliminan todas las unidades virtuales existentes, excepto la configuración externa que se haya especificado. Se perderán todos los datos almacenados en las unidades virtuales.

Si desea volver a una página anterior para revisar o cambiar las selecciones, haga clic en **Atrás**. Para salir del asistente sin realizar cambios, haga clic en Cancelar.

Haga clic en Terminar para crear una unidad virtual con los atributos que se muestran.

## <span id="page-53-0"></span>Configuración RAID mediante RAID por software

En el caso de la controladora S110, asegúrese de cambiar la opción Controladora SATA a Modo RAID. Para hacerlo mediante el BIOS, debe tener instalada la versión más reciente del BIOS. Para obtener más información acerca de las versiones del BIOS para diferentes sistemas, consulte Documentos técnicos de Lifecycle Controller.

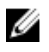

NOTA: Para obtener más información acerca de la configuración de RAID, consulte el documento técnico Cómo crear RAID mediante Lifecycle Controller disponible en delltechcenter.com/lc.

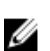

NOTA: Si tiene una versión más antigua del BIOS, puede configurar RAID solo a través de la Opción ROM.

Utilice esta función para configurar RAID si hay una controladora PERC S110 en la activada en el sistema. Si la opción RAID por software está seleccionada, Lifecycle Controller mostrará las unidades de discos físicos como discos no RAID o discos listos para RAID.

- Disco no RAID: una única unidad de disco sin propiedades RAID. Se debe inicializar para poder aplicar los niveles RAID.
- Disco listo para RAID: la unidad de disco se inicializa y se puede aplicar un nivel RAID.

NOTA: Los sistemas operativos Linux y VMware no se pueden instalar con una controladora RAID de software Ø (S110).

Para configurar la opción RAID de software:

- 1. Haga clic en Configuración del hardware en el panel izquierdo.
- 2. Haga clic en Asistentes de configuración en el panel derecho.
- 3. En Asistentes de configuración de almacenamiento, haga clic en Configuración RAID para iniciar el asistente: Se mostrará la página Ver configuración RAID actual y seleccionar controladora.
- 4. Seleccione la controladora y haga clic en Siguiente.

Si las unidades de discos no RAID están conectadas a la controladora seleccionada, elija las unidades de discos físicos no RAID y haga clic en Siguiente para inicializarlas. De lo contrario, se mostrará la página Seleccione el nivel RAID.

NOTA: Durante la inicialización, se eliminarán todos los datos en las unidades de discos no RAID.

- 5. Seleccione el nivel RAID y haga clic en Siguiente. Se mostrará la página Seleccionar discos físicos.
- 6. Seleccione las propiedades del disco físico y haga clic en Siguiente. Se mostrará la página Atributos del disco virtual.
- 7. Seleccione los parámetros del disco virtual y haga clic en Siguiente. Aparecerá la página Resumen.
- 8. Para aplicar la configuración RAID, haga clic en Terminar.

#### Enlaces relacionados

[Selección de la controladora RAID](#page-50-0) [Se encontró una configuración ajena](#page-49-0) [Selección de niveles RAID](#page-50-0) [Selección de discos físicos](#page-51-0) [Configuración de Atributos del disco virtual](#page-51-0) [Visualización del resumen](#page-52-0)

## <span id="page-54-0"></span>Creación de un disco virtual seguro en la controladora serie 8

Asegúrese de que la controladora esté cifrada con una clave local.

Para crear un disco virtual seguro en la controladora serie 8:

- 1. Haga clic en Configuración del hardware en el panel izquierdo.
- 2. Haga clic en Asistentes de configuración en el panel derecho.
- 3. En Asistentes de configuración de almacenamiento, haga clic en Configuración RAID para iniciar el asistente. Se mostrará la página Ver configuración RAID actual y Seleccionar controladora junto con información sobre si el disco virtual que se muestra es seguro o no.
- 4. Seleccione la controladora y haga clic en Siguiente. Si los discos no RAID están conectados a la controladora seleccionada, elija las unidades de discos físicos no RAID y haga clic en Siguiente para inicializarlas. De lo contrario, se mostrará la página Seleccione el nivel RAID.

NOTA: Durante la inicialización, se eliminarán todos los datos en las unidades de discos no RAID.

- 5. Seleccione el nivel RAID y haga clic en Siguiente. Se mostrará la página Seleccionar discos físicos.
- 6. Seleccione Autocifrado en el menú desplegable Capacidad de cifrado. Se mostrarán los discos de autocifrado (SED).
- 7. Seleccione los SED, especifique las propiedades y haga clic en Siguiente. Se mostrará la página Atributos del disco virtual.
- 8. Seleccione los parámetros del disco virtual y la opción Disco virtual seguro y, a continuación, haga clic en Siguiente.

#### Aparecerá la página Resumen.

9. Para aplicar la configuración RAID, haga clic en Terminar.

#### Enlaces relacionados

[Selección de la controladora RAID](#page-50-0) [Se encontró una configuración ajena](#page-49-0) [Selección de niveles RAID](#page-50-0) [Selección de discos físicos](#page-51-0) [Configuración de Atributos del disco virtual](#page-51-0) [Visualización del resumen](#page-52-0) [Aplicación de la clave local en la controladora RAID](#page-55-0)

## Cifrado de clave

Utilice esta función para:

- Aplicar el cifrado local para las controladoras PERC H710, H710P y H810 RAID.
- Eliminar la clave de cifrado local.
- Cifrar las unidades virtuales existentes no seguras.
- Para cambiar una clave de cifrado existente por otra.

NOTA: El servidor Equinox(R920) admite la controladora H730P.

<span id="page-55-0"></span>

NOTA: Para obtener más información acerca de la función Clave de cifrado, consulte el documento técnico Clave de cifrado en Lifecycle Controller disponible en delltechcenter.com/lc.

## Aplicación de la clave local en la controladora RAID

Antes de aplicar la clave local en la controladora RAID, asegúrese de que la controladora sea compatible con la seguridad.

Para aplicar la clave local en la controladora RAID:

- 1. Haga clic en Configuración del hardware en el panel izquierdo.
- 2. Haga clic en Asistentes de configuración en el panel derecho.
- 3. En Asistentes de configuración de almacenamiento, haga clic en Cifrado de clave.
- 4. Seleccione la controladora para aplicar una clave local y haga clic en Siquiente.
- 5. Haga clic en Establecer cifrado de clave local y en Siguiente.

NOTA: Las opciones de la controladora que no admitan el cifrado se desactivarán.

- 6. Introduzca el identificador de clave de cifrado asociado con la frase de contraseña introducida. Este identificador es una sugerencia de frase de contraseña; debe especificar la frase de contraseña cuando Lifecycle Controller se lo solicite con esta sugerencia.
- 7. Escriba una frase de contraseña en el cuadro de texto de Frase de contraseña nueva.

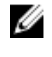

NOTA: La controladora utiliza la frase de contraseña para cifrar los datos de la unidad de disco. Esta frase debe contener entre 8 y 32 caracteres para ser válida; además, debe incluir una combinación de letras mayúsculas y minúsculas, números y símbolos, sin espacios.

8. Vuelva a escribir la frase de contraseña en el cuadro de texto Confirmar frase de contraseña y haga clic en Terminar.

## Modo de cifrado de clave local

Mientras la controladora se encuentra en el modo de cifrado de clave local, puede realizar las tareas siguientes:

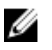

NOTA: Para obtener más información acerca de las especificaciones y la información relacionada con la configuración de las controladoras PERC H710, H710P, H810 y PERC 9, consulte los PERC H710, H710P, and H810 Technical Guidebooks (Manuales técnicos de PERC H710, H710P y H810).

• Cifrar discos virtuales no seguros: activa el cifrado de datos de todas las unidades virtuales no seguras que son compatibles con la seguridad.

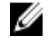

NOTA: Esta opción está disponible si hay discos virtuales seguros conectados a una controladora que admite seguridad.

- Restablecer la clave de la controladora y los discos cifrados con una nueva clave: reemplaza la clave local existente con una nueva clave.
- Quitar cifrado y eliminar datos: elimine la clave de cifrado de la controladora y todas las unidades virtuales seguras, junto con sus datos. Después de la eliminación, el estado de la controladora cambia al modo Sin cifrado.

#### Enlaces relacionados

Cifrado de discos virtuales no seguros [Restablecimiento de la clave de la controladora con una clave local nueva](#page-56-0) [Eliminación del cifrado y de datos](#page-56-0)

### Cifrado de discos virtuales no seguros

Asegúrese de que se cumplen estos requisitos previos:

- <span id="page-56-0"></span>• La controladora seleccionada tiene función de seguridad.
- Las unidades virtuales que son compatibles con la seguridad se deben conectar a la controladora.
- La controladora debe estar en el modo de cifrado de clave local.

Para cifrar las unidades virtuales no seguras:

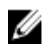

NOTA: Todas las unidades virtuales creadas en las mismas unidades de discos físicos se cifran de manera automática.

- 1. Haga clic en Configuración del hardware en el panel izquierdo.
- 2. Haga clic en Asistentes de configuración en el panel derecho.
- 3. En la página Asistentes de configuración del almacenamiento haga clic en Cifrado de clave.
- 4. Seleccione la controladora que está cifrada y haga clic en Siguiente.

 $\mathbb Z$  NOTA: El modo de cifrado (Clave de cifrado local) aplicado a la controladora seleccionada no cambia.

- 5. Seleccione Cifrar discos virtuales no seguros y haga clic en Siguiente.
- 6. Para activar el cifrado, seleccione las unidades virtuales no seguras y haga clic en Terminar.

#### Enlaces relacionados

[Modo de cifrado de clave local](#page-55-0)

#### Restablecimiento de la clave de la controladora con una clave local nueva

Para restablecer la clave de la controladora con una clave local nueva:

- 1. Haga clic en Configuración del hardware en el panel izquierdo.
- 2. Haga clic en Asistentes de configuración en el panel derecho.
- 3. En los Asistentes de configuración de almacenamiento, haga clic en Cifrado de clave.
- 4. Seleccione la controladora en la que se aplicará la clave local y haga clic en Siguiente.
- 5. En el cuadro de texto Frase de contraseña existente, escriba la frase de contraseña existente asociada con el identificador de clave de cifrado que se muestra.
- 6. En el cuadro de texto Nuevo identificador de clave de cifrado, introduzca el identificador nuevo. El identificador de clave de cifrado es una sugerencia de frase de contraseña; debe introducir la frase de contraseña cuando Lifecycle Controller solicite esta sugerencia.
- 7. Escriba la frase de contraseña que se asociará con el nuevo identificador de clave de cifrado en el cuadro de texto Frase de contraseña nueva

#### Enlaces relacionados

[Modo de cifrado de clave local](#page-55-0)

### Eliminación del cifrado y de datos

Para quitar el cifrado y suprimir datos en los discos virtuales:

- 1. Haga clic en Configuración del hardware en el panel izquierdo.
- 2. Haga clic en Asistentes de configuración y Cifrado de clave en el panel derecho.
- 3. Seleccione la controladora de la que debe suprimir la clave aplicada y haga clic en Siquiente.
- 4. Seleccione Quitar cifrado y eliminar datos en el panel derecho y haga clic en Siguiente.
- 5. Seleccione Eliminar clave de cifrado y todos los discos virtuales y haga clic en Terminar.

PRECAUCIÓN: El cifrado existente, las unidades virtuales y todos los datos se eliminarán de forma permanente.

#### <span id="page-57-0"></span>Enlaces relacionados

[Modo de cifrado de clave local](#page-55-0)

## División de unidades duplicadas

Para dividir la matriz duplicada de unidades virtuales RAID-1:

- 1. Haga clic en Configuración del hardware en el panel izquierdo.
- 2. Haga clic en Asistentes de configuración en el panel derecho.
- 3. En Asistentes de configuración de almacenamiento, haga clic en Dividir duplicado. Se mostrará la página Dividir duplicado con las unidades virtuales duplicadas.
- 4. Seleccione la controladora relacionada y haga clic en Terminar.

NOTA: La función Dividir duplicado no es compatible con las controladoras RAID por software.

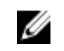

**NOTA:** Para obtener más información acerca de la función División de duplicado, consulte el documento técnico Cómo realizar una operación de división de duplicado mediante disponibles en delltechcenter.com/lc.

El sistema se apaga automáticamente, incluso si una matriz duplicada se desvincula de manera correcta.

## Configuración del sistema: Configuración avanzada de hardware

Los asistentes Configuración avanzada de hardware de Lifecycle Controller le permiten configurar el BIOS, el iDRAC y determinados dispositivos, como la tarjeta NIC y las controladoras RAID, mediante la infraestructura de interfaz humana (HII). HII es un método estándar de UEFI para ver y establecer la configuración de un dispositivo. Puede emplear una sola utilidad para configurar varios dispositivos, que pueden tener diferentes utilidades de configuración previas al inicio. Las utilidades también proporcionan versiones localizadas de dispositivos, como la configuración del BIOS.

Según la configuración del sistema, es posible que también aparezcan otros tipos de dispositivo en Configuración avanzada de hardware, siempre que sean compatibles con el estándar de configuración de HII.

El asistente Configuración avanzada de hardware le permite configurar lo siguiente:

NOTA: Además, puede usar la utilidad Configuración del sistema durante el inicio para configurar los siguientes Ø dispositivos. Para obtener más información acerca de la utilidad Configuración del sistema, consulte Uso del [programa de configuración del sistema y del administrador de inicio](#page-86-0) en esta guía del usuario.

- Configuración del sistema BIOS
- Configuración de dispositivo iDRAC
- Tarietas NIC

**XX NOTA:** Puede configurar solo una tarjeta NIC a la vez.

- ADAPTADOR Broadcom 57810S DP 10G SFP+ (altura completa)
- ADAPTADOR Broadcom 57810S DP 10G SFP+ (perfil bajo)
- ADAPTADOR Broadcom 57800S DP 10G BASE-T (altura completa)
- ADAPTADOR Broadcom 57800S DP 10G BASE-T (perfil bajo)
- ADAPTADOR Broadcom 5720 DP 1G (altura completa)
- ADAPTADOR Broadcom 5720 DP 1G (perfil bajo)
- ADAPTADOR Broadcom 5719 QP 1G (altura completa)
- ADAPTADOR Broadcom 5719 QP 1G (perfil bajo)
- rNDC Broadcom 57800S QP (10G BASE-T + 1G BASE-T)
- $-$  rNDC Broadcom 57800S QP (10G SFP $++1G$  BASE-T)
- rNDC Broadcom 5720 QP 1G BASE-T
- bNDC KR Broadcom 57810S DP
- Mezz. Broadcom 5719 QP 1G
- Mezz. KR Broadcom 57810S DP 10G
- ADAPTADOR Intel i540 DP 10G BASE-T (altura completa)
- ADAPTADOR Intel i540 DP 10G BASE-T (perfil bajo)
- Intel DP 10GBASE SFP+ (altura completa)
- Intel DP 10GBASE SFP+ (perfil bajo)
- ADAPTADOR Intel i350 DP 1G (altura completa)
- ADAPTADOR Intel i350 DP 1G (perfil bajo)
- ADAPTADOR Intel i350 QP 1G (altura completa)
- ADAPTADOR Intel i350 QP 1G (perfil bajo)
- rNDC Intel i540 QP (10G BASE-T + 1G BASE-T)
- rNDC Intel i350 QP 1G BASE-T
- bNDC KR Intel i520 DP
- Mezz. KR Intel DP 10Gb
- Mezz. KR Intel DP 10Gb
- Mezz. Intel I350 QP 1G
- Tarjeta Mezzanine ConnectX-3 de puerto dual 10 GbE KR Blade
- Adaptador de red ConnectX-3 de puerto dual 10 GbE DA/SFP+
- Adaptador de red ConnectX-3 de puerto dual 40 GbE QSFP+
- Tarjetas Fibre Channel:
	- HBA de FC16 de un solo puerto QLogic QLE2660
	- \* HBA QLogic QLE2660 FC16 (LP) de un solo puerto
	- \* HBA de FC16 de puerto dual QLogic QLE2662
	- \* HBA QLogic QLE2662 FC16 (LP) de puerto dual
	- Mezzanine HBA de FC16 de puerto dual QLogic QME2662
	- \* HBA QLogic QLE2560 FC8 de un canal
	- \* HBA QLogic QLE2562 FC8 de dos canales
	- \* Tarjeta Mezz. QLogic QME2572 FC8 integrada
	- \* HBA Emulex LPe16000 FC16 de un solo puerto
	- \* HBA Emulex LPe16000 FC16 (LP) de un solo puerto
	- \* HBA Emulex LPe16002 FC16 de puerto dual
	- \* HBA Emulex LPe16002 FC16 (LP) de puerto dual
	- \* HBA Mezzanine Emulex LPm16002 FC16 de puerto dual

#### RAID

- Adaptador H310
- Adaptador H310
- Mini monolíticas H310
- Mini blades H310
- Integradas H310
- Adaptador H710
- Mini blades H710
- Mini monolíticas H710
- Adaptador H710P
- Mini blades H710P
- Mini monolíticas H710P
- Adaptador H810
- H730P PERC9 Adapter
- Adaptador PCIe
- Plano posterior PCIe

Las NIC integradas de Broadcom se controlan mediante el BIOS y la configuración almacenada en el mismo dispositivo. Por este motivo, el campo Protocolo de inicio de la HII de las NIC integradas no tiene ningún impacto; este valor está controlado por el BIOS en la pantalla Dispositivos integrados. Para establecer las NIC integradas en un modo de inicio iSCSI o PXE, seleccione Configuración del BIOS del sistema y, a continuación, seleccione Dispositivos integrados. En la lista de cada NIC integrada, seleccione el valor adecuado: Activado cuando no quiera capacidad de inicio, Activado con PXE para utilizar la NIC para el inicio en PXE o Activado con iSCSI si desea utilizar la NIC para iniciar el sistema desde un destino iSCSI.

### Modificación de la configuración del dispositivo

Para modificar la configuración del dispositivo con la opción Configuración avanzada de hardware:

- NOTA: También se puede modificar la configuración del dispositivo con la utilidad Configuración del sistema Ø durante el inicio. Para obtener más información acerca de la utilidad Configuración del sistema, consulte el capítulo [Uso del programa de configuración del sistema y del administrador de inicio](#page-86-0) en esta guía del usuario.
- 1. Seleccione Configuración del sistema en el panel izquierdo.
- 2. Haga clic en Configuración avanzada de hardware en el panel derecho.
- 3. Seleccione el dispositivo que desee configurar.

En función de los cambios de los valores de configuración, es posible que se muestre el siguiente mensaje:

One or more of the settings requires a reboot to be saved and activated. Do you want to reboot now?

4. Seleccione No para seguir aplicando cambios de configuración.

Todos los cambios se aplicarán durante el próximo reinicio del sistema.

## Recopilar el inventario del sistema al reiniciar

Cuando se habilita la propiedad Recopilar el inventario del sistema al reiniciar, se descubre la información del inventario de hardware y la configuración de las piezas, y se compara con la información del inventario del sistema anterior en cada reinicio del sistema.

## Actualización de la información del inventario del servidor

Para activar la recopilación del inventario durante el reinicio:

- 1. Haga clic en Configuración del hardware en el panel izquierdo.
- 2. Seleccione Inventario de hardware en el panel derecho.
- 3. Haga clic en Recopilar el inventario del sistema al reiniciar.
- 4. En Recolectar el inventario del sistema al reiniciar, haga clic en Activado y, a continuación, haga clic en Terminar. El inventario del sistema se actualizará después del próximo reinicio.

## Configuración del servidor FTP local

Si los usuarios de su organización utilizan una red privada sin acceso a sitios externos, específicamente ftp.dell.com, puede proporcionar actualizaciones de firmware desde un servidor FTP con configuración local. Los usuarios de la organización podrán acceder a las actualizaciones o los controladores del servidor Dell desde el servidor FTP local en lugar de hacerlo desde el sitio ftp.dell.com. Los usuarios que tengan acceso al sitio ftp.dell.com a través de un servidor proxy no necesitarán un servidor FTP local. Compruebe el sitio ftp.dell.com frecuentemente para asegurarse de que el servidor FTP local tenga las actualizaciones más recientes.

## Autenticación de FTP

Lifecycle Controller admite el inicio de sesión anónimo en el servidor FTP mediante la dirección de dicho servidor para la descarga de información del catálogo, aunque debe especificar el nombre de usuario y la contraseña del servidor FTP. Si utiliza un servidor de seguridad, configúrelo para que permita el tráfico FTP saliente en el puerto 21. El servidor de seguridad debe estar configurado para aceptar tráfico de respuesta FTP entrante.

## Requisitos para un servidor FTP local

Los siguientes requisitos corresponden a la configuración de un servidor FTP local.

- El servidor FTP local debe utilizar el puerto predeterminado (21).
- Debe utilizar el asistente **Configuración** para configurar la tarjeta de red en el sistema antes de acceder a las actualizaciones desde el servidor FTP local.

### Copia del repositorio en un servidor FTP local desde el DVD Dell Server Updates (Actualizaciones del servidor Dell)

Para copiar el repositorio:

1. Descargue la imagen ISO de *Dell Server Updates* (Actualizaciones del servidor Dell) en su sistema desde el sitio support.dell.com y grábela en un DVD.

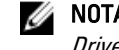

**ANOTA:** Para actualizar los paquetes de controladores del SO, utilice el DVD Dell Lifecycle Controller OS Driver Packs (Paquetes de controladores del SO Dell Lifecycle Controller).

- 2. Copie la carpeta de repositorio del DVD en el directorio raíz del servidor FTP local.
- 3. Utilice este servidor FTP local para actualizar el firmware.

### Uso de Dell Repository Manager para crear el repositorio y copiarlo en un servidor FTP local

Para crear y copiar el repositorio:

1. Copie el repositorio creado con Dell Repository Manager en el directorio raíz del servidor FTP local.

**ANOTA:** Para obtener información sobre cómo crear un repositorio para el sistema, consulte *Dell Repository* Manager User Guide (Guía del usuario de Dell Repository Manager) en dell.com/support/manuals.

2. Utilice este servidor FTP local para actualizar el firmware.

## <span id="page-61-0"></span>Acceso a las actualizaciones en un servidor FTP local

Como usuario, debe conocer la dirección IP del servidor FTP local para especificar el repositorio en línea al usar las funciones Implementación del sistema operativo y Actualización del firmware.

Si se accede al servidor FTP local mediante un servidor proxy, se requiere la siguiente información acerca del servidor proxy:

- El nombre del host o la dirección IP del servidor proxy
- El número de puerto del servidor proxy
- El nombre de usuario necesario para la autenticación en el servidor proxy
- La contraseña necesaria para la autenticación en el servidor proxy
- El tipo de servidor proxy
- Si desea descargar controladores mediante un servidor proxy para acceder a un servidor FTP, debe especificar los siguientes datos:
	- Dirección: la dirección IP del servidor FTP local o ftp.dell.com.
	- Nombre de usuario: el nombre de usuario para acceder a la ubicación FTP.
	- Contraseña: la contraseña utilizada para acceder a esta ubicación FTP.
	- Servidor proxy: el nombre del host del servidor o la dirección IP del servidor proxy.
	- Puerto proxy: el número de puerto del servidor proxy.
	- Tipo de proxy: el tipo de servidor proxy. Lifecycle Controller es compatible con los tipos de proxy HTTP y SOCKS 4.
	- Nombre usuario proxy: nombre de usuario necesario para la autenticación en el servidor proxy.
	- Contraseña del proxy: contraseña necesaria para la autenticación en el servidor proxy.

## Configuración de la unidad USB local

Si utiliza una red privada que no tiene acceso a sitios externos, como ftp.dell.com, puede proporcionar actualizaciones desde una unidad USB configurada localmente.

La unidad USB utilizada como repositorio debe contar con al menos 8 GB de espacio libre.

Los usuarios que tengan acceso al sitio ftp.dell.com a través de un servidor proxy no necesitan una unidad USB.

Para obtener las actualizaciones más recientes, descargue la imagen ISO de Dell Server Updates (Actualizaciones del servidor Dell) más reciente para su sistema desde el sitio dell.com/support.

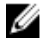

NOTA: Lifecycle Controller admite las unidades ópticas SATA internas, las unidades USB y los dispositivos de medios virtuales. Si los medios de instalación están dañados o no se pueden leer, es posible que Lifecycle Controller no detecte su presencia. En este caso, se mostrará un mensaje de error indicando que no hay ningún medio disponible.

### Copia del repositorio a una unidad USB local desde el DVD Dell Server Updates (Actualizaciones del servidor Dell)

Para copiar un repositorio:

- 1. Descargue el archivo ISO de *Dell Server Updates* en **dell.com/support** y cópielo a un DVD.
- 2. Copie la carpeta de repositorio del DVD en el directorio raíz de la unidad USB.
- 3. Use esta unidad USB para actualizar el firmware.

## Uso de Dell Repository Manager para crear el repositorio y copiarlo en una unidad USB

Para crear y copiar el repositorio:

- 1. Copie el repositorio creado con Dell Repository Manager en el directorio raíz de la unidad USB.
- 2. Use esta unidad USB para actualizar el firmware.

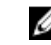

NOTA: Para obtener información sobre cómo crear un repositorio para el sistema, consulte *Dell Repository* Manager User Guide (Guía del usuario de Dell Repository Manager) en el sitio dell.com/support/manuals.

# Mantener

Con Lifecycle Controller, es posible mantener la condición de un sistema durante su ciclo de vida mediante funciones como Configuración de reemplazo de piezas y Restauración de plataforma.

## Restauración de plataforma

Lifecycle Controller le permite crear una copia (archivo de imagen) del perfil del servidor en la tarjeta vFlash SD conectada al servidor. La copia de seguridad del perfil del servidor de una tarjeta vFlash SD contiene la configuración de los componentes del servidor y el firmware instalado en los diferentes componentes del servidor donde se ubica la tarjeta. El archivo de imagen de copia de seguridad no contiene datos sobre el sistema operativo ni sobre la unidad de disco duro. Para obtener más información acerca de los componentes admitidos, consulte [Componentes admitidos](#page-65-0). Para aumentar la seguridad, Lifecycle Controller le permite desconectar la tarjeta vFlash SD y guardarla en una ubicación segura. De lo contrario, puede copiar el perfil del servidor (imagen de copia de seguridad) almacenado en la tarjeta vFlash SD en una unidad USB o un recurso compartido de red externo. Por lo tanto, siempre que el firmware se dañe, que los cambios de configuración sean incorrectos o que se sustituya la placa base, puede usar la imagen de copia de seguridad para restaurar el servidor al perfil guardado anteriormente. Se proporcionan las siguientes funciones:

- Hacer copia de seguridad del perfil del servidor: use esta función para crear el perfil del servidor en la tarjeta vFlash SD conectada al servidor. Lifecycle Controller puede crear el perfil del servidor únicamente en la tarjeta vFlash SD.
- Exportar perfil del servidor: use esta función para exportar el perfil del servidor almacenado en la tarjeta vFlash SD en una unidad USB o en un recurso compartido de red (CIFS o NFS).
- Importar perfil del servidor: use esta función para restaurar la imagen de copia de seguridad en la tarjeta vFlash SD, la unidad USB o en un recurso compartido de red (CIFS o NFS).
- Importar licencia de servidor: use esta función para importar una licencia de iDRAC desde un recurso compartido de red o una unidad USB.

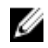

NOTA: La función está sujeta a licencia. Adquiera la licencia para activar la función. Para obtener más información acerca de la adquisición y el uso de licencias, consulte la iDRAC7 User's Guide (Guía del usuario de iDRAC7).

## Acerca de la imagen de copia de seguridad del perfil del servidor

El archivo de imagen de copia de seguridad del perfil del servidor contiene:

- Legibles
	- Información sobre la identificación del sistema, como el número de modelo y la etiqueta de servicio. Por ejemplo, R720 y 1P3HRBS.
	- La fecha y la hora en que se realizó la última copia de seguridad
	- Información sobre el inventario de hardware actualmente instalado
	- Firmware de cada componente
- Cifrados
	- Información sobre la configuración de componentes
- <span id="page-65-0"></span>– Nombre de usuario y contraseña de la controladora RAID y del BIOS
- Certificados de componentes
- Licencias
- Firma para validar que el archivo de copia de seguridad no se haya alterado y haya sido generado por Lifecycle Controller

El archivo de imagen de copia de seguridad del perfil del servidor no contiene:

- Sistema operativo ni datos almacenados en las unidades de disco duro o unidades virtuales
- Información sobre la partición de la tarjeta vFlash SD
- Registro de Lifecycle
- Diagnósticos de Dell
- Paquetes de controladores del SO Dell
- Una frase de contraseña para la administración de clave local (LKM), si el cifrado del almacenamiento basado en LKM está activado. Sin embargo, debe proporcionar la frase de contraseña de LKM después de ejecutar la operación de restauración.

#### Seguridad

No es posible acceder al contenido del archivo de imagen de copia de seguridad con ninguna aplicación, incluso si se genera sin una frase de contraseña. Sin embargo, si el archivo de imagen de copia de seguridad se crea con una frase de contraseña, Lifecycle Controller usa la frase de contraseña para cifrar el archivo de imagen de copia de seguridad con el cifrado de 128 bits.

#### Tamaño

Según la configuración del servidor, el tamaño del archivo de imagen de copia de seguridad puede ser de 384 MB, como máximo.

#### Rendimiento

- Copia de seguridad: el tiempo que se demora en recopilar la información necesaria y en almacenar el archivo de imagen de copia de seguridad en la tarjeta vFlash SD es de 45 minutos (como máximo).
- Restauración: el tiempo que tarda restaurar un servidor mediante el archivo de imagen de copia de seguridad depende de la cantidad de componentes instalados en el servidor. La mayoría de los componentes del servidor, como BIOS, NIC, RAID y otros adaptadores de bus del host requieren varios reinicios del sistema para restaurar el servidor a la configuración anterior. Cada reinicio puede tardar entre 1 y 15 minutos (para una configuración máxima del hardware del sistema). Este período de reinicio es adicional al tiempo que se necesita para acceder al archivo de imagen de copia de seguridad, que depende de la ubicación de almacenamiento (tarjeta vFlash SD, unidad USB o recurso compartido de red).

### Componentes admitidos

La siguiente tabla enumera los componentes del servidor que Lifecycle Controller admite mientras ejecuta operaciones de copia de seguridad o de restauración.

#### Tabla 5. Componentes admitidos

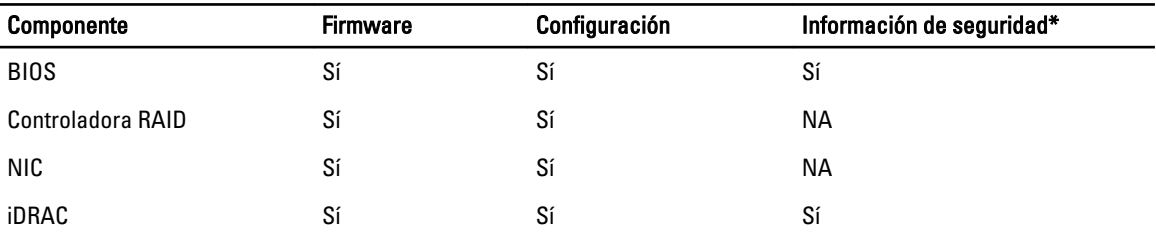

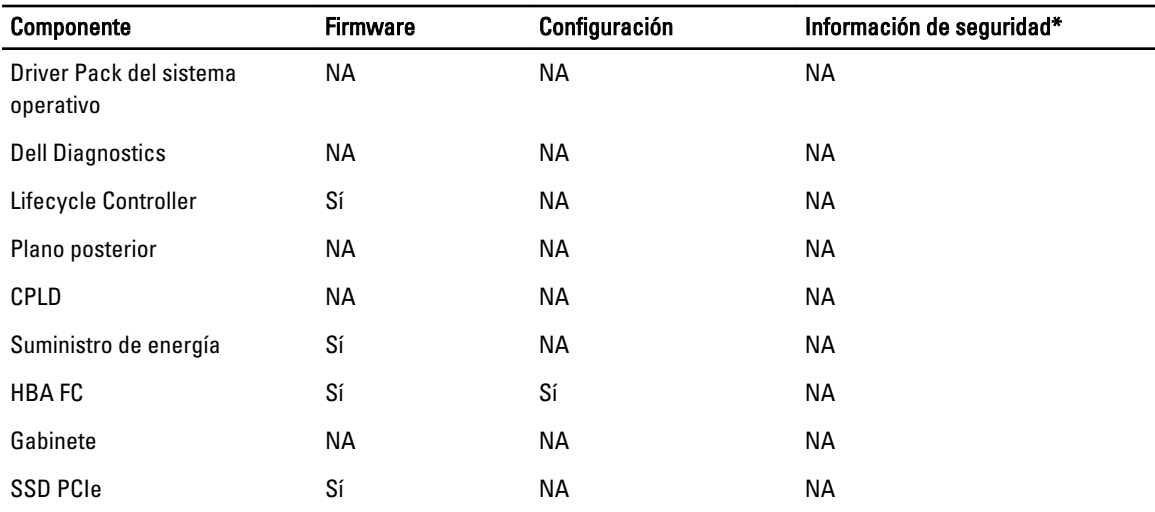

\* La información de seguridad se refiere a las credenciales de usuarios que se utilizan para acceder a los componentes.

## Copia de seguridad del perfil del servidor

Utilice esta función con licencia para realizar lo siguiente y para almacenar los archivos de imagen de copia de seguridad en la tarjeta vFlash SD:

- Haga una copia de seguridad de lo siguiente:
	- Inventario del hardware y del firmware; por ejemplo, BIOS, NDC, tarjetas NIC complementarias compatibles con Lifecycle Controller y controladoras de almacenamiento (nivel RAID, disco virtual y atributos de la controladora).
	- Información del sistema
	- Imágenes, datos y configuración del firmware de Lifecycle Controller, y firmware y configuración de iDRAC.
- De forma opcional, puede proteger la copia de seguridad del archivo de imagen con una frase de contraseña.

#### Enlaces relacionados

[Comportamiento del sistema o de la función durante la copia de seguridad](#page-67-0) Copia de seguridad del perfil del servidor

## Copia de seguridad del perfil del servidor

Antes de llevar a cabo una copia de seguridad del perfil del servidor, asegúrese de que se cumplen estos requisitos previos:

- Una licencia de software para servidores Dell PowerEdge de 12a generación. Para obtener más información acerca de la administración de licencias mediante la interfaz web del iDRAC, vaya a Descripción general → Servidor → Licencias y consulte la Ayuda en línea de iDRAC.
- El servidor tiene una etiqueta de servicio válida (7 caracteres).
- La tarjeta VFlash SD está instalada, inicializada y activada.
- La tarjeta vFlash SD tiene un espacio libre mínimo de 384 MB.

Para realizar la copia de seguridad del perfil del servidor:

- 1. Seleccione Restauración de plataforma en el panel izquierdo.
- 2. Seleccione Copia de seguridad del perfil del servidor en el panel derecho.
- <span id="page-67-0"></span>3. Haga clic en Terminar para generar el archivo de copia de seguridad sin introducir la frase de contraseña. De manera alternativa, para generar un archivo de copia de seguridad cifrado mediante una frase de contraseña, introduzca la frase de contraseña y haga clic en Terminar. Si no se introduce ninguna frase de contraseña, Lifecycle Controller cifra el archivo de imagen de copia de seguridad con una frase de contraseña predeterminada (generada internamente).
- 4. En el campo Frase de contraseña del archivo de copia de seguridad, especifique una frase de contraseña (por ejemplo, Rt@#12tv).

NOTA: Una frase de contraseña válida tiene de 8 a 32 caracteres. Debe incluir una combinación de mayúsculas, minúsculas, números y símbolos, y no debe tener espacios. La frase de contraseña es opcional y si se utiliza para la copia de seguridad, debe hacerse durante la restauración.

5. En el cuadro Confirmar frase de contraseña, vuelva a introducir la frase de contraseña y haga clic en Terminar. El sistema se reiniciará y Lifecycle Controller se desactivará. No podrá acceder a Lifecycle Controller hasta que no se haya completado el proceso de copia de seguridad. Se mostrará un mensaje de proceso satisfactorio cuando inicie Lifecycle Controller después de haberse completado la copia de seguridad.

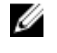

NOTA: Puede comprobar los registros de Lifecycle en la interfaz web del iDRAC para conocer el estado del perfil del servidor de copia de seguridad. Si desea ver el registro en Lifecycle Controller después de haber terminado la copia de seguridad, haga clic en Registro de Lifecycle → Ver historial del registro de Lifecycle.

## Comportamiento del sistema o de la función durante la copia de seguridad

- Lifecycle Controller está desactivado.
- Automáticamente, se crea una partición con un nombre de etiqueta SRVCNF en la tarjeta VFlash SD para almacenar la copia de seguridad del archivo de imagen. Si ya existe una partición con el nombre de etiqueta SRVCNF, esta se sobrescribirá.
- Este proceso puede requerir hasta 45 minutos según la configuración del servidor.
- Se realiza una copia de seguridad de toda la información de configuración.
- No se realiza ninguna copia de seguridad de los diagnósticos ni de la información del paquete de controladores.
- La copia de seguridad genera errores si se lleva a cabo un ciclo de encendido de CA.

## Exportar perfil del servidor

Use esta función con licencia para exportar el archivo de imagen de copia de seguridad almacenado en la tarjeta vFlash SD a una unidad USB o a un recurso compartido de red.

#### Enlaces relacionados

[Comportamiento del sistema o de la función durante la exportación](#page-68-0) Exportación del perfil del servidor a la unidad USB o al recurso compartido de red

## Exportación del perfil del servidor a la unidad USB o al recurso compartido de red

Antes de exportar el perfil del servidor, asegúrese de que se cumplen estos requisitos previos:

- Una licencia de software para servidores Dell PowerEdge de 12a generación. Para obtener más información acerca de la administración de licencias mediante la interfaz web de iDRAC, vaya a Descripción general → Servidor → Licencias y consulte la ayuda en línea de iDRAC.
- La tarjeta VFlash SD está instalada en el sistema y debe contener la copia de seguridad del archivo de imagen.
- La unidad USB tiene un espacio libre mínimo de 384 MB.
- El recurso compartido de red está accesible y tiene un espacio libre mínimo de 384 MB.
- Utilice la misma tarjeta VFlash SD utilizada al realizar la copia de seguridad.

<span id="page-68-0"></span>Para exportar el perfil del servidor a una unidad USB o a un recurso compartido de red:

- 1. Seleccione Restauración de plataforma en el panel izquierdo.
- 2. Seleccione Exportar perfil del servidor en el panel derecho.
- 3. Seleccione Unidad USB o Recurso compartido de red, introduzca los detalles y haga clic en Terminar.

NOTA: También puede usar una unidad USB conectada al sistema cliente mientras trabaja de manera remota. Para ello, use la función Medios virtuales. Para obtener más información, consulte la *iDRAC User's* Guide (Guía del usuario de iDRAC).

El archivo Copia\_de\_seguridad\_<service\_tag>\_<time\_stamp>.img se exportará a la ubicación especificada.

#### Enlaces relacionados

[Unidad USB](#page-30-0) [Recurso compartido de red](#page-30-0)

#### Comportamiento del sistema o de la función durante la exportación

- Puede tardar hasta cinco minutos según la configuración del servidor.
- Lifecycle Controller exporta la copia de seguridad del archivo de imagen al formato Copia de seguridad \_<etiquedadeservicio>\_<fecha\_hora>.img. La <etiqueta\_de\_servicio> se copia del nombre de la copia de seguridad correspondiente al archivo de imagen. La <fecha\_hora> es el momento en el que se ha iniciado la copia de seguridad.
- Tras una exportación correcta, el evento se registra en el Registro del Lifecycle.

## Importar perfil del servidor

Use esta función para aplicar una copia de seguridad al sistema desde el que se había realizado una copia anteriormente, y restaure la configuración de firmware y hardware del sistema según la información almacenada en el archivo de imagen de copia de seguridad. Para obtener más información acerca de los componentes admitidos, consulte [Componentes admitidos](#page-65-0). La operación restaura la información de copia de seguridad de todos los componentes del sistema que se encuentran en la misma ubicación física (por ejemplo, en la misma ranura) en el momento en que se realizó la copia de seguridad. Si se instalan componentes como controladoras RAID, NIC, CNA, HBA FC y unidades de disco duro en una ranura diferente a la ranura en la que estaban instalados antes de la copia de seguridad, la operación de restauración generará un error en esos componentes. Los errores se registran en el registro de Lifecycle.

Puede cancelar una tarea de restauración mediante la utilidad Configuración de iDRAC si presiona la tecla <F2> durante la prueba POST y hace clic en Sí en Cancelar acciones de Lifecycle Controller o restablece iDRAC7. Esto inicia el proceso de recuperación y restaura el sistema a un estado conocido anteriormente. El proceso de recuperación puede tardar más de cinco minutos, según la configuración del sistema. Para comprobar si el proceso de recuperación ha concluido, consulte los registros de Lifecycle en la interfaz web de iDRAC.

#### Enlaces relacionados

Importación del perfil del servidor desde una tarjeta vFlash SD, un recurso compartido de red o una unidad USB [Importación del perfil del servidor después del reemplazo de la placa base](#page-71-0) [Tarjeta vFlash SD](#page-69-0) [Recurso compartido de red](#page-69-0) [Unidad USB](#page-70-0)

### Importación del perfil del servidor desde una tarjeta vFlash SD, un recurso compartido de red o una unidad USB

Antes de importar el perfil del servidor, asegúrese de que se cumplen estos requisitos previos:

- <span id="page-69-0"></span>• La etiqueta de servicio del servidor es la misma que cuando se realizó la copia de seguridad.
- Si va a restaurar desde una tarjeta vFlash SD, esta debe estar instalada y debe haber una imagen de copia de seguridad en una carpeta **SRVCNF**. Esta imagen debe ser del mismo servidor que intenta restaurar.
- Si realiza una restauración desde un recurso compartido de red, asegúrese de que el recurso compartido de red donde se haya guardado la copia de seguridad del archivo de imagen sea accesible.

Puede importar el perfil del servidor desde una tarjeta vFlash SD, un recurso compartido de red o una unidad USB.

#### Enlaces relacionados

[Comportamiento del sistema o de la función durante la importación](#page-70-0) Tarieta vFlash SD Recurso compartido de red [Unidad USB](#page-70-0) [Situaciones tras la importación](#page-70-0) [Importar perfil del servidor](#page-68-0)

#### Tarjeta vFlash SD

Para importar desde una tarjeta VFlash SD:

- 1. Seleccione Restauración de plataforma en el panel izquierdo.
- 2. Seleccione Importar perfil del servidor en el panel derecho.
- 3. Seleccione Tarjeta VFlash Secure Digital (SD) y haga clic en Siguiente.
- 4. Seleccione Conservar configuración o Eliminar configuración.
	- Conservar configuración: conserva los atributos de nivel RAID, unidad virtual y controladora.
	- Eliminar configuración: elimina los atributos de nivel RAID, unidad virtual y controladora.
- 5. Si ha protegido el archivo de imagen de copia de seguridad con una frase de contraseña, introdúzcala (especificada durante la copia de seguridad) en el cuadro Frase de contraseña del archivo de copia de seguridad y haga clic en Terminar.

#### Enlaces relacionados

[Comportamiento del sistema o de la función durante la importación](#page-70-0) [Importar perfil del servidor](#page-68-0) [Importación del perfil del servidor después del reemplazo de la placa base](#page-71-0)

#### Recurso compartido de red

Para importar desde un recurso compartido de red:

- 1. Seleccione Restauración de plataforma en el panel izquierdo.
- 2. Seleccione Importar perfil del servidor en el panel derecho.
- 3. Seleccione Recurso compartido de red y haga clic en Siguiente.
- 4. Seleccione CIFS o NFS, introduzca el nombre del archivo de copia de seguridad junto con la ruta de acceso del directorio o subdirectorio y haga clic en Siguiente.
- 5. Seleccione Conservar configuración o Eliminar configuración.
	- Conservar configuración: conserva el nivel RAID, el disco virtual y los atributos de la controladora.
	- Eliminar configuración: elimina el nivel RAID, el disco virtual y los atributos de la controladora.
- 6. Si ha protegido el archivo de imagen de copia de seguridad con una frase de contraseña, introdúzcala (especificada durante la copia de seguridad) en el cuadro Frase de contraseña del archivo de copia de seguridad y haga clic en Terminar.

#### Enlaces relacionados

<span id="page-70-0"></span>Comportamiento del sistema o de la función durante la importación [Importar perfil del servidor](#page-68-0) [Importación del perfil del servidor después del reemplazo de la placa base](#page-71-0)

#### Unidad USB

Para importar desde una unidad USB:

- 1. Seleccione Restauración de plataforma en el panel izquierdo.
- 2. Seleccione Importar perfil del servidor en el panel derecho.
- 3. Seleccione Unidad USB y haga clic en Siguiente.
- 4. Elija la unidad USB conectada en el menú desplegable Seleccionar dispositivo.
- 5. En el cuadro de texto Ubicación de archivos, especifique la ruta de acceso del directorio o subdirectorio del dispositivo seleccionado donde se debe almacenar la copia de seguridad del archivo de imagen.
- 6. Seleccione Conservar configuración o Eliminar configuración.
	- Conservar configuración: conserva el nivel RAID, el disco virtual y los atributos de la controladora.
	- Eliminar configuración: elimina el nivel RAID, el disco virtual y los atributos de la controladora.
- 7. Si ha protegido el archivo de imagen de copia de seguridad con una frase de contraseña, introdúzcala (especificada durante la copia de seguridad) en el cuadro Frase de contraseña del archivo de copia de seguridad y haga clic en Terminar.

#### Enlaces relacionados

Comportamiento del sistema o de la función durante la importación [Importar perfil del servidor](#page-68-0) [Importación del perfil del servidor después del reemplazo de la placa base](#page-71-0)

### Comportamiento del sistema o de la función durante la importación

- Lifecycle Controller no está disponible durante la restauración, y se activa cuando finaliza la operación de importación.
- Restaura todo el contenido de la copia de seguridad, incluido el contenido de Lifecycle Controller.
- La importación puede durar hasta 45 minutos, depende de la configuración del servidor.
- No se restauran los diagnósticos ni la información del paquete de controladores.
- Si se producen más reinicios durante las tareas ejecutadas en Lifecycle Controller, se debe a que hubo un problema al intentar establecer la configuración del dispositivo, lo cual provoca nuevos intentos de ejecutar la tarea. Consulte los registros de Lifecycle para obtener información acerca del dispositivo defectuoso.
- La operación de importación de una tarjeta falla si la ranura en que se ha instalado anteriormente ha cambiado.
- La operación de importación restaura únicamente la licencia permanente. La licencia de evaluación se restaura, a menos que haya caducado.

#### Situaciones tras la importación

El sistema administrado realiza las operaciones siguientes:

- 1. Si está encendido, el sistema se apaga automáticamente. Si el sistema se inicia en un sistema operativo, intenta apagarse de forma ordenada. En caso de que no consiga hacerlo, fuerza el apagado después de 15 minutos.
- 2. El sistema se enciende e inicia los servicios para ejecutar tareas de restauración del firmware en los dispositivos compatibles (BIOS, controladoras de almacenamiento y tarjetas NIC complementarias).
- 3. El sistema se reinicia y accede a Servicios del sistema para ejecutar tareas de validación del firmware, restauración de la configuración de los dispositivos compatibles (BIOS, controladoras de almacenamiento y tarjetas NIC complementarias) y verificación final de todas las tareas ejecutadas.
- 4. El sistema se apaga y restaura el firmware y la configuración del iDRAC. Cuando termina, el iDRAC se restablece y el sistema puede tardar un máximo de 10 minutos en encenderse.

<span id="page-71-0"></span>5. El sistema se enciende y finaliza el proceso de restauración. Consulte los registros de Lifecycle para ver las entradas del proceso de restauración.

#### Enlaces relacionados

[Importación del perfil del servidor desde una tarjeta vFlash SD, un recurso compartido de red o una unidad USB](#page-68-0)

### Importación del perfil del servidor después del reemplazo de la placa base

Antes de importar el perfil del servidor después del reemplazo de la placa base, asegúrese de que se cumplen los siguientes requisitos previos:

- Está disponible una imagen de copia de seguridad del servidor con la placa base anterior.
- Si va a restaurar desde una tarjeta vFlash SD, esta debe estar instalada y debe haber una imagen de la copia de seguridad en una carpeta con la etiqueta SRVCNF. Esta imagen debe ser del mismo servidor que intenta restaurar.
- Si realiza una restauración desde un recurso compartido de red, asegúrese de que el recurso compartido de red donde se haya guardado la copia de seguridad del archivo de imagen sea accesible.

Después de reemplazar la placa base, importe el perfil del servidor desde una tarjeta VFlash, un recurso compartido de red o un dispositivo USB.

- Consulte [Situaciones tras la importación](#page-70-0)
- La etiqueta de servicio se restaurará en la nueva placa base desde el archivo de copia de seguridad.

#### Enlaces relacionados

[Importar perfil del servidor](#page-68-0) [Tarjeta vFlash SD](#page-69-0) [Recurso compartido de red](#page-69-0) [Unidad USB](#page-70-0)

## Importar licencia de servidor

Utilice esta función para importar una licencia del iDRAC desde la interfaz gráfica de usuario de Lifecycle Controller. Es probable que desee importar una licencia cuando se configura un nuevo servidor enviado de fábrica mientras se actualiza de una licencia Express a una Enterprise, etc. Puede importar la licencia almacenada en una unidad USB o en el recurso compartido de red como, por ejemplo, CIFS o NFS. Puede realizar las siguientes operaciones solo si cuenta con una licencia de evaluación de Lifecycle Controller:

- Hacer copia de seguridad de un perfil del servidor
- Exportar un perfil del servidor
- Configurar una tarjeta vFlash SD

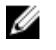

NOTA: Puede importar licencias en los servidores 12ª generación en adelante. Para obtener más información acerca de la importación de licencias del servidor, consulte el documento técnico Importación de licencia del iDRAC mediante Lifecycle Controller disponible en delltechcenter.com/lc.

#### Importación de licencia de servidor desde un recurso compartido de red o una unidad USB

Antes de importar la licencia de un servidor, asegúrese de que se cumple con los siguientes prerrequisitos:

- No debe haber más de 16 licencias instaladas en el servidor.
- La licencia que se importa no debe estar vencida.
- La licencia que se importa no es de tipo perpetua, que tendrá un identificador exclusivo o una etiqueta de servicio asociada con otro servidor.
- La licencia que se importa es un archivo comprimido adecuado y no un archivo dañado.
- La licencia que se importa no debe estar instalada en el mismo servidor.
- Si se importa una licencia arrendada, la fecha de importación debe ser posterior a la fecha de activación del arrendamiento.

#### Importación de licencia de iDRAC desde un recurso compartido de red

Para importar una licencia del servidor desde un recurso compartido de red:

- 1. Haga clic en Restauración de plataforma en el panel izquierdo.
- 2. En el panel derecho, haga clic en Importar licencia del servidor.
- 3. En la página Importar licencia del servidor, haga clic en Recurso compartido de red y haga clic en Siguiente.

**NOTA:** Si la red no está configurada, se muestra el siguiente mensaje.

Network is not configured. Do you want to configure now?

- 4. Haga clic en Sí.
- 5. En la página Configuración de la red, seleccione o introduzca los datos apropiados y, a continuación, haga clic en Terminar.

Para obtener más información acerca de la configuración de una conexión de red, consulte [Configuración de](#page-20-0)  [tarjeta NIC de los valores de red.](#page-20-0) Para probar la conexión de una red, haga clic en Probar conexión de red.

6. De lo contrario, si la red está configurada, haga clic en CIFS o NFS, introduzca los datos apropiados en el cuadro y, a continuación, haga clic en Siguiente.

Para obtener información acerca de los campos, haga clic en el enlace Ayuda en la esquina superior derecha de esta página. Se importa e instala la licencia y aparece el siguiente mensaje.

License successfully Imported.

### Importación de licencia de iDRAC desde una unidad USB

Para importar una licencia del servidor desde una unidad USB:

- 1. Haga clic en Restauración de plataforma en el panel izquierdo.
- 2. En el panel derecho, haga clic en Importar licencia del servidor.
- 3. En la página Importar licencia del servidor, haga clic en unidad USB y haga clic en Siguiente.

**NOTA:** Si una unidad USB no está conectada, se muestran los siguientes mensajes. Insert Media

4. De lo contrario, si la unidad USB está conectada, haga clic en Siguiente. Para obtener información acerca de los campos, haga clic en el vínculo Ayuda en la esquina superior derecha de esta página. Se importa e instala la licencia y aparece el siguiente mensaje.

License successfully Imported.

## Configuración de reemplazo de piezas

Utilice esta función para actualizar una pieza nueva automáticamente con la versión o la configuración de firmware de la pieza reemplaza, o ambas cosas. La actualización se realiza automáticamente al reiniciar el sistema después de reemplazar la pieza. Esta función se activa con una licencia, y se puede desactivar remotamente con los Servicios remotos de Lifecycle Controller o a través de Lifecycle Controller.

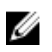

NOTA: Es necesario adquirir una licencia para activar la función. Para obtener más información sobre la adquisición y el uso de licencias, consulte la *Guía del usuario del iDRAC7*.

## Cómo aplicar el firmware y la configuración a las piezas reemplazadas

Antes de configurar las piezas reemplazadas, asegúrese de que se cumplan los siguientes requisitos previos:

• Haga clic en Recolectar el inventario del sistema al reiniciar para que Lifecycle Controller invoque automáticamente la Actualización del firmware de las piezas y la Actualización de la configuración de las piezas cuando se inicie el sistema.

- NOTA: Si la opción Recopilar el inventario del sistema al reiniciar está desactivada y se agregan nuevos componentes sin acceder manualmente a Lifecycle Controller después de haber encendido el sistema, la memoria caché de la información sobre el inventario del sistema puede quedar obsoleta. En el modo manual, debe pulsar la tecla <F10> después del reemplazo de piezas y durante el reinicio del sistema.
- Asegúrese de que la opción Desactivado esté desmarcada en Actualización del firmware de las piezas y Actualización de la configuración de las piezas.
- La tarjeta o pieza reemplazada debe pertenecer a la misma familia que el componente anterior.

Para aplicar el firmware y la configuración de piezas a las piezas reemplazadas:

- 1. Haga clic en Restauración de plataforma en el panel izquierdo.
- 2. Haga clic en Reemplazo de piezas en el panel derecho. Aparecerá la página Configuración de reemplazo de piezas.
- 3. En el menú desplegable Actualización del firmware de las piezas, seleccione una de las siguientes opciones:
	- Desactivada: no se realizará la actualización del firmware de piezas reemplazadas.
	- Permitir solo la actualización de la versión: la actualización del firmware en las piezas reemplazadas solo se llevará a cabo si la versión del firmware de la nueva pieza es anterior a la pieza existente.
	- Utilice firmware de pieza reemplazada: el firmware de la pieza nueva se actualizará a la versión de la pieza original.

**NOTA:** Esta es la configuración predeterminada.

- 4. En el menú desplegable Actualización de la configuración de las piezas, seleccione una de las siguientes opciones:
	- Desactivada: la función está desactivada y la configuración actual no se aplicará si se reemplaza una pieza.
	- Aplicar siempre: la función está activada y la configuración actual se aplicará si se reemplaza una pieza.

**NOTA:** Esta es la configuración predeterminada.

– Aplicar solo si el firmware coincide: la función está activada y la configuración actual se aplicará solo si el firmware actual coincide con el firmware de una pieza reemplazada.

### Dispositivos compatibles

Puede actualizar la configuración y el firmware de las piezas para los siguientes dispositivos:

NOTA: Solo se admiten actualizaciones de firmware de piezas en tarjetas SAS y unidades de suministro de energía.

- Tarjetas NIC
- Tarjetas Fibre Channel y PERC y SAS series 7 y 8
- Unidades de suministro de energía

Ø

Ø

# <span id="page-74-0"></span>Reparación de Lifecycle Controller

Durante la Autoprueba de encendido (POST), si el sistema muestra el mensaje Licecycle Controller Update Required (Actualizar Lifecycle Controller), el dispositivo incorporado que almacena Lifecycle Controller puede contener datos dañados. Para solucionar este problema, consulte Reparación de Lifecycle Controller. Para obtener más información acerca de la recuperación de Lifecycle Controller desde el modo Lifecycle Controller Update Required (Actualizar Lifecycle Controller), consulte el documento técnico Recuperación desde Actualizar Lifecycle Controller disponible en delltechcenter.com/lc.

## Reparación de Lifecycle Controller

Si el mensaje Lifecycle Controller Update Required (Actualizar Lifecycle Controller) aparece durante la autoprueba de encendido (POST), el dispositivo incorporado que almacena Lifecycle Controller puede contener datos dañados. Para solucionar el problema, lo primero que debe hacer es intentar actualizar Lifecycle Controller mediante la ejecución de Lifecycle Controller Dell Update Package (DUP). Para obtener más información, consulte la Dell Update Packages User's Guide (Guía del usuario de Dell Update Packages) disponible en el sitio dell.com/support/manuals. Si el problema no se soluciona al ejecutar el DUP, utilice el paquete de reparación de Lifecycle Controller:

- 1. Vaya a ftp.dell.com  $\rightarrow$  LifecycleController y descargue el archivo del paquete de reparación.
- 2. Inicie sesión en el iDRAC en la interfaz web del iDRAC. Para obtener más información acerca del iDRAC, consulte Integrated Dell Remote Access Controller 7 (iDRAC7) User's Guide [Guía del usuario de Integrated Dell Remote Access Controller 7 (iDRAC7)] disponible en dell.com/support/manuals.
- 3. En la interfaz web de iDRAC7, vaya a Descripción general  $\rightarrow$  Configuración de iDRAC  $\rightarrow$  Actualizar y revertir  $\rightarrow$ Actualizar.

Se muestra la ventana Actualización del firmware.

- 4. Haga clic en el botón Examinar y seleccione el paquete Lifecycle Controller Repair Package que se haya descargado del sitio ftp.dell.com. Se mostrará la página Estado (Paso 2 de 3).
- 5. Haga clic en Next (Siguiente). Aparecerá la página Actualización (Paso 3 de 3).
- 6. Cuando la actualización haya finalizado, reinicie el sistema.
- 7. Para iniciar Lifecycle Controller, presione la tecla <F10> dentro de los 10 segundos posteriores a la aparición del logotipo de Dell.
- 8. Complete la instalación de todas las actualizaciones recomendadas. Consulte [Actualización de plataforma](#page-37-0) para obtener más información. Cuando las actualizaciones se hayan completado, el sistema se reiniciará automáticamente.
- 9. Mientras el sistema se esté reiniciando, pulse de nuevo la tecla <F10> para volver a abrir Lifecycle Controller.

## Eliminación de la configuración y restablecimiento de los valores predeterminados

Puede eliminar la configuración actual del iDRAC y restablecer el iDRAC a los valores predeterminados de fábrica. Esta función también elimina los registros de Lifecycle.

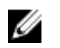

NOTA: La función Eliminar configuración y restablecer valores predeterminados restablece el estado de la recopilación del inventario en Enabled (Activado) y, a continuación, elimina de forma permanente la información de configuración del BIOS y del iDRAC, inventario de serie, configuraciones, información del registro de Lifecycle (datos históricos y notas de trabajo), el archivo de imagen de copia de seguridad, los paquetes del controladores del sistema operativo y los diagnósticos. Los datos del inventario de hardware y software relacionados con el sistema se borrarán durante esta operación; sin embargo, se recrearán durante el próximo reinicio del servidor.

Utilice esta función para eliminar los datos confidenciales y la información relacionada con la configuración en los casos siguientes:

- Retirada de un sistema administrado.
- Reutilización de un sistema administrado para una aplicación diferente.
- Traslado de un sistema administrado a una ubicación no segura.

PRECAUCIÓN: Esta función restablece iDRAC a los valores predeterminados de fábrica y elimina todas las credenciales de usuarios, la configuración de la dirección IP y los certificados de cifrado de iDRAC. También elimina todo el contenido de Lifecycle Controller, como los registros que contienen el historial de todos los cambios, las actualizaciones y reversiones del firmware, los comentarios de usuarios, y el inventario de hardware y firmware actual y de serie. Se recomienda exportar el registro de Lifecycle a una ubicación segura antes de utilizar esta función. Después de la operación, el sistema se apaga automáticamente y debe encenderlo de forma manual.

Para eliminar la configuración y restablecer los valores predeterminados de fábrica:

- 1. Haga clic en Configuración del hardware en el panel izquierdo.
- 2. En el panel derecho, haga clic en Eliminar configuración y restablecer valores predeterminados.
- 3. Seleccione Restablecer Lifecycle Controller.
- 4. Haga clic en Finish (Finalizar).
	- Aparecerá un mensaje.
- 5. Haga clic en Sí para continuar o en No para cancelar la operación.

El sistema se apaga automáticamente y se debe encender de forma manual mediante la Consola virtual o al presionar el botón de encendido del sistema.

# Diagnósticos de hardware

Se recomienda ejecutar diagnósticos con la utilidad de diagnósticos de hardware como parte de un plan de mantenimiento periódico para comprobar si el sistema y el hardware conectado funcionan correctamente. La utilidad de diagnósticos tiene una vista física (en vez de lógica) del hardware conectado, por lo que puede identificar problemas de hardware que el sistema operativo y otras herramientas en línea no pueden. La utilidad de diagnósticos de hardware sirve para comprobar la memoria, los dispositivos de E/S, la CPU, las unidades de discos físicos y otros periféricos.

## Realización de diagnósticos de hardware

Para realizar diagnósticos del hardware:

- 1. En el panel izquierdo de Lifecycle Controller, haga clic en Diagnósticos de hardware.
- 2. En el panel derecho, haga clic en Ejecutar los diagnósticos de hardware. Cuando se abra la utilidad de diagnósticos, siga las instrucciones que aparecen en pantalla.

Una vez que hayan finalizado las pruebas, los resultados se mostrarán en la pantalla. Para solucionar los problemas que se indiquen en los resultados de las pruebas, busque las soluciones en el sitio dell.com/support.

Para cerrar la página Diagnósticos de hardware, reinicie el sistema y luego presione <F10> para volver a introducir Lifecycle Controller.

8

# Solución de problemas y preguntas frecuentes

En esta sección se describen los mensajes de error que Lifecycle Controller suele generar y se ofrecen sugerencias para solucionarlos. Asimismo, se responde a las preguntas más frecuentes formuladas por los usuarios de Lifecycle Controller.

# Mensajes de error

Todos los mensajes de error generados desde Lifecycle Controller incluyen: una identificación del mensaje, una descripción del mensaje y la medida recomendada en un único cuadro de diálogo. Sin embargo, para ver la descripción detallada acerca del mensaje, consulte *Event Message Reference Guide* (Guía de referencia de mensajes de sucesos) en dell.com/support/manuals.

# Preguntas frecuentes

1. Cuando Lifecycle Controller descarga actualizaciones, ¿dónde se guardan los archivos?

Los archivos se guardan en una memoria volátil ubicada en la placa base del sistema principal. Esta memoria no es extraíble ni accesible a través del sistema operativo.

2. ¿Se requiere un dispositivo de medios virtuales o una tarjeta VFlash SD para almacenar los datos para las actualizaciones?

No. Los archivos se almacenan en la memoria de la placa base del sistema principal.

3. ¿Qué son los medios virtuales?

Los medios virtuales son los medios remotos, como los CD, los DVD y las unidades de disco USB, que el servidor identifica como medios locales.

4. ¿Qué debo hacer si falla alguna actualización?

Si falla una actualización, Lifecycle Controller reinicia el proceso e intenta todas las actualizaciones pendientes que se hayan seleccionado. Después del reinicio final, el sistema regresa a la página Inicio de Lifecycle Controller. Inicie la Actualización del firmware nuevamente, vuelva a seleccionar la actualización que generó error y, a continuación, haga clic en Aplicar.

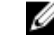

**SECO NOTA:** Si la actualización del firmware de iDRAC se interrumpe, es posible que deba esperar hasta 30 minutos antes de intentar otra actualización del firmware de iDRAC.

#### 5. ¿Qué es una tarjeta VFlash SD?

Una tarjeta vFlash SD es una tarjeta SD (Secure Digital) formateada que se conecta a iDRAC7 Enterprise. La tarjeta vFlash SD se puede formatear y activar mediante iDRAC para hacerla accesible como una unidad USB para el almacenamiento de datos. La unidad flash virtual es una partición en la tarjeta vFlash SD en la que puede escribir de manera remota un archivo ISO. Para obtener más información, consulte *Integrated Dell Remote Access* Controller 7 (iDRAC7) User's Guide [Guía del usuario de Integrated Dell Remote Access Controller 7 (iDRAC7)] disponible en dell.com/support/manuals.

6. ¿Puedo agregar mis propios controladores para utilizarlos durante la instalación del sistema operativo?

No. No puede agregar sus propios controladores para la instalación del sistema operativo. Para obtener más información acerca de la actualización de los controladores que se usan durante la instalación del sistema operativo, consulte [Actualización de plataforma.](#page-37-0)

- 7. ¿Puedo actualizar los controladores que utiliza el sistema operativo ya instalado a través de Lifecycle Controller? No. Lifecycle Controller solo proporciona los controladores necesarios para la instalación del sistema operativo. Para actualizar los controladores que utiliza el sistema operativo, consulte la documentación de ayuda de su sistema operativo.
- 8. ¿Puedo agregar mis propios controladores y firmware a una unidad USB local para actualizar Lifecycle Controller? No. Solo se admiten los controladores y el firmware descargados del DVD Dell Server Updates. Para obtener más información, consulte [Configuración de la unidad USB local.](#page-61-0)
- 9. ¿Puedo eliminar Lifecycle Controller? No
- 10. ¿Puedo utilizar medios virtuales como fuente de medios del sistema operativo durante la instalación? Sí. Para obtener más información acerca de iDRAC, consulte *iDRAC7 User's Guide* (Guía del usuario de iDRAC7) disponible en dell.com/support/manuals.

#### 11. ¿Puedo utilizar una unidad USB virtual para mi repositorio de actualización? Sí. Para obtener más información, consulte *iDRAC7 User's Guide* (Guía del usuario de iDRAC7) disponible en dell.com/support/manuals.

#### 12. ¿Qué es UEFI? ¿Con qué versión cumple Lifecycle Controller?

La interfaz de firmware extensible unificada (UEFI) es una especificación que detalla una interfaz para llevar a cabo la transición de control desde el entorno previo al inicio hasta el sistema operativo. Lifecycle Controller cumple con la versión UEFI 2.1. Para obtener más información, vaya a uefi.org.

13. Dentro de la función Configuración de hardware, ¿cuál es la diferencia entre Asistentes de configuración y Configuración avanzada?

Lifecycle Controller ofrece dos métodos para configurar el hardware: **asistentes de configuración** y configuración avanzada.

Los asistentes de configuración lo guían a través de una secuencia de tareas para configurar los dispositivos del sistema. Estos asistentes incluyen iDRAC, RAID, fecha y hora del sistema y seguridad física. Para obtener más información, consulte [Configuración del sistema](#page-46-0) y [Configuración avanzada de hardware](#page-57-0).

La configuración avanzada le permite configurar dispositivos activados para HII (infraestructura de interfaz humana), por ejemplo, NIC y BIOS. Para obtener más información, consulte [Configuración avanzada de hardware.](#page-57-0)

#### 14. ¿Lifecycle Controller admite la reversión del BIOS y del firmware?

Sí. Para obtener más información, consulte [Reversión de la plataforma](#page-43-0).

#### 15. ¿Qué dispositivos son compatibles con las actualizaciones de sistemas?

Actualmente, Lifecycle Controller es compatible con las actualizaciones de BIOS, firmware de iDRAC, firmware de suministro de energía y determinados firmware de controladoras RAID y NIC. Para obtener más información, consulte [Actualización de plataforma.](#page-37-0)

#### 16. ¿Qué dispositivos son compatibles con Configuración avanzada dentro de Configuración de hardware?

La configuración avanzada está disponible para BIOS, iDRAC, NIC y RAID. Según la configuración del sistema, es posible que aparezcan otros dispositivos en Configuración avanzada de hardware si admiten el estándar de configuración de HII. Para obtener más información, consulte [Configuración avanzada de hardware](#page-57-0).

#### 17. ¿Qué debo hacer si mi sistema deja de responder mientras utilizo Lifecycle Controller?

Si el sistema deja de responder mientras utiliza Lifecycle Controller, aparecerá una pantalla negra con texto en color rojo. Para solucionar este problema, primero intente reiniciar el sistema y vuelva a acceder a Lifecycle Controller. Si esto no soluciona el problema, realice las tareas que se detallan en [Reparación de Lifecycle](#page-74-0)  [Controller](#page-74-0). Si el problema persiste, comuníquese con el proveedor de servicio.

Para obtener más información acerca de la recuperación de Lifecycle Controller desde el modo Lifecycle Controller Update Required (Actualizar Lifecycle Controller), consulte el documento técnico Recuperación a partir de Lifecycle Controller Update Required disponible en delltechcenter.com/lc.

- 18. ¿Cómo averiguo los detalles de la versión instalada actualmente del producto Lifecycle Controller? Haga clic en Acerca de en el panel de navegación de la izquierda.
- 19. ¿Qué debo hacer si tengo un problema con la sincronización del cursor del mouse cuando accedo a Lifecycle Controller mediante la consola virtual de iDRAC?

Asegúrese de que la opción Cursor sencillo en el menú Herramientas de la consola virtual de iDRAC esté seleccionada en el cliente de la consola virtual de iDRAC. Para obtener más información, consulte Integrated Dell Remote Access Controller 7 (iDRAC7) User's Guide [Guía del usuario de Integrated Dell Remote Access Controller 7 (iDRAC7)] disponible en dell.com/support/manuals.

#### 20. ¿Por qué debe activarse CSIOR?

La opción CSIOR (Recopilar inventario del sistema al reiniciar) debe activarse para que Lifecycle Controller invoque automáticamente parte de la actualización de firmware y de la configuración de hardware al iniciar el sistema.

#### 21. ¿Por qué no se puede acceder a algunas funciones en Lifecycle Controller?

Las funciones como Configuración de la tarjeta vFlash SD, Reemplazo de piezas, Inventario de hardware (Ver y Exportar) y Registro de Lifecycle dependen del firmware más reciente de iDRAC. Asegúrese de que la última versión de firmware de iDRAC esté instalada.

# Esquema del Registro de Lifecycle

Para ver un esquema típico del registro de Lifecycle, vaya a http://en.community.dell.com/techcenter/extras/m/ white\_papers/20270305.aspx.

# 10 Nombres de componentes del sistema fáciles de usar

La siguiente tabla muestra una lista del Descriptor de dispositivos completamente calificado (FQDD, por sus siglas en inglés) de los componentes del sistema y de los nombres equivalentes fáciles de usar.

Tabla 6. Nombres fáciles de usar de componentes del sistema

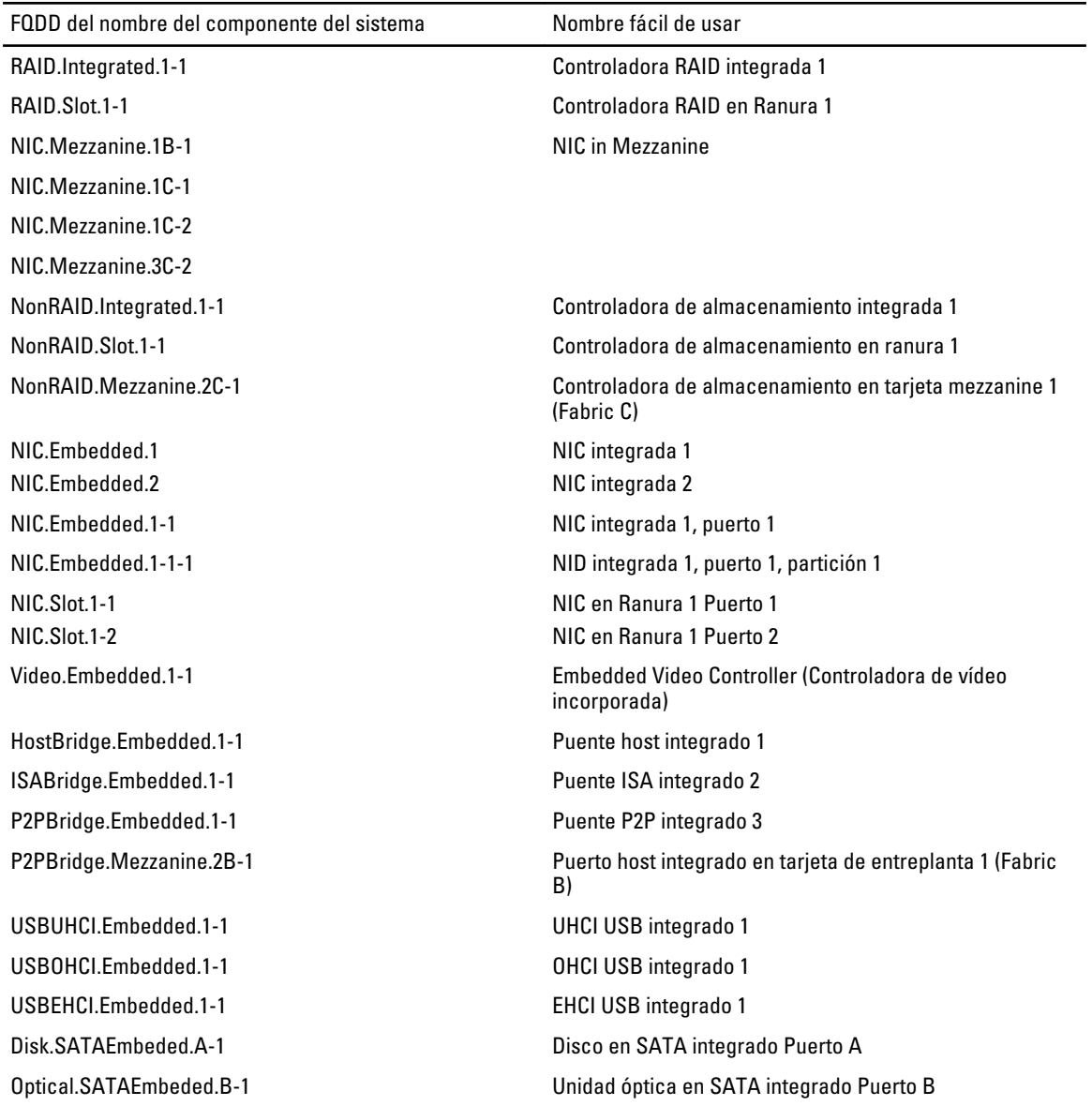

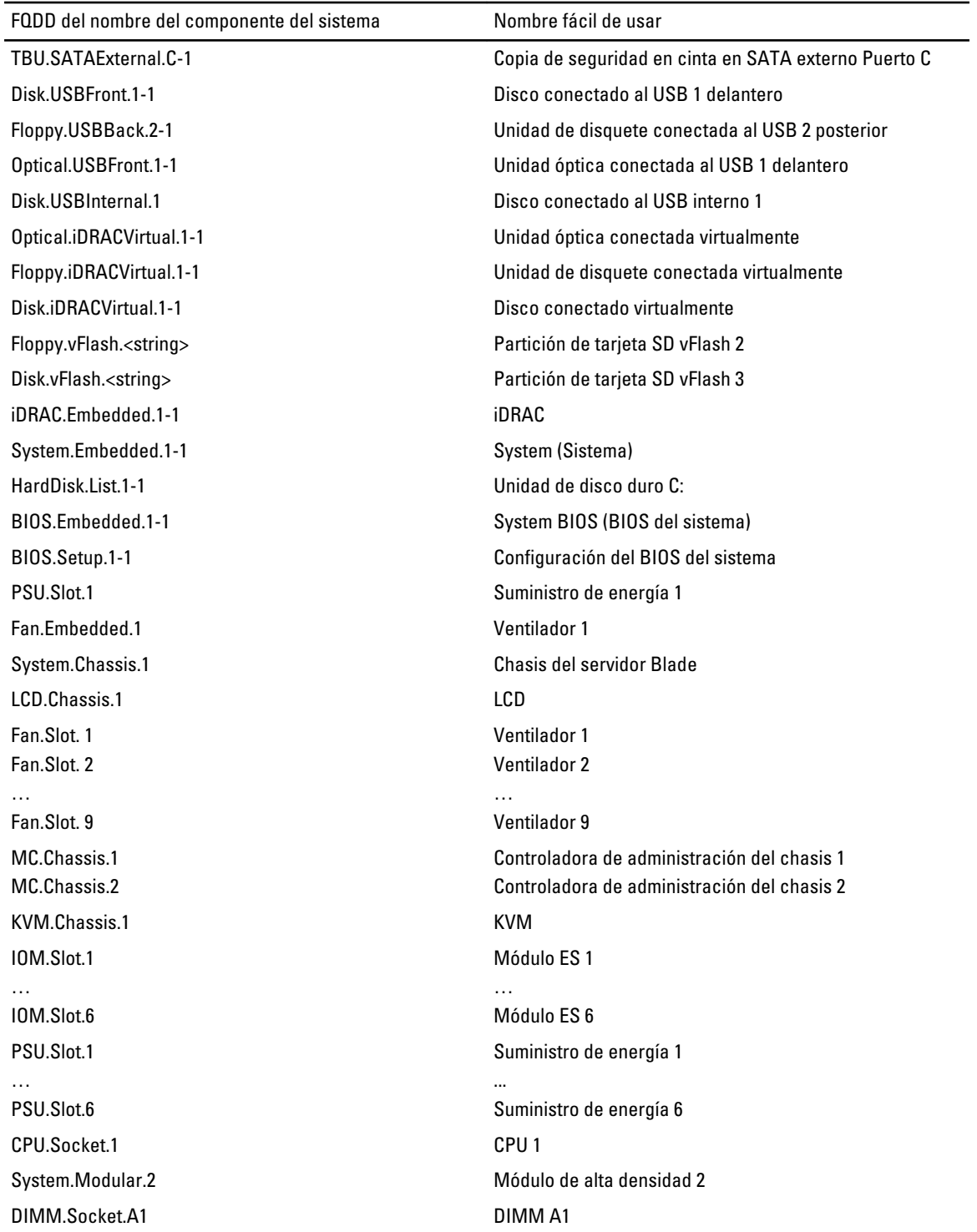

# 11 Uso de System Setup (Configuración del sistema) y Boot Manager (Administrador de inicio)

System Setup (Configuración del sistema) permite administrar el hardware del sistema y especificar las opciones de nivel de BIOS.

Las siguientes pulsaciones de tecla proporcionan acceso a las funciones del sistema durante el inicio.

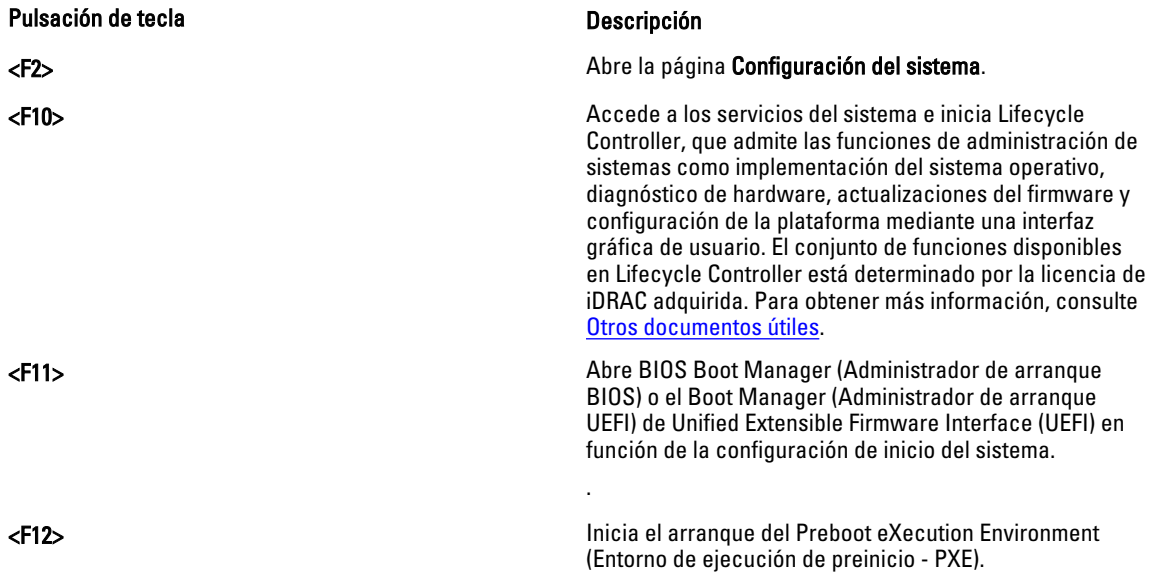

En System Setup (Configuración del sistema), puede:

- Modificar la configuración de la NVRAM después de añadir o eliminar hardware.
- Ver la configuración de hardware del sistema.
- Habilitar o deshabilitar los dispositivos integrados.
- Definir umbrales de administración de energía y de rendimiento.
- Administrar la seguridad del sistema.

Puede abrir System Setup (Configuración del sistema) mediante:

- El explorador gráfico estándar, que está habilitado de forma predeterminada.
- El explorador de texto, que se habilita usando Console Redirection (Redirección de consola).

Para habilitar Console Redirection (Redirección de consola), en System Setup (Configuración del sistema), seleccione System BIOS (BIOS del sistema) → pantalla Serial Communication (Comunicación serie) → Serial Communication (Comunicación serie), seleccione On with Console Redirection (Encendido con redirección de consola).

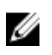

**NOTA:** De manera predeterminada, el texto de ayuda para el campo seleccionado se muestra en el explorador gráfico. Para ver el texto de ayuda en el explorador de texto, presione <F1>.

# Selección del modo de inicio del sistema

Configuración del sistema permite especificar el modo de inicio para instalar el sistema operativo:

- El modo de inicio BIOS (el valor predeterminado) es la interfaz de inicio estándar de nivel de BIOS.
- El modo de inicio UEFI es una interfaz de inicio de 64 bits mejorada basada en especificaciones UEFI (Unified Extensible Firmware Interface) que reemplaza al BIOS del sistema.

Debe seleccionar el modo de inicio en el campo Boot Mode (Modo de inicio) de la pantalla Boot Settings (Opciones de inicio) de Configuración del sistema. Una vez haya especificado el modo de inicio, el sistema se iniciará en el modo de inicio especificado y podrá proceder, entonces, a instalar el sistema operativo desde ese modo. De ahí en adelante, deberá iniciar el sistema en el mismo modo de inicio (BIOS o UEFI) para acceder al sistema operativo instalado. Si intenta iniciar el sistema operativo desde el otro modo de inicio, hará que el sistema se interrumpa en el inicio.

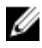

NOTA: Para poder instalarse desde el modo de inicio UEFI, un sistema operativo debe ser compatible con UEFI. Los sistemas operativos DOS y de 32 bits no son compatibles con UEFI y sólo pueden instalarse desde el modo de inicio BIOS.

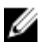

NOTA: Para obtener la información más reciente sobre los sistemas operativos admitidos, vaya a dell.com/ ossupport.

## Acceso a System Setup (Configuración del sistema)

- 1. Encienda o reinicie el sistema.
- 2. Presione <F2> inmediatamente después de ver el siguiente mensaje:

```
<F2> = System Setup (Configuración del sistema)
```
Si el sistema operativo empieza a cargarse antes de presionar <F2>, espere a que el sistema termine de iniciarse y, a continuación, reinicie el sistema e inténtelo de nuevo.

### Respuesta a los mensajes de error

Si aparece un mensaje de error mientras se está iniciando el sistema, tome nota del mensaje. Para obtener más información, consulte Mensajes de error del sistema.

NOTA: Tras instalar una ampliación de memoria, es normal que el sistema muestre un mensaje la primera vez que Ø se inicie.

## Uso de las teclas de desplazamiento de System Setup (Configuración del sistema)

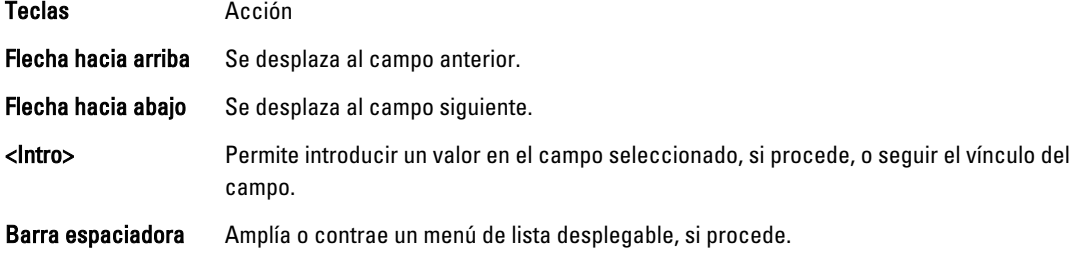

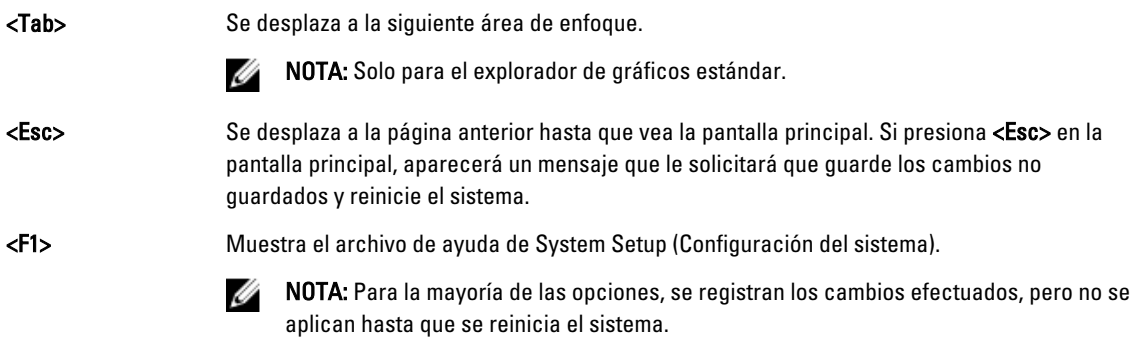

# Opciones del programa de configuración del sistema

## Pantalla principal de Configuración del sistema

NOTA: Presione <Alt><F> para restablecer la configuración BIOS o UEFI a sus valores predeterminados.

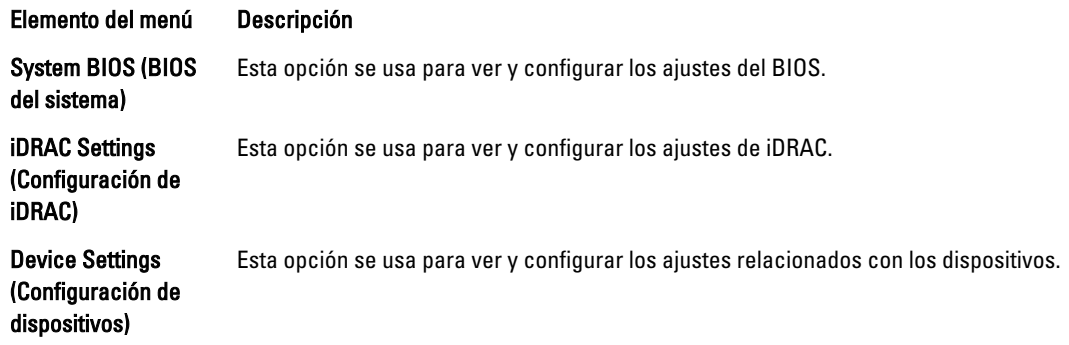

## Pantalla System BIOS (BIOS del sistema)

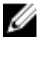

 $\mathscr{U}$  NOTA: Las opciones del programa de configuración del sistema cambian en función de la configuración del sistema.

Ø NOTA: Los valores predeterminados del programa de configuración del sistema se enumeran en las opciones correspondientes de las secciones siguientes, si corresponde.

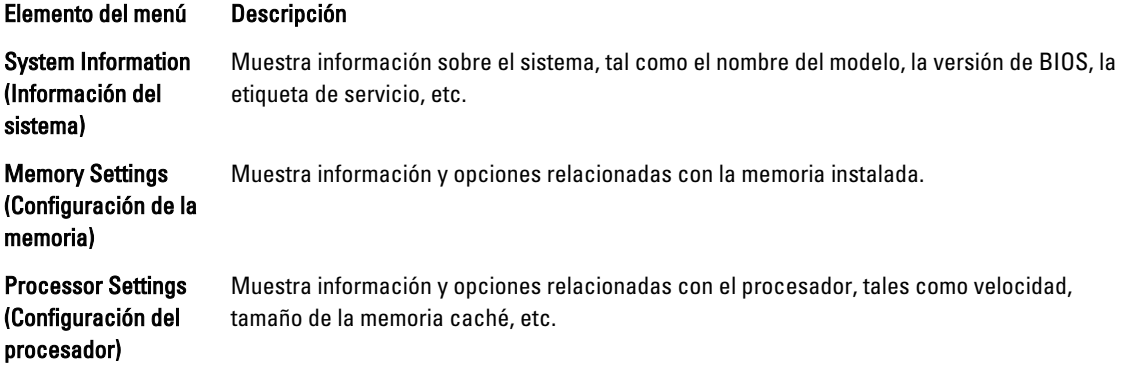

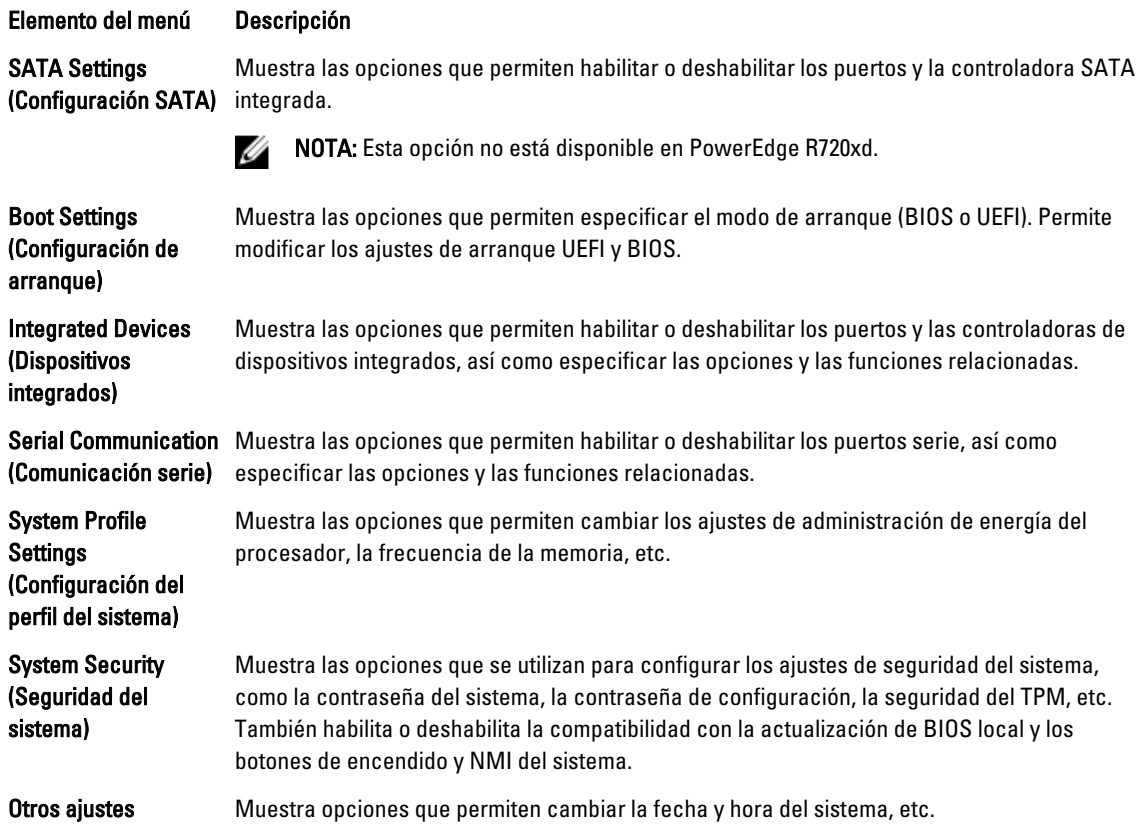

# Pantalla System Information (Información del sistema)

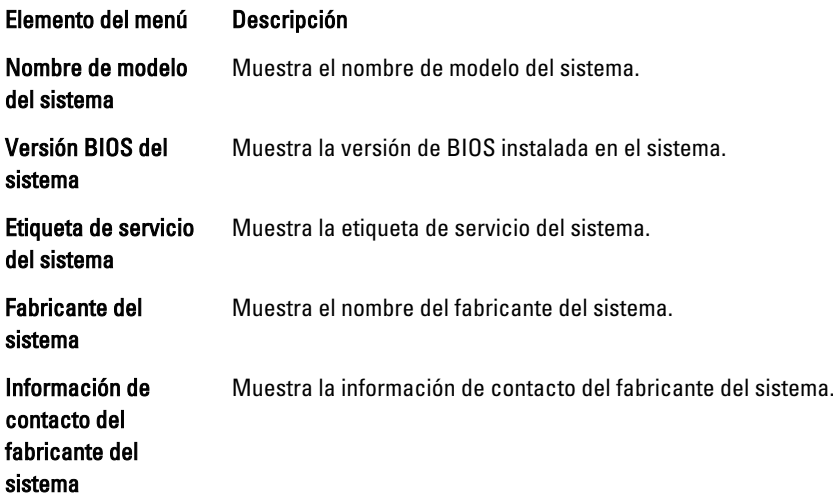

# Pantalla Memory Settings (Configuración de la memoria)

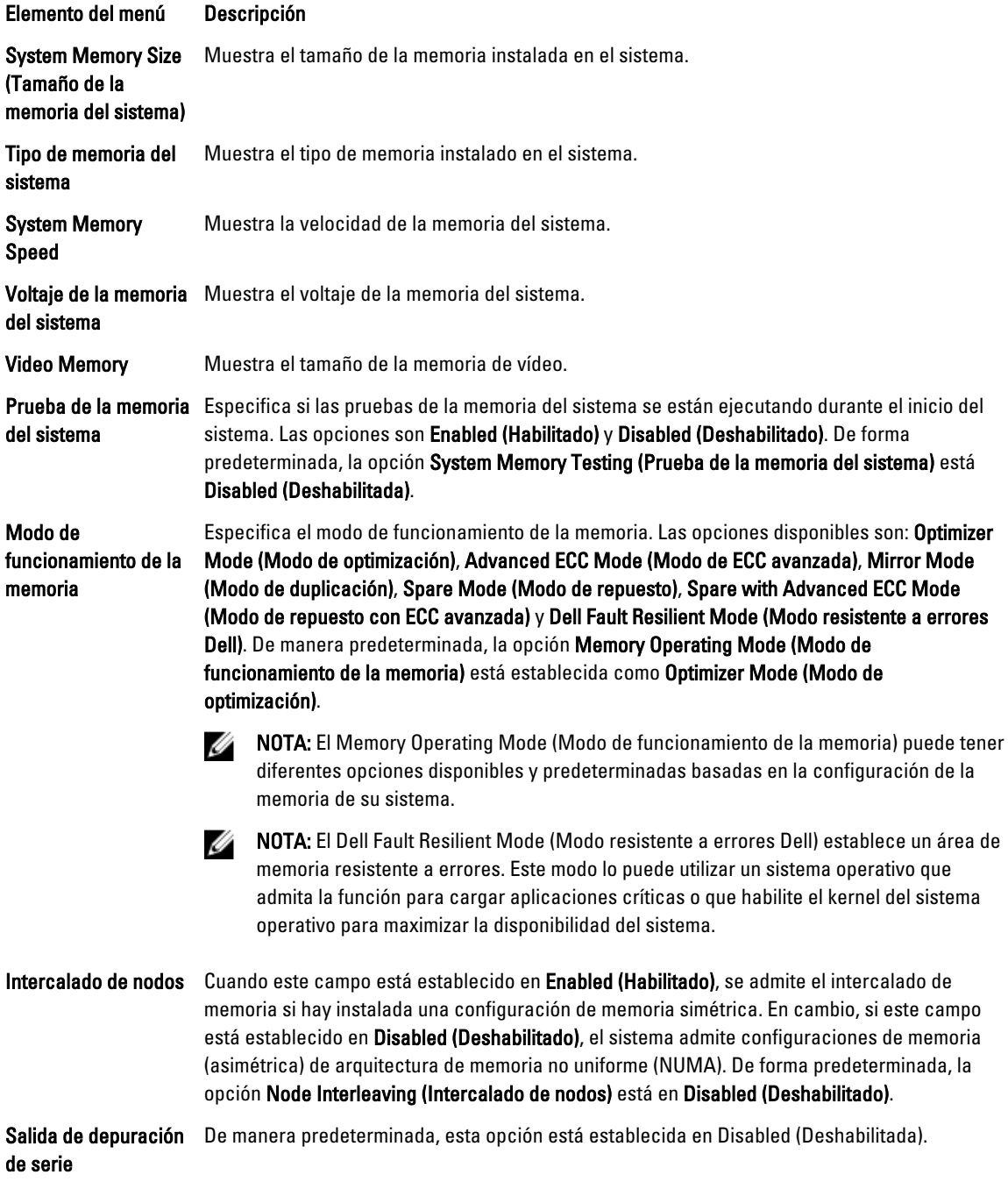

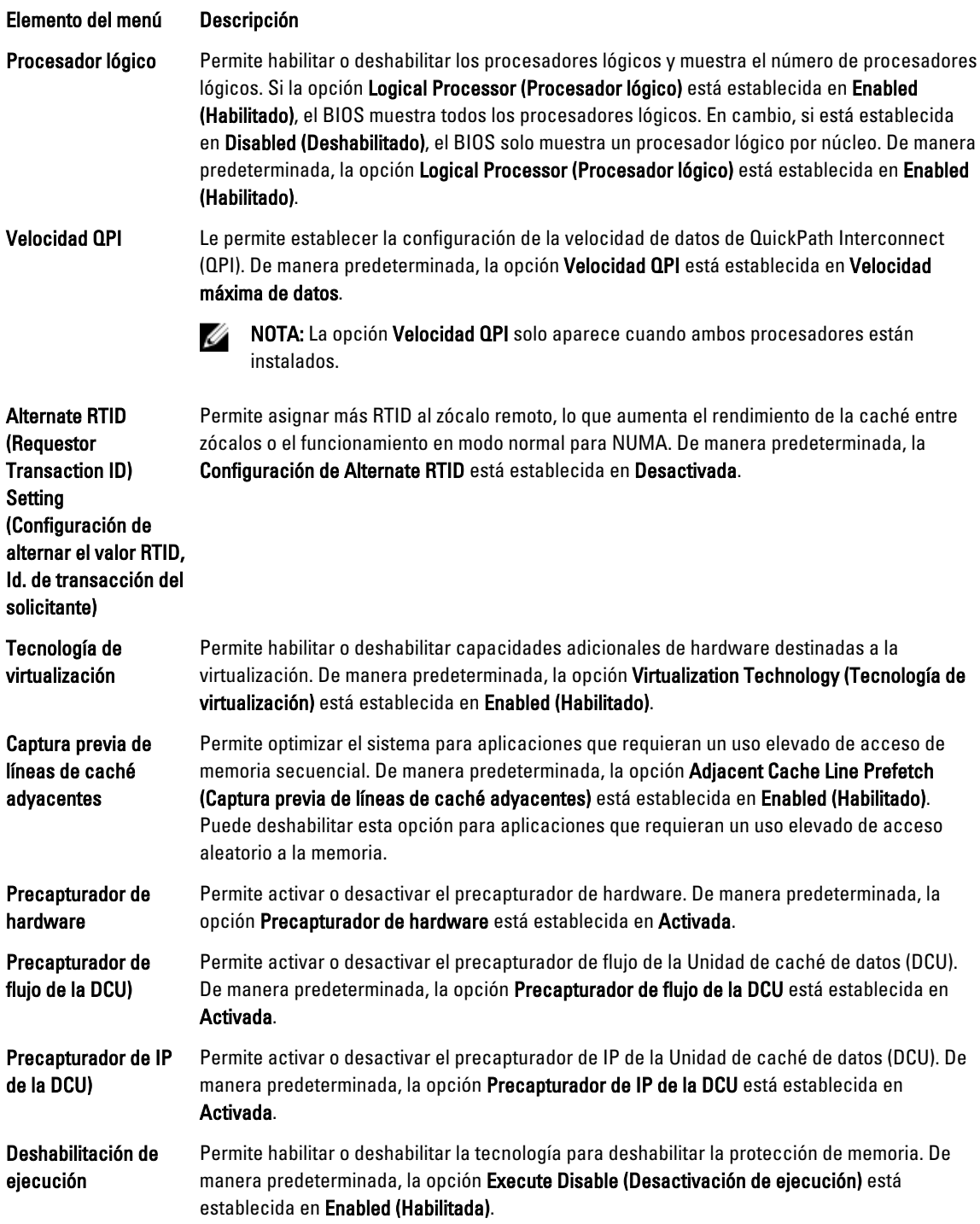

# Pantalla Processor Settings (Configuración del procesador)

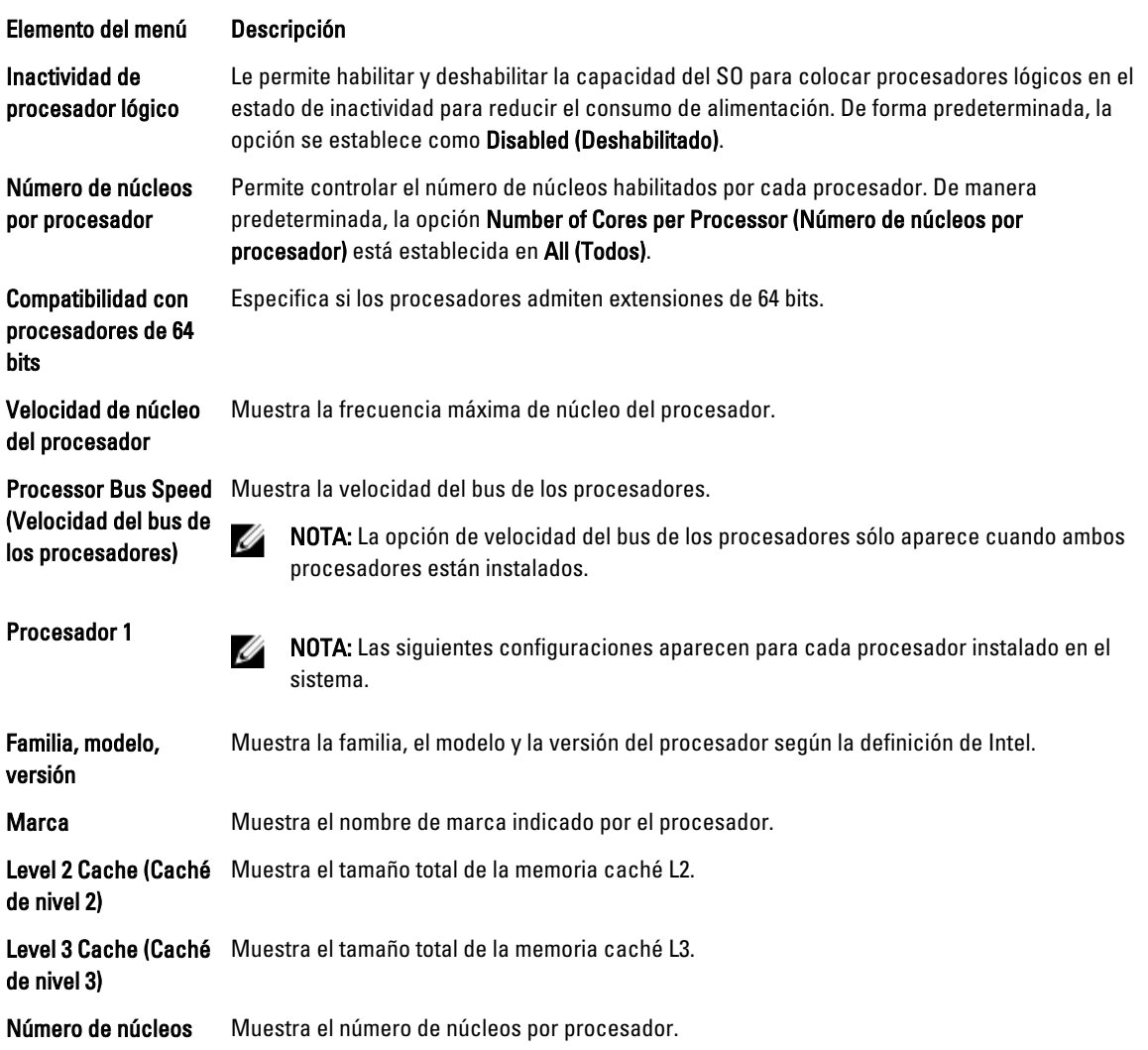

# Pantalla de configuración de SATA

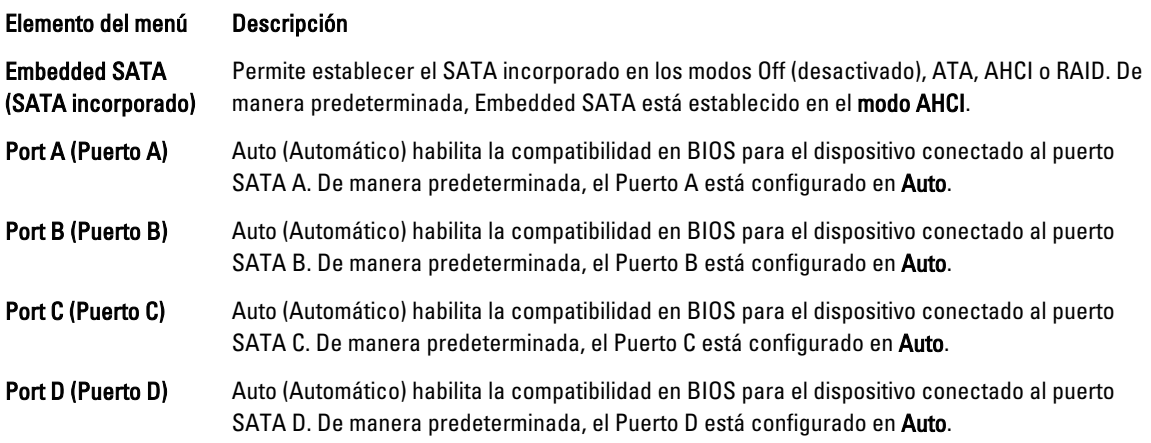

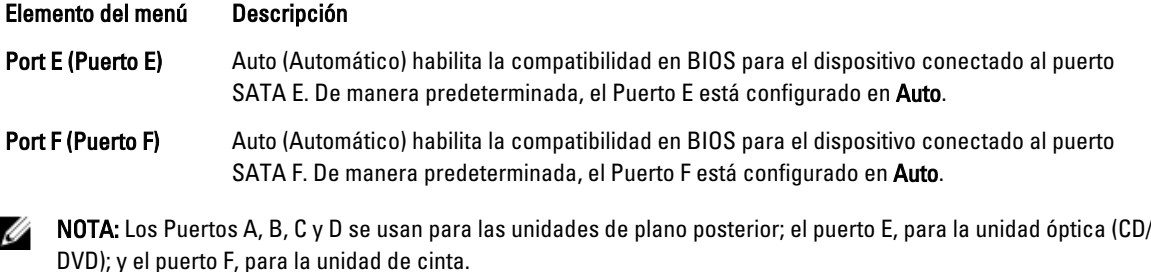

Pantalla Boot Settings (Configuración de inicio)

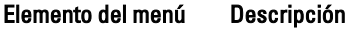

inicio)

Boot Mode (Modo de Permite establecer el modo de inicio del sistema.

PRECAUCIÓN: El cambio de modo de inicio puede impedir que el sistema se inicie si el sistema operativo no se ha instalado en el mismo modo de inicio.

Si el sistema operativo admite UEFI, puede utilizar esta opción. Estableciendo este campo en BIOS se permitirá la compatibilidad con sistemas operativos que no sean de UEFI. De manera predeterminada, la opción Boot Mode (Modo de inicio) está establecida en BIOS.

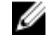

NOTA: Si establece este campo en UEFI se deshabilitará el menú BIOS Boot Settings (Configuración de inicio de BIOS). Si establece este campo en BIOS se deshabilitará el menú UEFI Boot Settings (Configuración de inicio de UEFI).

Boot Sequence Retry (Reintento de secuencia de inicio)

Permite habilitar o deshabilitar la función de reintento de secuencia de inicio. Si este campo está habilitado y el sistema no se inicia, el sistema intentará de nuevo la secuencia de inicio tras 30 segundos. De manera predeterminada, la opción Boot Sequence Retry (Reintento de secuencia de inicio) está establecida en Disabled (Deshabilitado).

BIOS Boot Settings (Configuración de inicio del BIOS)

Permite activar o desactivar las opciones de inicio del BIOS.

(Protocolo de inicio UEFI PXE) está establecido como IPv4.

Configuración de inicio de UEFI

NOTA: Esta opción sólo estará habilitada si el modo de inicio es BIOS. Ø

Le permite habilitar o deshabilitar las opciones UEFI Boot (Inicio de UEFI). Las opciones Boot (Inicio) incluyen IPv4 PXE y IPv6 PXE. De manera predeterminada, el UEFI PXE boot protocol

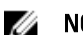

NOTA: Esta opción sólo estará habilitada si el modo de inicio es UEFI.

One-Time Boot (Inicio Permite activar o desactivar un inicio para una sola vez desde el dispositivo seleccionado. para una sola vez)

## Pantalla Integrated Devices (Dispositivos integrados)

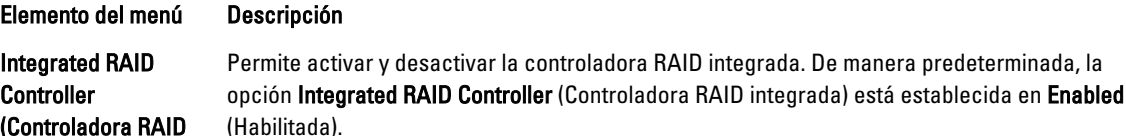

 $\mathbf c$ (Controladora RAID integrada)

94

#### Elemento del menú Descripción

User Accessible USB Ports (Puertos USB accesibles para el usuario)

Permite activar o desactivar los puertos USB accesibles para el usuario. Al seleccionar Only Back Ports On (Sólo los puertos posteriores encendidos) se desactivan los puertos USB frontales y al seleccionar All Ports Off (Todos los puertos apagados) se desactivan los puertos USB frontales y posteriores.De manera predeterminada, la opción User Accessible USB Ports (Puertos USB accesibles para el usuario) se establece en All Ports On (Todos los puertos encendidos).

Internal USB Port (Puerto USB interno)

Internal SD Card Port (Puerto de tarjeta SD interna)

Internal SD Card **Redundancy** (Redundancia de la tarjeta SD interna)

Integrated Network Card 1 (Tarjeta de red integrada 1)

OS Watchdog Timer (Temporizador de vigilancia del sistema operativo)

Embedded Video **Controller** (Controladora de vídeo incorporada)

SR-IOV Global Enable (Activar SR-IOV Global)

Memoria asignada E/S más que 4GB

Slot Disablement (Deshabilitación de ranura)

Permite activar o desactivar el puerto USB interno. De manera predeterminada, la opción Internal USB Port (Puerto USB interno) está establecida en On (Activada).

Activa o desactiva el puerto interno de la tarjeta SD del sistema. De manera predeterminada, la opción Puerto de la tarjeta SD interno está establecida en On (Activado).

Ø

NOTA: Esta opción solo aparece si IDSDM está instalado en la placa base.

En el modo Mirror (Duplicado), los datos se escriben en ambas tarjetas SD. Si falla alguna de ellas, los datos se escriben en la tarjeta SD activa. Los datos de esta tarjeta se copian en la tarjeta SD de sustitución en el siguiente inicio. De manera predeterminada, la opción **Internal** SD Card Redundancy (Redundancia de tarjeta SD interna) se establece en Mirror (Duplicado).

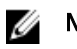

NOTA: Esta opción solo aparece si IDSDM está instalado en la placa base.

Permite activar o desactivar la tarjeta de red integrada 1. De manera predeterminada, la opción Integrated Network Card 1 (Tarjeta 1 de red integrada) está establecida en Enabled (Activada).

Permite activar o desactivar el temporizador de vigilancia del SO. Si este campo está habilitado, el sistema operativo inicializa el temporizador y el temporizador de vigilancia de SO ayuda a recuperar el sistema operativo. De manera predeterminada, la opción OS Watchdog Timer (Temporizador de vigilancia del sistema operativo) está establecida en Disabled (Deshabilitada).

Permite activar o desactivar la opción Controladora de video incorporada. De manera predeterminada, la controladora de video incorporada está establecida en Enabled (Activada).

Permite activar o desactivar la configuración del BIOS de los dispositivos de virtualización de E/S de una raíz (SR-IOV). De manera predeterminada, la opción SR-IOV Global Enable (Habilitar SR-IOV Global) está establecida en Disabled (Deshabilitada).

Le permite habilitar asistencia para dispositivos PCIe que requieren grandes cantidades de memoria. De manera predeterminada, la opción está establecida en Enabled (Habilitada).

Permite activar o desactivar ranuras de PCIe en su sistema. La función Slot Disablement (Desactivación de ranura) controla la configuración de las tarjetas PCIe instaladas en la ranura especificada.

PRECAUCIÓN: La desactivación de ranura solo se debe utilizar cuando la tarjeta periférica instalada impide iniciar el sistema operativo o provoca retrasos en el inicio del sistema. Si la ranura está desactivada, también estarán desactivados el ROM de opción y la unidad UEFI.

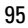

# Pantalla Serial Communications (Comunicación serie)

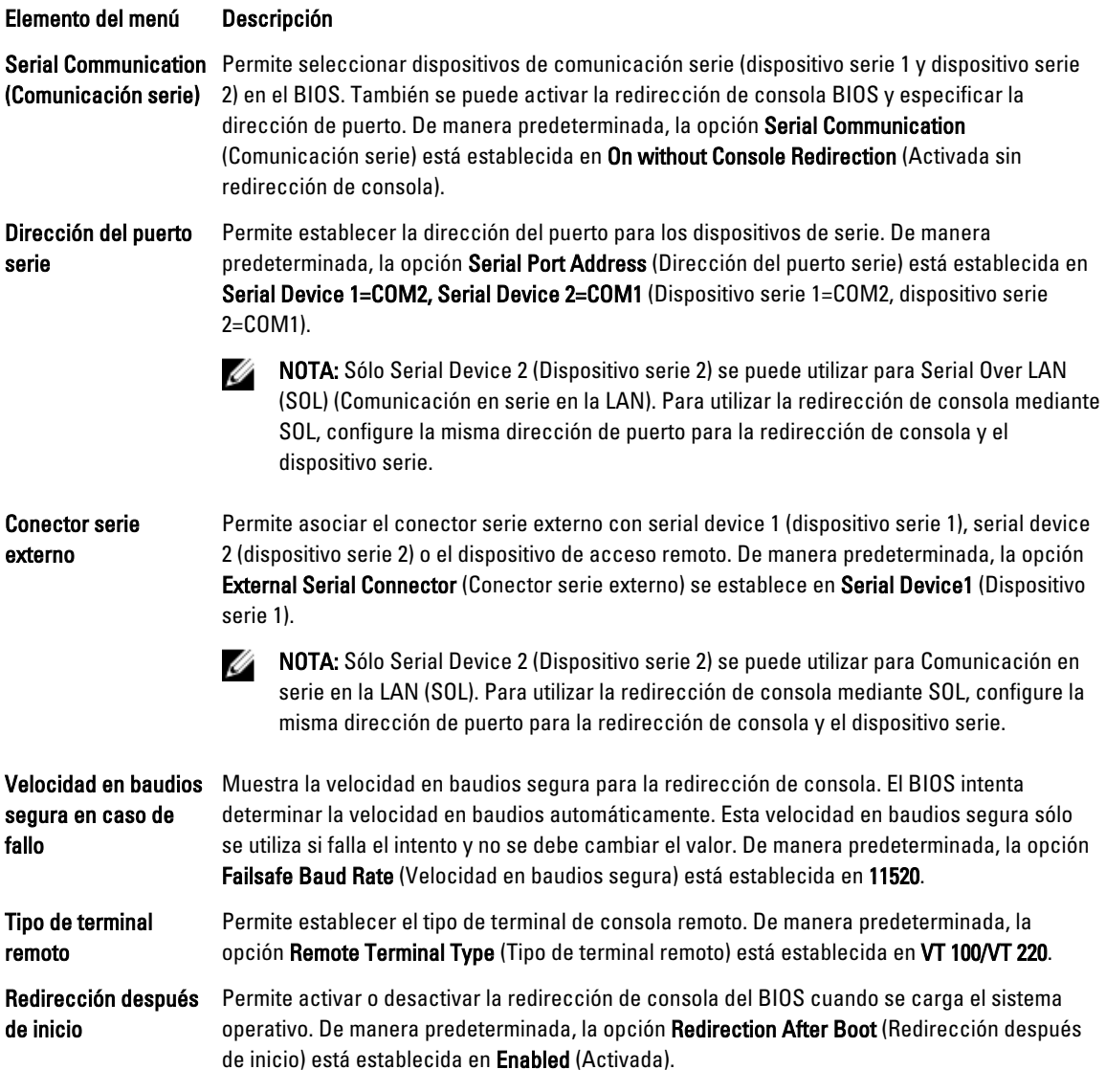

## Pantalla System Profile Settings (Configuración del perfil del sistema)

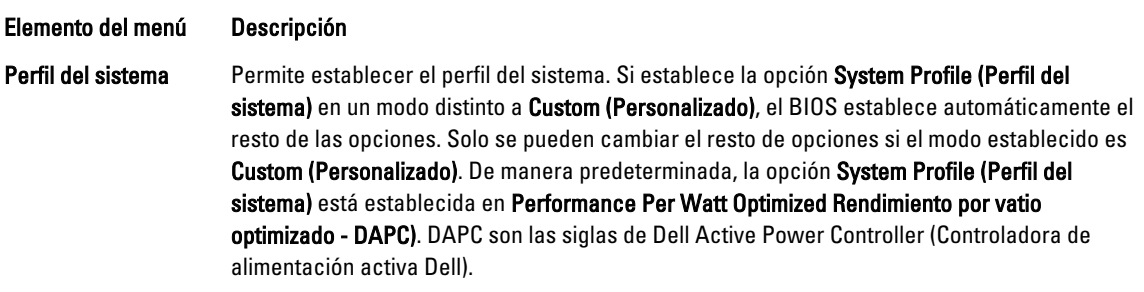

#### Elemento del menú Descripción

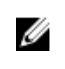

NOTA: Los siguientes parámetros solo están disponibles cuando el System Profile (Perfil del sistema) está establecido en Custom (Personalizado).

Administración de la Permite establecer la administración de alimentación de la CPU. De manera predeterminada, alimentación de la la opción CPU Power Management (Administración de alimentación de CPU) está establecida CPU en System DBPM DBPM del sistema - DAPC). DBPM son las siglas de Demand-Based Power Management (Administración de alimentación basada en demanda). Frecuencia de la Permite establecer la frecuencia de la memoria. De manera predeterminada , la opción memoria Memory Frequency (Frecuencia de la memoria) está establecida en Maximum Performance (Rendimiento máximo). Turbo Boost Permite habilitar y deshabilitar el funcionamiento en modo Turbo Boost del procesador. De manera predeterminada, la opción Turbo Boost está establecida en Enabled (Habilitado). C1E Permite habilitar y deshabilitar el funcionamiento en estado de rendimiento mínimo del procesador cuando está inactivo. De manera predeterminada, la opción C1E está establecida en Enabled (Habilitado). Estados C Permite habilitar o deshabilitar el funcionamiento del procesador en todos los estados de alimentación disponibles. De manera predeterminada, la opción C States (Estados C) está establecida en Enabled (Habilitado). Monitor/Mwait Permite habilitar las instrucciones Monitor/Mwait en el procesador. De manera predeterminada, la opción Monitor/Mwait está establecida en Enabled (Habilitada) para todos los perfiles del sistema, excepto Custom (Personalizado). NOTA: Esta opción se puede deshabilitar solo si la opción C States (Estados C) en el Ø modo Custom (Personalizado) está deshabilitada. NOTA: Cuando la opción C States (Estados C) está habilitada en el modo Custom Ø (Personalizado), la alimentación o el rendimiento del sistema no se ven afectados por el cambio del parámetro Monitor/Mwait. Comprobación Permite establecer la frecuencia de la comprobación automática del estado de la memoria. De automática del manera predeterminada, la opción Memory Patrol Scrub (Comprobación automática del estado estado de la memoria de la memoria) está establecida en Standard (Estándar). Frecuencia de Permite establecer la frecuencia de actualización de la memoria. De manera predeterminada, actualización de la la opción Memory Refresh Rate (Frecuencia de actualización de la memoria) está establecida memoria en 1x. Voltaje de Permite establecer la selección de voltaje del módulo DIMM. Si se establece en Auto funcionamiento de la (Automático), el sistema establecerá automáticamente el voltaje en la opción óptima en memoria función de la capacidad del módulo DIMM y el número de módulos DIMM instalados. De manera predeterminada, la opción Memory Operating Voltage (Voltaje de funcionamiento de la memoria) está establecida en Auto (Automático). CPU colaborativa Cuando se ha establecido como Enabled (Activada), el DBPM del sistema operativo y el DBPM control de del sistema (DAPC) controlan la administración de alimentación de la CPU. De manera rendimiento predeterminada, la opción está establecida en Disabled (Desactivada).

# Pantalla System Security (Seguridad del sistema)

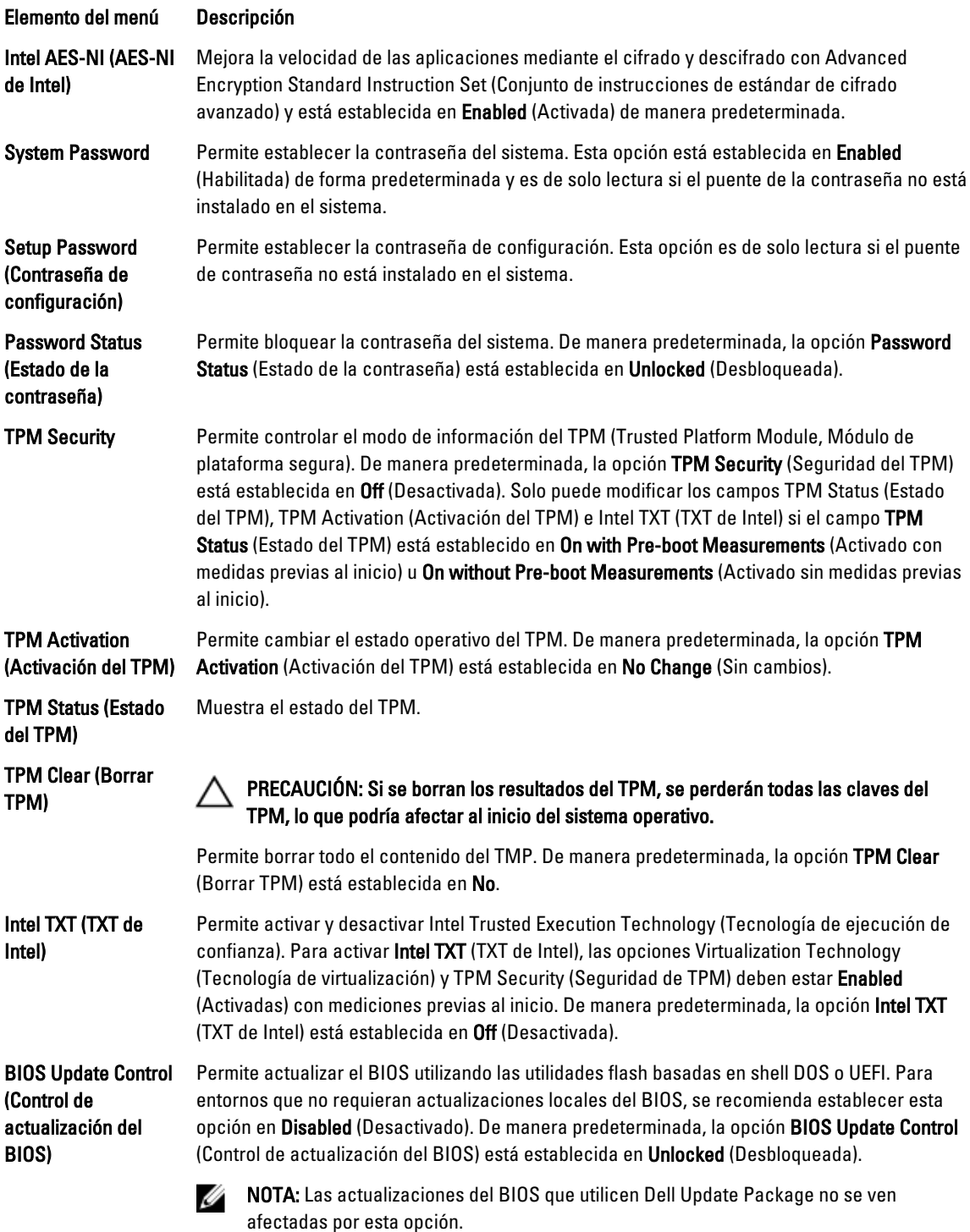

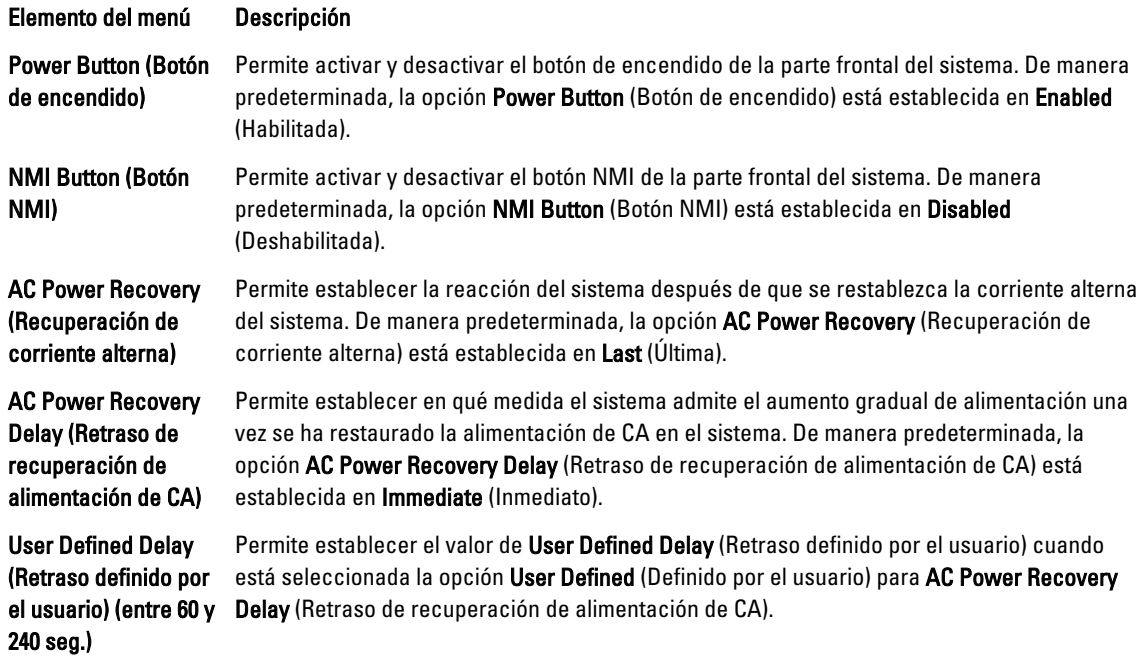

# Miscellaneous Settings (Otros ajustes)

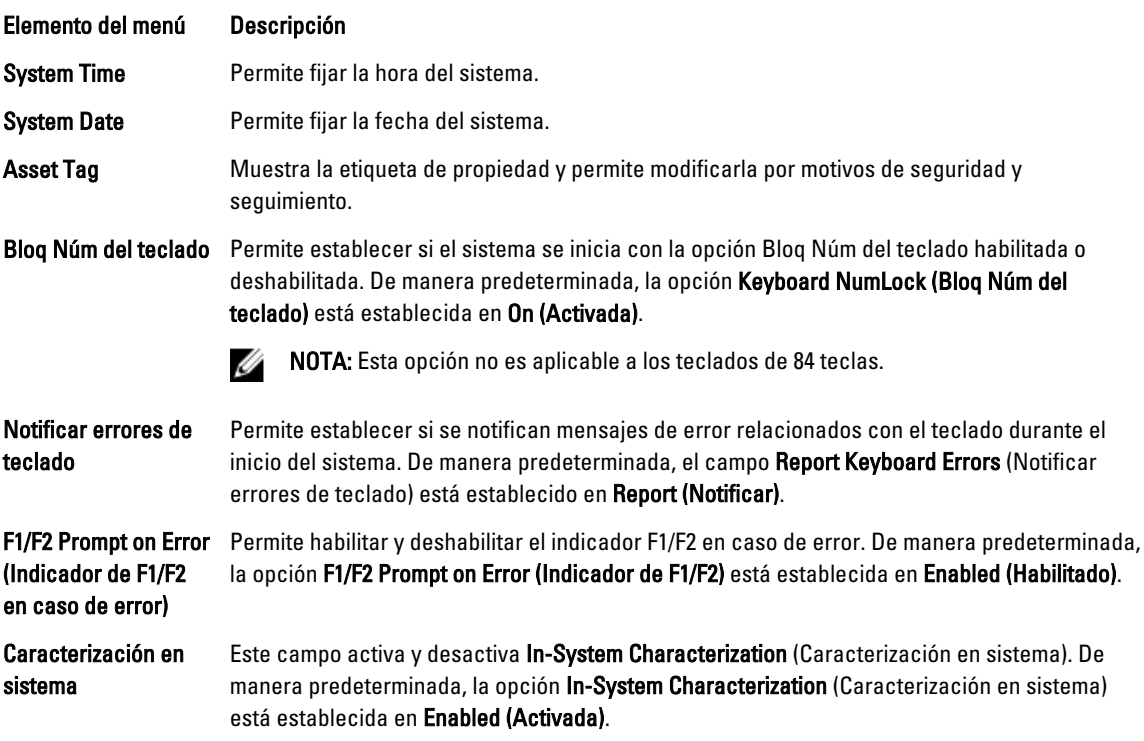

# Características de las contraseñas del sistema y de configuración

Puede crear una contraseña del sistema y una contraseña de configuración para proteger el sistema. Para habilitar la creación de la contraseña del sistema y de configuración, el puente de contraseña debe estar habilitado. Para obtener más información sobre los valores del puente de contraseña, consulte "Configuración de los puentes de la placa base".

System Password (Contraseña del sistema) Esta es la contraseña que deberá introducir antes de poder iniciar el sistema.

Setup password (Contraseña de configuración) Es la contraseña que debe introducir para acceder a las configuraciones del BIOS y la UEFI y realizar cambios en ellas.

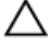

PRECAUCIÓN: Las características de contraseña ofrecen un nivel básico de seguridad para los datos del sistema.

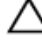

Ø

PRECAUCIÓN: Cualquier persona puede acceder a los datos almacenados en su sistema si dicho sistema funciona sin supervisión.

NOTA: El sistema se entrega con la característica de contraseña de configuración y de sistema desactivada.

## Asignación de una contraseña del sistema y de configuración

Ø

NOTA: El puente de contraseña activa y desactiva las características de contraseña del sistema y contraseña de configuración. Para obtener más información sobre la configuración del puente de contraseña, consulte Configuración de los puentes de la placa base.

Puede asignar una System Password (Contraseña del sistema) y una Setup Password (Contraseña de configuración), o cambiar una System Password (Contraseña del sistema) y una Setup Password (Contraseña de configuración) solo cuando el parámetro del puente de contraseña esté habilitado y el Password Status (Estado de contraseña) sea Unlocked (Desbloqueado). Si el Password Status (Estado de contraseña) es Locked (Bloqueado) no podrá cambiar ni la contraseña del sistema ni la de configuración.

Si la configuración del puente de contraseña está deshabilitada, la System Password (Contraseña del sistema) y la Setup Password (Contraseña de configuración) existentes se eliminarán y necesitará proporcionar la contraseña del sistema para iniciar el sistema.

Para asignar una nueva contraseña del sistema o de configuración:

- 1. Para acceder a System Setup (Configuración del sistema), presione <F2> inmediatamente después del encendido o el reinicio.
- 2. En System Setup Main Menu (Menú principal de configuración del sistema), seleccione System BIOS (BIOS del sistema) y presione <Intro>.

Aparece la pantalla System BIOS (BIOS del sistema).

3. En la pantalla System BIOS (BIOS del sistema), seleccione System Security (Sequridad del sistema) y presione <Intro>.

Aparecerá la ventana System Security (Seguridad del sistema).

4. En la pantalla System Security (Seguridad del sistema), compruebe que la opción Password Status (Estado de la contraseña) está en modo Unlocked (Desbloqueado).

- 5. Seleccione System Password (Contraseña del sistema) introduzca la contraseña y presione <Intro> o <Tab>. Utilice las siguientes pautas para asignar la contraseña del sistema:
	- Una contraseña puede tener hasta 32 caracteres.
	- La contraseña puede contener números del 0 al 9.
	- Solo se permiten letras en minúsculas. Las mayúsculas no están permitidas.
	- Solo se permiten los siguientes caracteres especiales: espacio,  $("), (+), (), (-), (.), (), (); (), (), (), (), ().$

Aparecerá un mensaje para que introduzca de nuevo la contraseña del sistema.

- 6. Introduzca de nuevo la contraseña del sistema que especificó anteriormente y haga clic en OK (Aceptar).
- 7. Seleccione Setup Password (Contraseña de configuración), introduzca la contraseña del sistema y presione <Intro> o <Tabulador>.

Aparecerá un mensaje para que introduzca de nuevo la contraseña de configuración.

- 8. Introduzca de nuevo la contraseña de configuración que especificó anteriormente y haga clic en OK (Aceptar).
- 9. Presione <Esc> para volver a la pantalla System BIOS (BIOS del sistema). Presione <Esc> de nuevo y un mensaje le indicará que guarde los cambios.

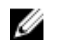

**NOTA:** La protección por contraseña no se aplicará hasta que reinicie el sistema.

## Eliminación o modificación de una contraseña del sistema y de configuración

Asegúrese de que el puente de contraseña está habilitado y el Password Status (Estado de contraseña) Unlocked (Desbloqueado) antes de intentar eliminar o modificar la contraseña del sistema o de configuración. No es posible eliminar ni modificar una contraseña del sistema o de configuración si el Password Status (Estado de la contraseña) es Locked (Bloqueado).

Para eliminar o modificar la contraseña del sistema y de configuración:

- 1. Para acceder a System Setup (Configuración del sistema), presione <F2> inmediatamente después del encendido o el reinicio.
- 2. En System Setup Main Menu (Menú principal de configuración del sistema), seleccione System BIOS (BIOS del sistema) y presione <Intro>.

Aparece la pantalla System BIOS (BIOS del sistema).

3. En la System BIOS Scree (Pantalla de la BIOS del sistema), seleccione System Security (Seguridad del sistema) y presione <Intro>.

Aparece la pantalla System Security (Seguridad del sistema).

- 4. En la pantalla System Security (Seguridad del sistema), compruebe que la opción Password Status (Estado de la contraseña) está en modo Unlocked (Desbloqueado).
- 5. Seleccione System Password (Contraseña del sistema), modifique o elimine la contraseña del sistema existente y presione <Intro> o <Tab>.
- 6. Seleccione System Password (Contraseña del sistema), modifique o elimine la contraseña del sistema existente y presione <Intro> o <Tab>.

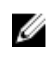

**NOTA:** Si modifica la contraseña del sistema o de configuración un mensaje le solicitará que introduzca una contraseña nueva. Si elimina la contraseña del sistema o de configuración, un mensaje le solicitará que confirme la eliminación.

7. Presione <Esc> para volver a la pantalla de la BIOS del sistema. Pulse <Esc> de nuevo y un mensaje le indicará que guarde los cambios.

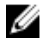

NOTA: Puede deshabilitar la seguridad de contraseña mientras inicia sesión en el sistema. Para deshabilitar la seguridad de contraseña, encienda o reinicie el sistema, escriba la contraseña y presione <Ctrl><Intro>.

## Uso de la contraseña del sistema para proteger el sistema

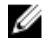

NOTA: Si ha asignado una contraseña de configuración, el sistema la acepta como contraseña del sistema alternativa.

- 1. Encienda o reinicie el sistema.
- 2. Escriba la contraseña y presione <Intro>.

Si la opción Password Status (Estado de la contraseña) tiene el valor Locked (Bloqueado), introduzca la contraseña y presione <Intro> cuando se le solicite al reiniciar.

Si se introduce una contraseña de sistema incorrecta, el sistema muestra un mensaje y le solicita que vuelva a introducirla. Dispone de tres intentos para introducir la contraseña correcta. Tras el último intento fallido, el sistema muestra un mensaje de error indicando que se ha detenido y que debe ser apagado.

Incluso después de haber apagado y reiniciado el sistema, seguirá mostrándose el mensaje de error hasta que se introduzca la contraseña correcta.

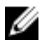

NOTA: Puede utilizar la opción Password Status (Estado de la contraseña) junto con las opciones System Password (Contraseña del sistema) y Setup Password (Contraseña de configuración) para proteger el sistema frente a cambios no autorizados.

### Funcionamiento con una contraseña de configuración activada

Si la opción Setup Password (Contraseña de configuración) se establece en Enabled (Habilitada), debe introducir la contraseña de configuración correcta para poder modificar la mayoría de opciones de Configuración del sistema.

Dispone de tres intentos para introducir la contraseña correcta. Si no es así, el sistema mostrará este mensaje

Incorrect Password! Number of unsuccessful password attempts: <x> System Halted! Must power down (Contraseña incorrecta. Número de intentos incorrectos: <x>. El sistema se ha detenido. Debe apagar el sistema).

Este error aparecerá aunque apague y reinicie el sistema y lo hará hasta que se introduzca la contraseña correcta. Las siguientes opciones son excepciones:

- Si la System Password (Contraseña del sistema) está Enabled (Habilitada) y no está bloqueada con la opción Password Status (Estado de la contraseña), puede asignar una contraseña del sistema.
- No puede desactivar ni modificar una contraseña en uso del sistema.

NOTA: Puede utilizar la opción Password Status (Estado de la contraseña) junto con la opción Setup Password Ø (Contraseña de configuración) para proteger la contraseña del sistema frente a cambios no autorizados.

# Acceso a UEFI Boot Manager (Administrador de arranque UEFI)

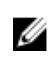

NOTA: Los sistemas operativos deben ser compatibles con UEFI de 64 bits (por ejemplo, Microsoft Windows Server 2008 versión x64) para poder instalarlos desde el modo inicio UEFI. Los sistemas operativos de 32 bits y DOS sólo se pueden instalar desde el modo de inicio BIOS.

UEFI Boot Manager permite:

- Agregar, eliminar y organizar opciones de arranque
- Acceder a las opciones de arranque de System Setup (Configuración del sistema) y de BIOS-level (Nivel de BIOS) sin reiniciar.

Para acceder a UEFI Boot Manager:

- 1. Encienda o reinicie el sistema.
- 2. Presione <F11> cuando vea el siguiente mensaje:

```
<F11> = UEFI Boot Manager
```
Si el sistema operativo empieza a cargarse antes de presionar <F11>, espere a que el sistema termine de iniciarse y, a continuación, reinicie el sistema e inténtelo de nuevo.

## Uso de las teclas de desplazamiento de UEFI Boot Manager (Administrador de inicio UEFI)

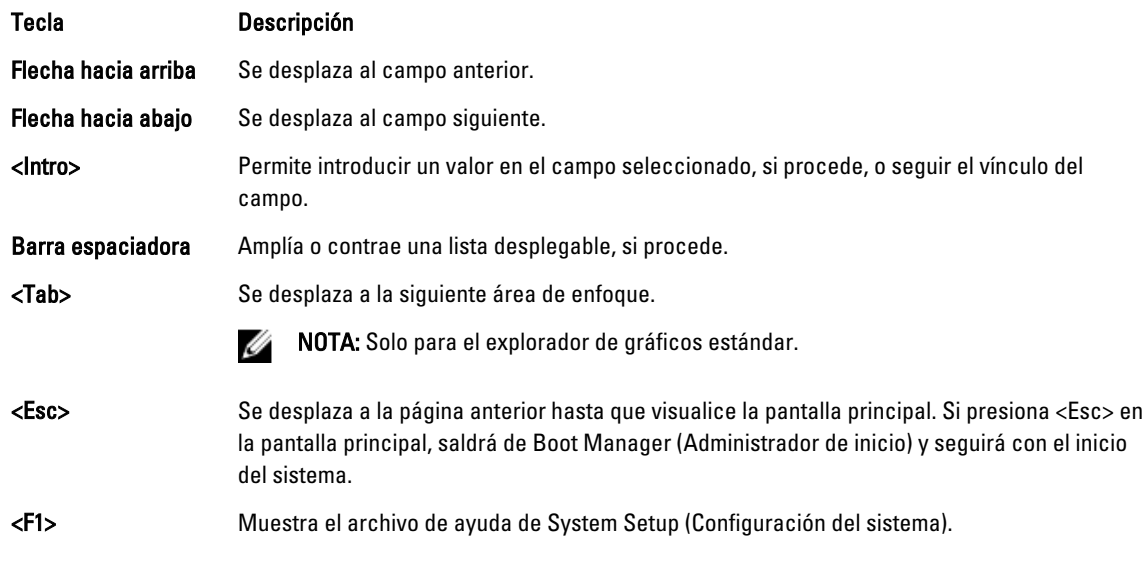

Ø NOTA: Para la mayoría de las opciones, se registran los cambios efectuados, pero no se aplican hasta que se reinicia el sistema.

## Pantalla Boot Manager (Administrador de inicio)

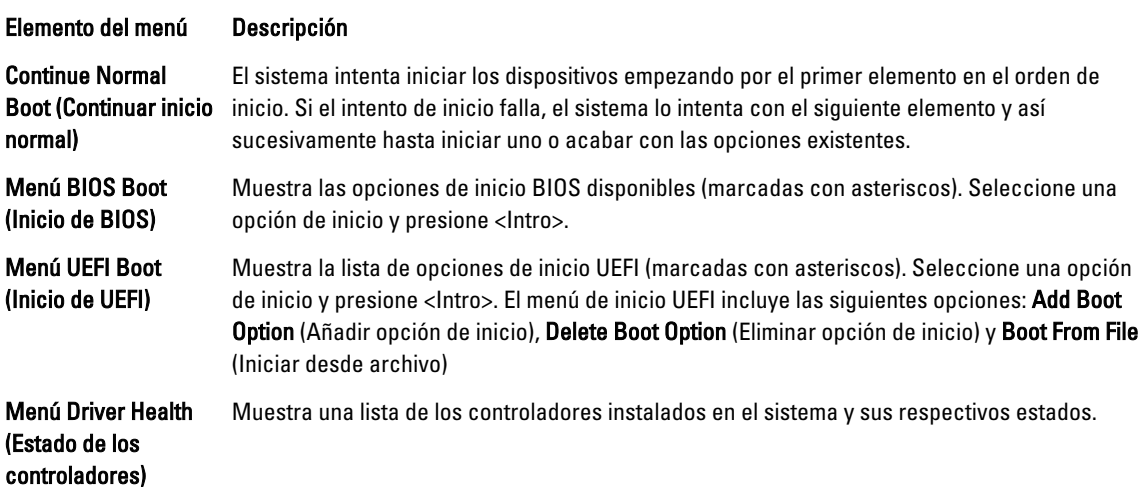

Elemento del menú Descripción Launch System Setup Permite acceder a Configuración del sistema. (Iniciar Configuración del sistema) System Utilities (Utilidades del sistema) Permite acceder al Explorador de archivos de actualización de la BIOS, ejecutar el programa Dell Diagnostics y reiniciar el sistema.

## Menú UEFI Boot (Inicio de UEFI)

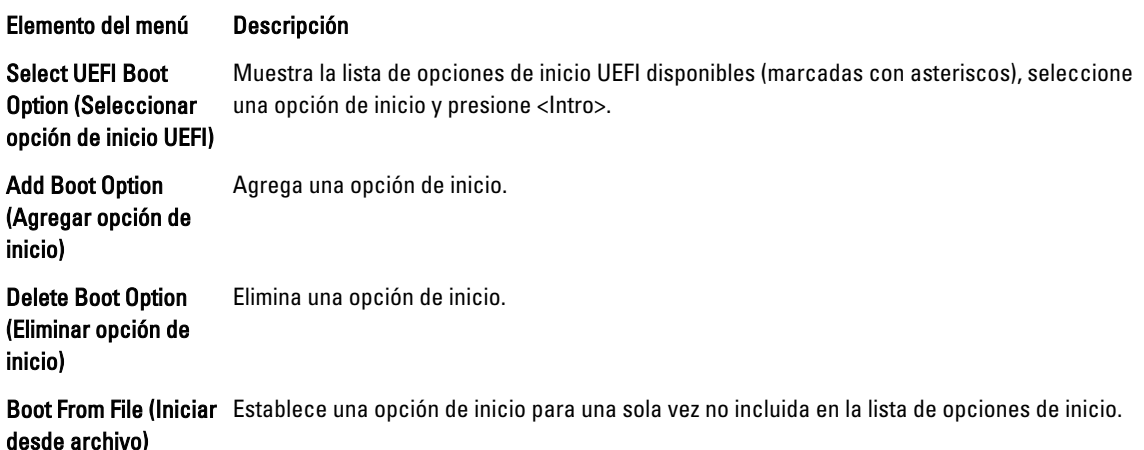

# Administración del sistema incorporada

Dell Lifecycle Controller incluye opciones avanzadas de administración de sistemas incorporados durante del ciclo de vida del servidor. Lifecycle Controller se puede iniciar durante la secuencia de inicio y su funcionamiento puede ser independiente respecto al sistema operativo.

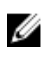

NOTA: Puede que determinadas configuraciones de plataforma no admitan el conjunto completo de funciones que ofrece Lifecycle Controller.

Para obtener más información sobre cómo configurar Lifecycle Controller, cómo configurar el hardware y el firmware, y cómo implementar el sistema operativo, consulte la documentación de Lifecycle Controller en dell.com/support/ manuals.

# Utilidad iDRAC Settings (Configuración de iDRAC)

La utilidad Configuración del iDRAC es una interfaz que se puede utilizar para configurar los parámetros del iDRAC utilizando UEFI. Puede habilitar o deshabilitar varios parámetros del iDRAC mediante esta utilidad.

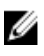

NOTA: Para acceder a algunas funciones de la utilidad Configuración de iDRAC necesita la actualización de la licencia de iDRAC7 Enterprise.

Para obtener más información acerca del uso del iDRAC, consulte la *iDRAC7 User's Guide* (Guía del usuario de iDRAC7) en dell.com/esmmanuals.

## Acceso a la utilidad iDRAC Settings (Configuración de iDRAC)

- 1. Encienda o reinicie el sistema objeto de administración.
- 2. Presione <F2> durante la Power-on Self-test (Autoprueba de encendido POST).
- 3. En la página System Setup Main Menu (Menú principal de Configuración del sistema), haga clic en iDRAC Settings (Configuración de iDRAC).

Aparece la pantalla iDRAC Settings (Configuración de iDRAC).